# DISC DESIGNER **ディスクデザイナー** Ver.2.12 **Windows**<sup>®</sup>対応 **取扱説明書**

本製品を使用したディスク※ への印刷は、ディスクにデータを記録 する前にされることをおすすめします。 すでにデータが記録されているディスクに印刷した場合、データ 破損の保証はいたしません。 また、当社はいかなる理由においてもディスクの記録データの保 護ならびに破損についての責任は一切負えませんので、あらかじ めご了承ください。 ※ CD-R、CD-RW、DVD-R、DVD-RWなどのメディア

ご使用の前にお使いのプリンターの取扱説明書の「安全上のご 注意」をよくお読みの上、正しくお使いください。 本書はお読みになった後も、大切に保管してください。

「まずは試しに作ってみたい」方は 「**お試し印刷編**」へ

「できるだけ簡単に作ってみたい」方は 「**手軽に印刷編**」へ

「自由に作ってみたい」方は 「**本格印刷編**」へ

「ディスクケースのタイトルバーを作りたい」方は 「**ディスクケースのタイトルバー編**」へ

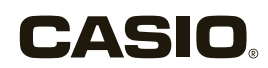

# ご 注 意

# 本書の著作権およびソフトウェアに関する権利は、 すべてカシオ計算機株式会社に帰属します。

Microsoft®、Windows ®、Windows Media®、Aero® および Windows Vista® は米国 Microsoft Corporation の米国およびその 他の国における登録商標または商標です。

iTunes および TrueType は、Apple Inc. の米国および各国での登録 商標です。

その他本書に記載されている各会社名、製品名は各社の商標または登 録商標です。

© 2003 - 2014 CASIO COMPUTER CO., LTD.

ソフトウェアの正常な使用またはバックアップコピーを作成する場合 を除き、カシオ計算機株式会社の書面による同意なしには、本書やプ ログラムの一部または全部を問わず、複製することを禁じます。

ご使用になる前に、必ず本書をよくお読みいただき、正しくお取り扱 いくださいますようお願いいたします。

### あらかじめご承知いただきたいこと

- ■本書の内容については万全を期して作成いたしましたが、万一ご不 審な点やお気付きの点などがありましたらカシオテクノ修理相談窓 口までご連絡ください。
- ■本ソフト使用により生じた損害、逸失利益または第三者からのいか なる請求についても、当社では一切責任を負えませんので、あらか じめご了承ください。
- ■本書の一部または全部を無断で複写することは禁止されています。 個人としてご利用になる他は、著作権法上、当社に無断では使用で きませんのでご注意ください。
- ■本書の内容は改良のため、将来予告なく変更することがあります。

• 本ソフトは、Windows® 8/7/Vista/XP で動作するプログラ ムです。 Windows XP から印刷するときは、Windows XP Service Pack 3 以降のものを使用する必要があります。詳しくは Microsoft 社のホームページなどをご覧ください。 • 本ソフトを使用できるプリンターは次のとおりです。 (2007 年 6 月現在) KLD-350 KLD-300 KLD-700 CW-50 CW-70 CW-100 CW-E60 CW-K80 • 本ソフトは、ディスクに印刷するためのものです。ディスクにデー タを記録することはできません。 • 機器の構成によっては正常に動作しない場合があります。 • 動作環境については、プリンターに付属の「はじめにお読みく ださい」をご覧ください。

# **もくじ** はじめに

はじめに

もくじ

もくじ

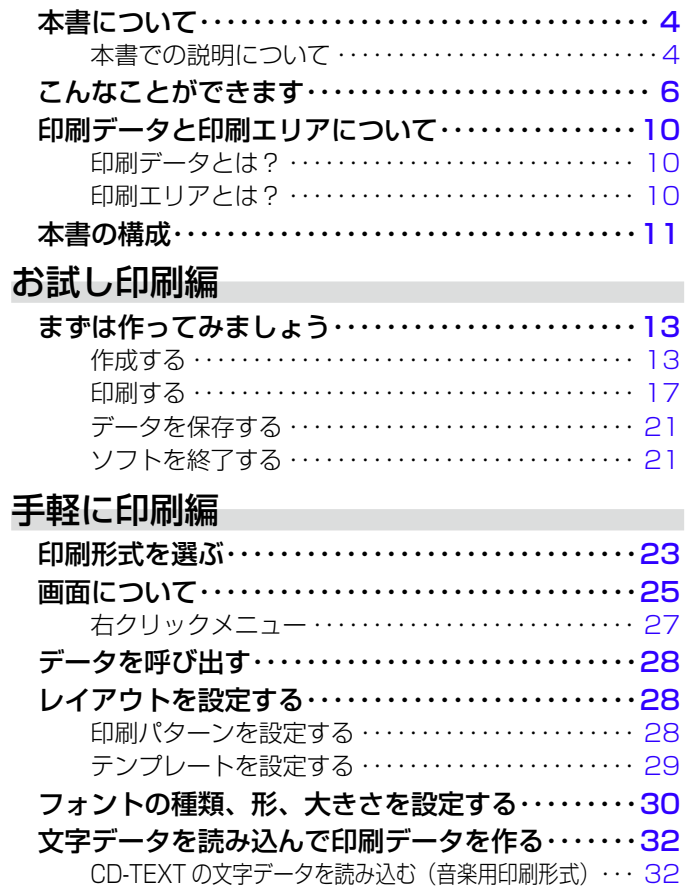

 $\boldsymbol{Q}$ 

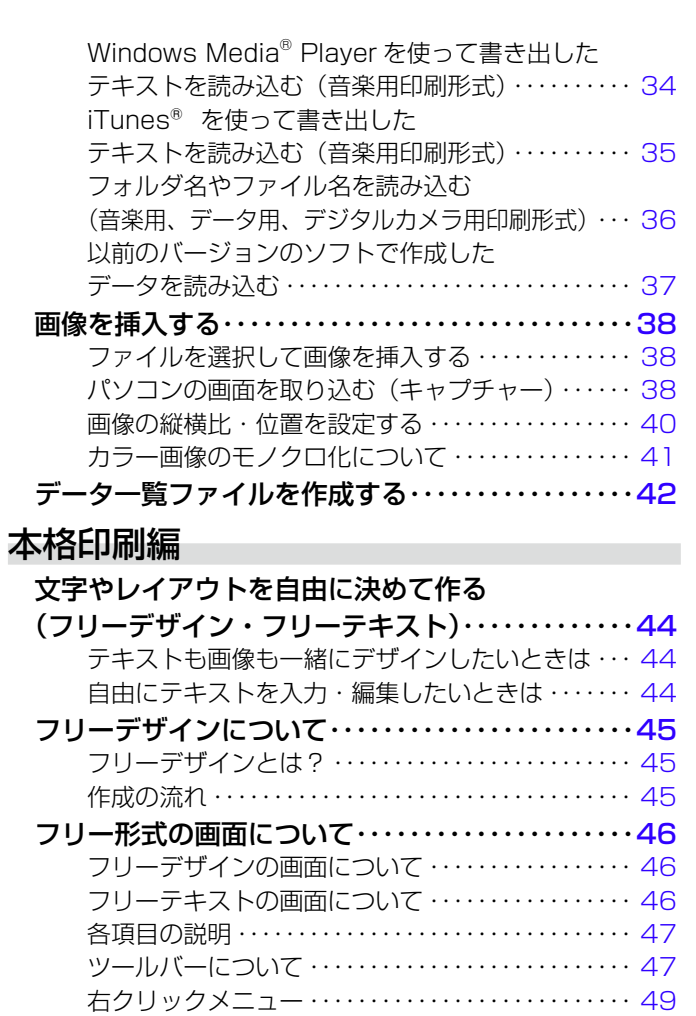

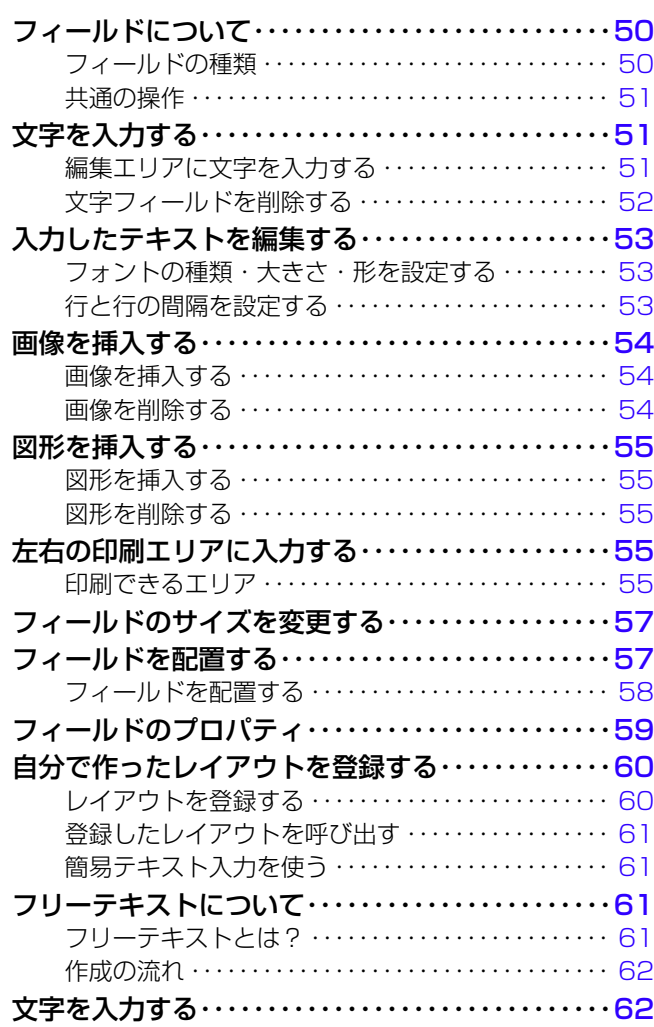

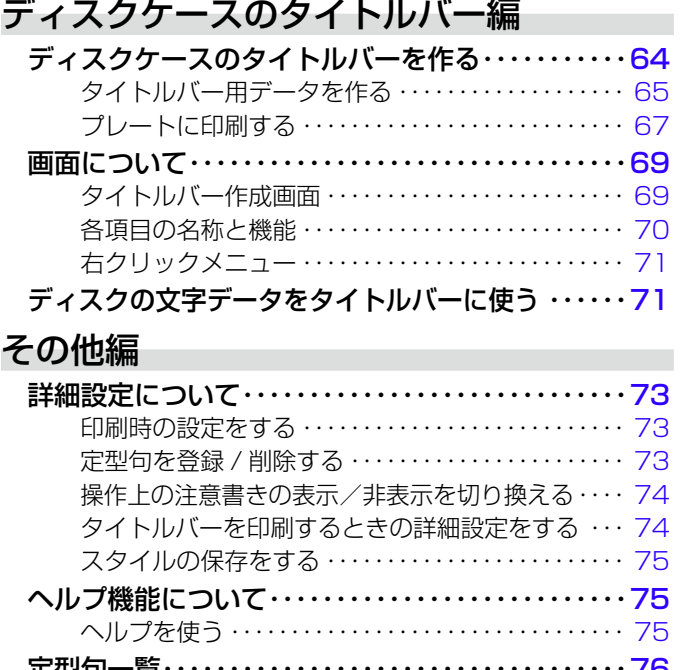

はじめに

もくじ

定型句一覧 ・・・・・・・・・・・・・・・・・・・・・・・・・・・・・・・・・・・[76](#page-76-0) こんなときは(トラブルシューティング)・・・・・・・・[76](#page-76-0) エラーメッセージ一覧 ・・・・・・・・・・・・・・・・・・・・・・・・・[78](#page-78-0)

# **本書について**

## 本書での説明について

### ■ Windows の操作説明はしていません

本書は「ディスクデザイナー」の取扱説明書です。本ソフトは、 Windows<sup>®</sup> 8/7/Vista/XP(以後 Windows と記述します) 上で動作 するアプリケーションソフトであり、本書では、Windows そのもの の操作については説明しておりません。

本書は、本ソフトをご使用になるお客様が、少なくとも以下のような Windows の基本操作に習熟されていることを前提として書かれてお ります。

- ・クリック、タフルクリック、石クリック、ドラック、 ドラッグ・アンド・ドロップなどのマウス操作
- マウスによるメニュー操作
- キーボードによる文字人力
- •Windows に共通のウィンドウ操作

これら Windows の基本的な操作に関しましては、お手持ちのパソコ ンまたは Windows パッケージ付属の取扱説明書をご覧ください。

## ■本書での名称について

本 書 で は、KLD-350/KLD-300/KLD-700/CW-50/CW-70/ CW-100/CW-E60/CW-K80 本体のことを「プリンター」と呼びま す。

ヘルプ機能について 操作中に操作方法や注意事項を画面上で確認できるヘルプ機能が

付いています。([75](#page-75-0) ページ)

# ■ボタン操作の表記について

4

**2**

保存(S)

本書でのすべての操作は、マウスを使用することを前提としています。 • 操作万法は、次のよっな形で表記しています。

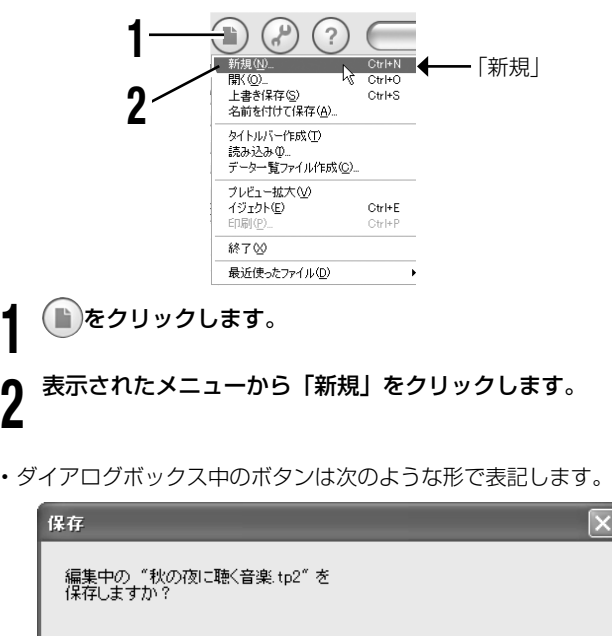

別名保存(A)

[保存] [保存] をクリックします。

保存しない(N)

キャンセル

<span id="page-4-0"></span>はじ

### ■キー操作の表記について

本ソフトでは、マウスの操作とキーボードでのキー操作を併用するこ とがあります。使用するキーには"Ctrl キー"、"Shift キー"、"Alt キー" があります。本書ではこれらのキーを [Ctrl] キー、[Shift] キー、[Alt] キーとそれぞれ表記します。これらのキーは、A や B といったアルファ ベットキーと併用される場合もあります。

● 本書記載の画面 / 操作は Windows XP を例に説明しています。 その他の OS では本書記載の画面 / 操作と異なることがありま す。

- ●本書では KLD-350 を例に操作の説明をしています。その他 のプリンターをお使いの方は、それぞれのプリンターの取扱説 明書も合わせてご覧ください。
- 本書中で使用している表示画面は、実際の画面と若干異なる場 合があります。

# <span id="page-6-0"></span>**こんなことができます**

プリンターと接続して本ソフトで編集した印刷データ[\(10](#page-10-0)ページ)をディスクに印刷することができます。

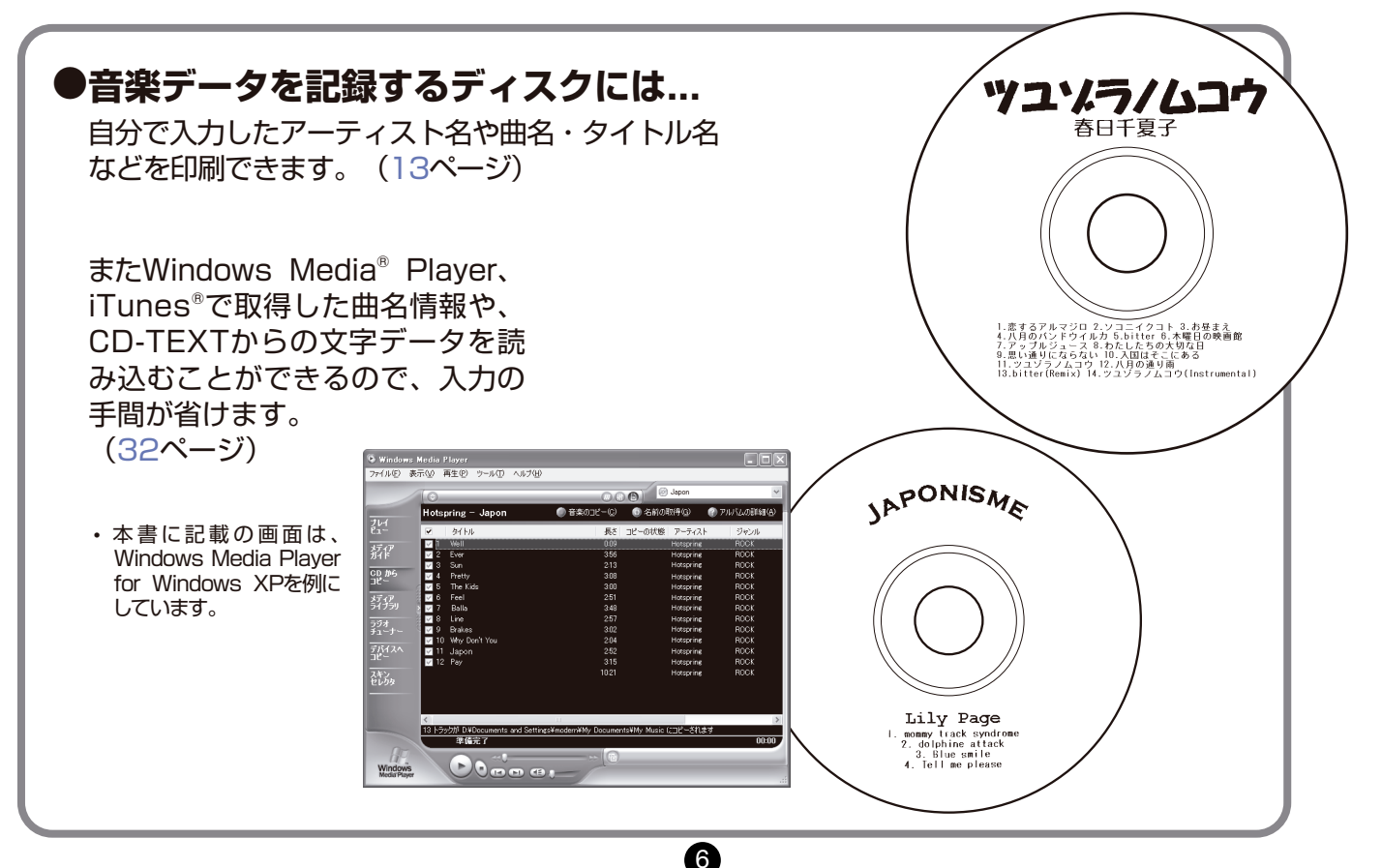

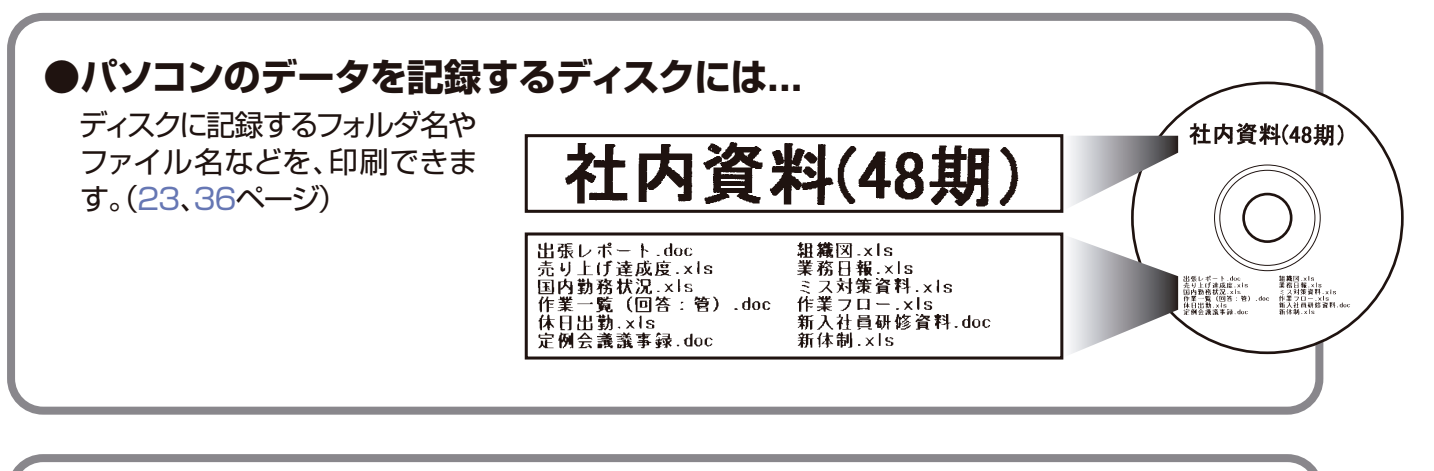

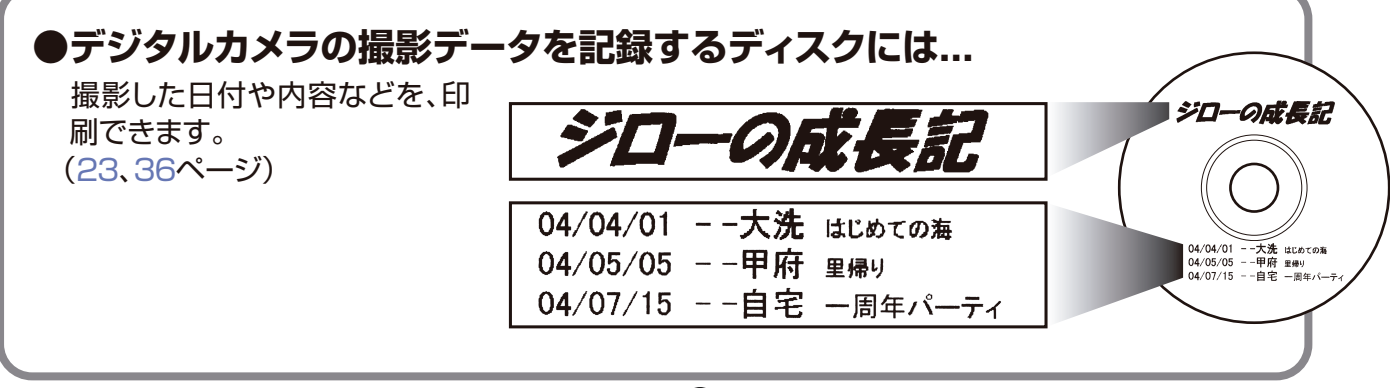

# **こんなことができます**

はじ

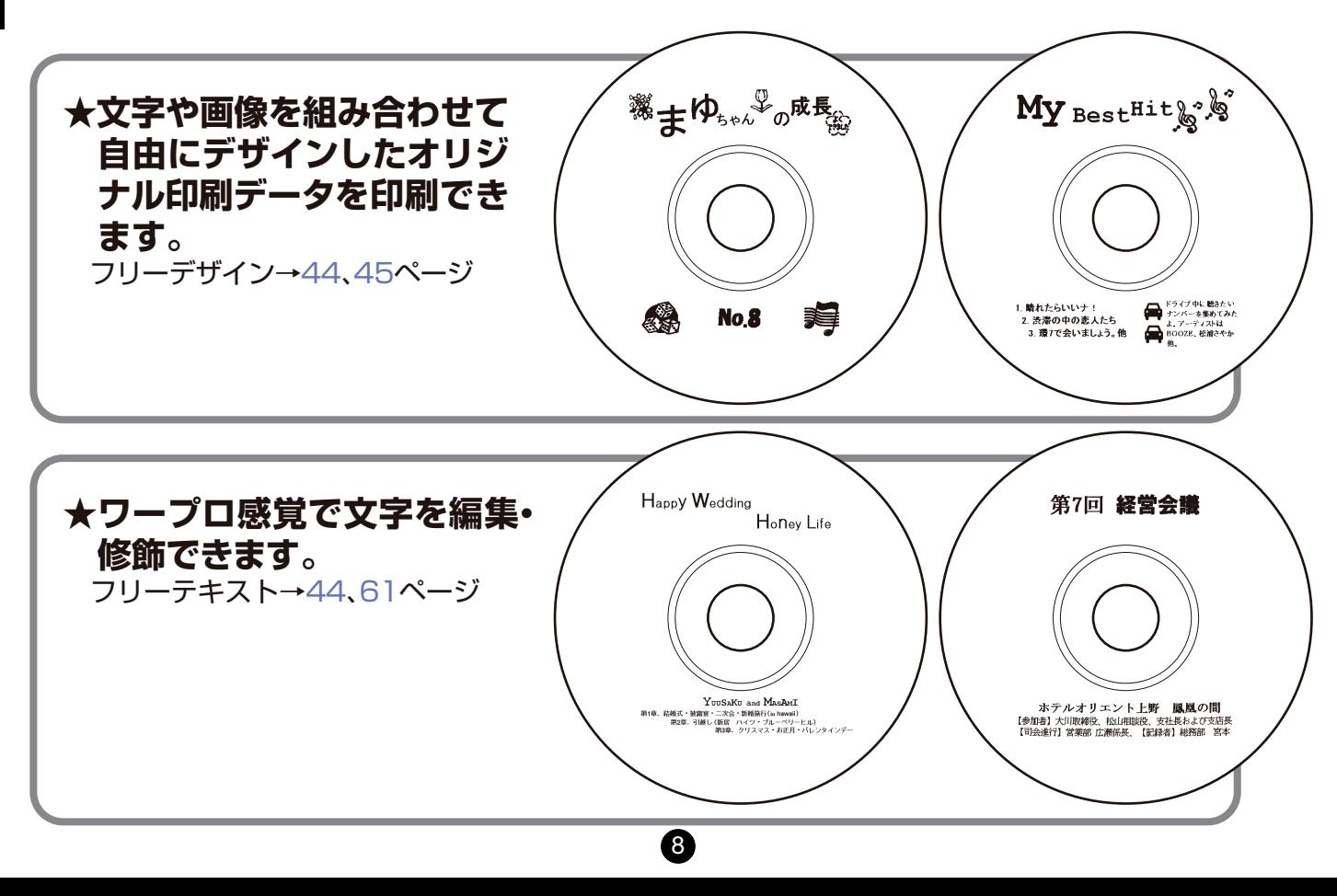

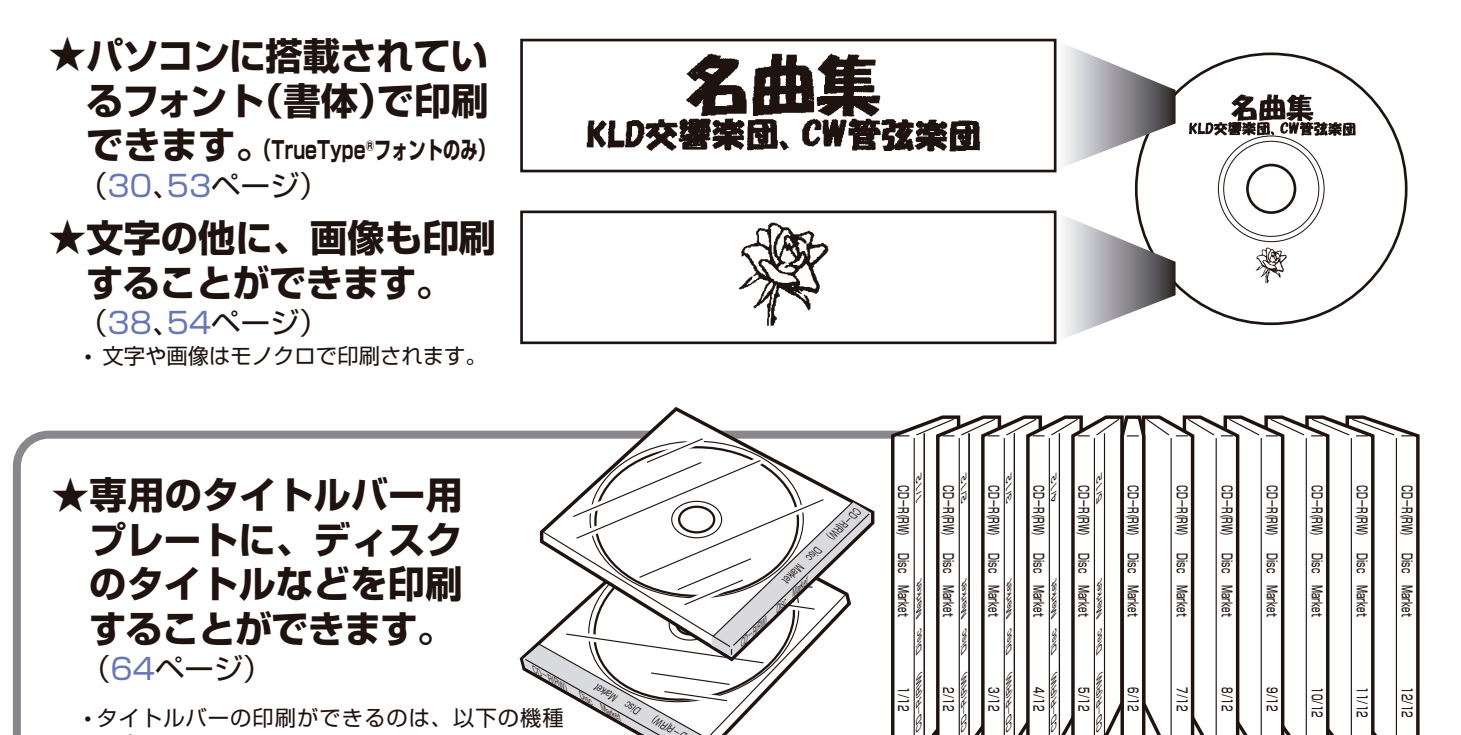

**することができます。** (D4**ハーン***)*<br>• タイトルバーの印刷ができるのは、以下の機種 です。 KLD-700/CW-100/CW-70/CW-50 その他の機種では印刷できません。

**のタイトルなどを印刷**

9

 $\mathcal{L}$ 

**Market Market Market** Market

POWERT DISC MARK OF

# <span id="page-10-0"></span>はじめに はじめに

印 崩デー

ー<br>コーヒー - コーヒー - コーヒー - コーヒー - コーヒー - コーヒー - コーヒー - コーヒー - コーヒー - コーヒー - コーヒー - コーヒー - コーヒー - コーヒー - コーヒー - コーヒー - コーヒー - コーヒー - コーヒー - コーヒー - コーヒー - コーヒー - コーヒー - コーヒー - コーヒー - コーヒー - コーヒー - コーヒー - コーヒー - コーヒー - コーヒー - コー

タと印刷エリアについて

# **印刷データと印刷エリアについて**

# 印刷データとは?

本書では、ディスク印刷の用語について、次のように定義しています。

- ディスクに対して、プリンターを使って印刷する面:<mark>印刷面</mark> (ディスクメーカーのロゴなどが印刷されている面)
- 印刷面に印刷する文字やイラスト / 画像のすべて:<mark>印刷データ</mark>

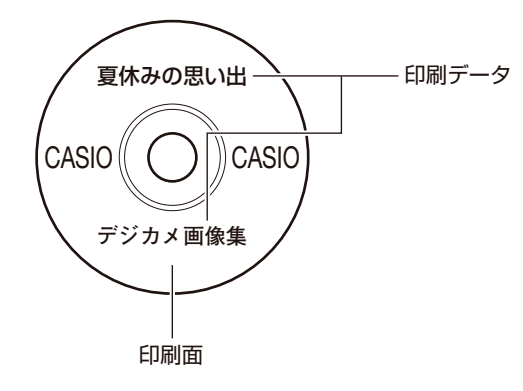

### 印刷エリアとは?

10

本書では、印刷データを印刷できる場所を「印刷エリア」と呼びます。

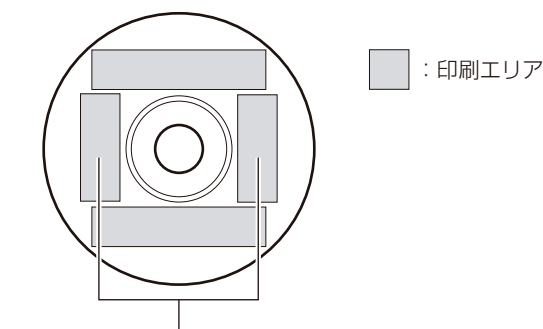

お使いのプリンターがKLD-700またはCW-100のときに、左右の 印刷エリアに印刷ができます。

• 本ソフトで左右の印刷エリアに印刷できるのは、フリーデザイン 機能のみです。

<span id="page-11-0"></span>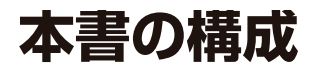

**本書の構成** 本書は目的別に説明が分かれています。やりたいことに合ったページをご覧ください。

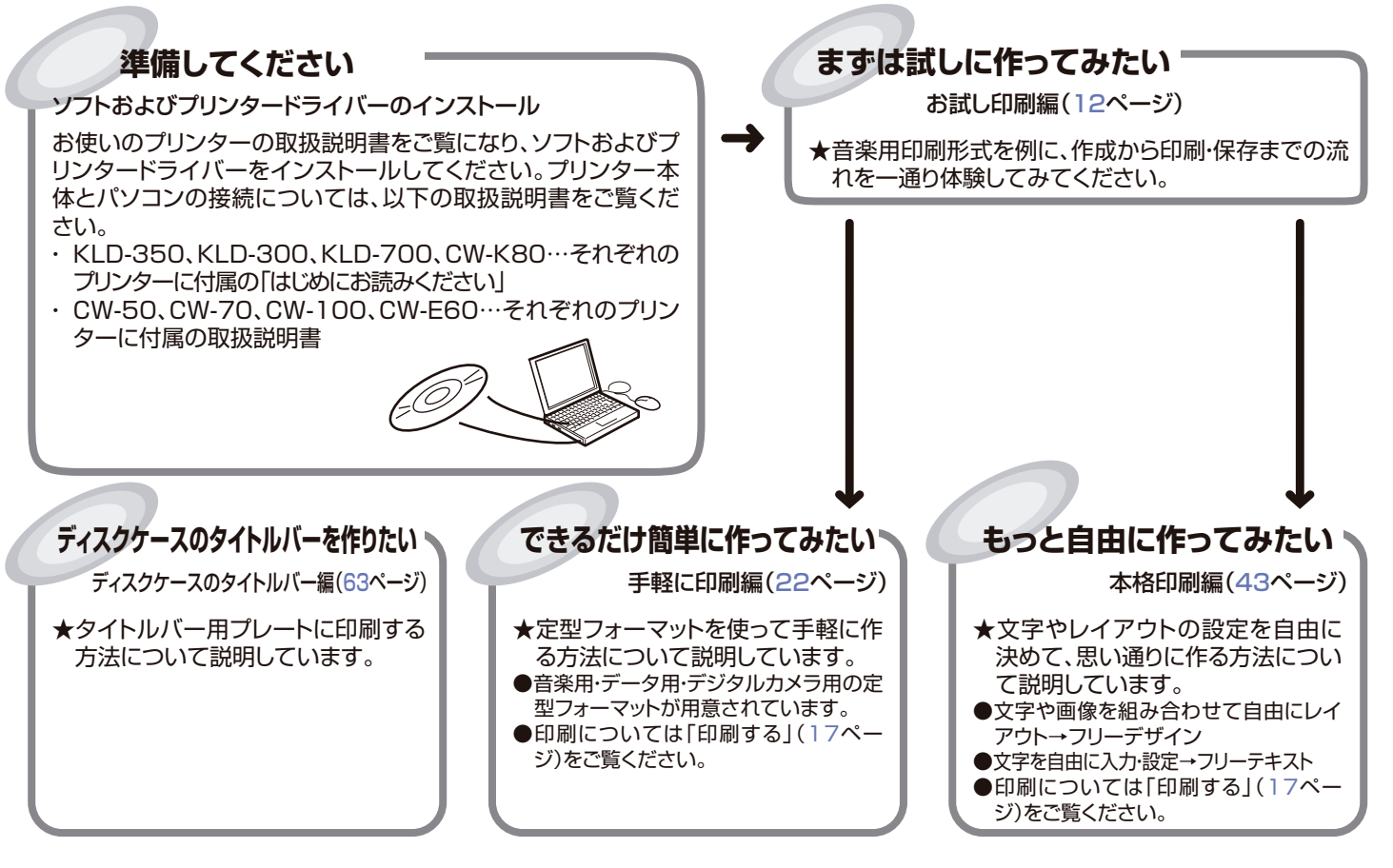

11

本書の構成

本書の構成

<span id="page-12-0"></span>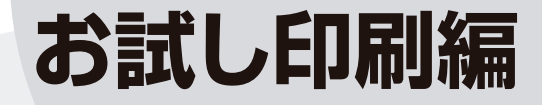

# <span id="page-13-0"></span>**まずは作ってみましょう**

ソフトおよびプリンタードライバーのインストールとプリンターとの 接続ができたら、試しにデータを作ってディスクに印刷してみましょ う。

ソフトおよびプリンタードライバーのインストール、およびプリン • ターとパソコンの接続については、プリンターに付属の「はじめに お読みください」、または取扱説明書をご覧ください。

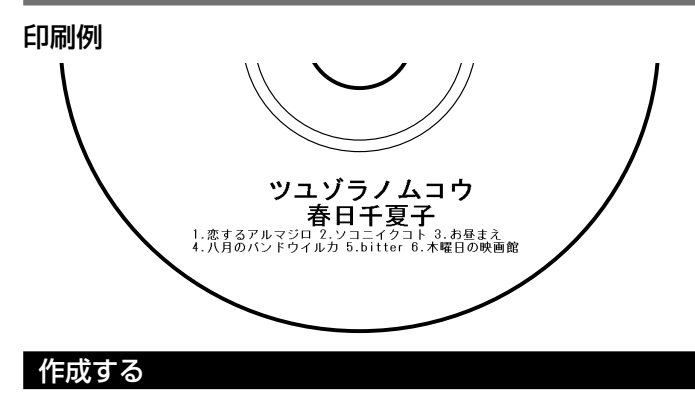

<sup>重要 ソ</sup>′ 本ソフトをご使用になる前に、専用のプリンタードライバーを<br>*『KY → イ*ンフトールしてください インストールしてください。

13

**1** デスクトップ上の「DISC DESIGNER」アイコンをダブルク リックします。

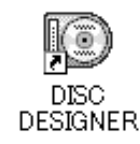

・Windows の [スタート] ホタンから |すべてのフロクラ ム(P)」→「CASIO」→「DISC DESIGNER」→「DISC DESIGNER」とクリックして起動することもできます。(イ ンストール時の設定によっては上記の操作と異なることがあ ります。)

ソフトが起動して、「印刷形式選択」ダイアログが表示されます。

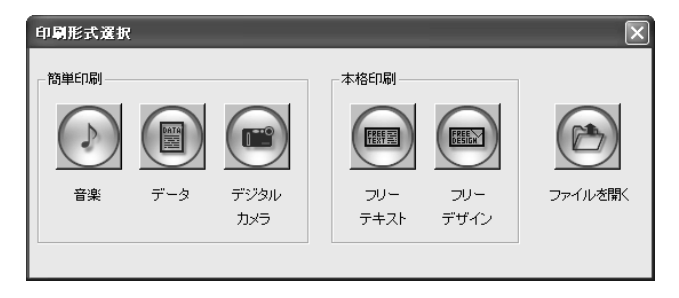

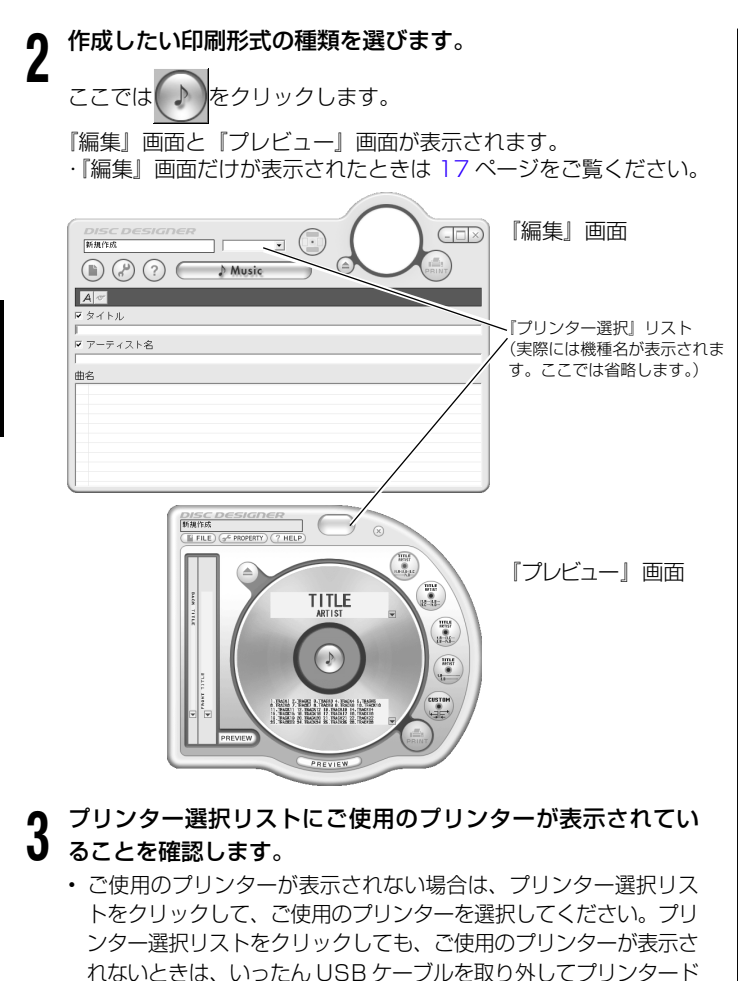

ライバーをインストールしてください。インストールが完了したら

USB ケーブルを接続してください。

#### **4** 文字を入力します。

『編集』画面にカーソルを移動し、タイトル・アーティスト名・曲 名をそれぞれ入力してください。

入力した結果が『プレビュー』画面に表示されます。

• 人力した文字のすべての文字あるいは一部の文字が印刷されな い項目は文字が赤色で表示されます。この例では後の操作です べての項目を印刷できるように調整します。

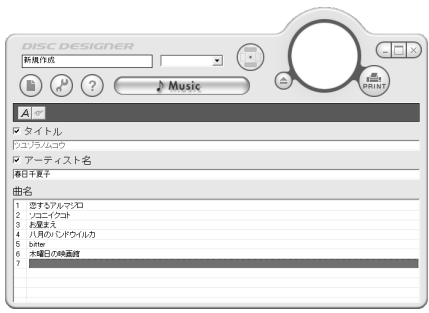

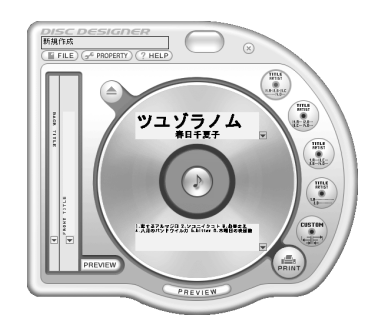

# ■レイアウトを設定する

**5**

印刷の向き(パターン)や書式のレイアウトを変更することができます。 画面を見ながら、作りたい内容に合わせてレイアウトを選んでくださ い。

『プレビュー』画面の『テンプレート』パネルをクリックします。

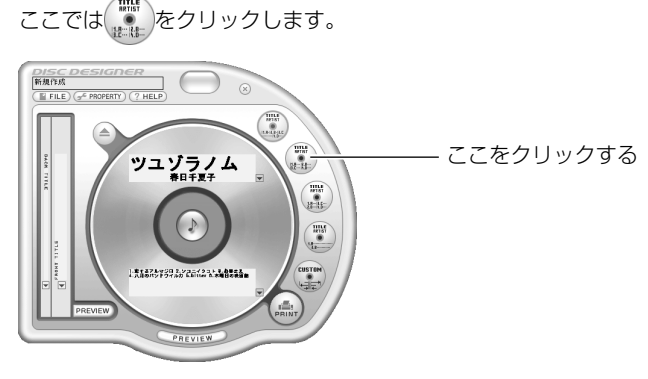

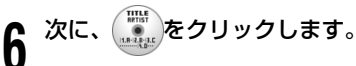

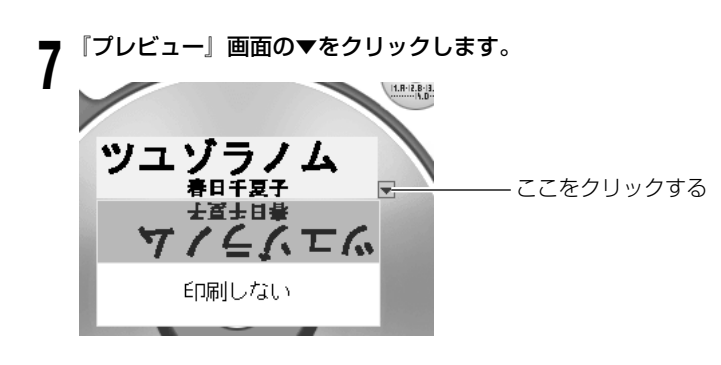

**8** 印刷パターンを選びます。 この例では下部の印刷エリアだけに印刷するので「印刷しない」

を選びます。

■フォントを選ぶ 文字の大きさを指定します。

**9**

『編集』画面の △ をクリックします。

「フォント設定」ダイアログが表示されます。

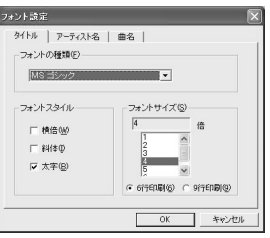

# **<sup>10</sup>**「タイトル」タブが選択されていることを確認します。 選択されていないときは「タイトル」タブをクリックします。

#### **<sup>11</sup>**「フォントサイズ」で文字の大きさを選択します。 ここでは「2」を選択します。

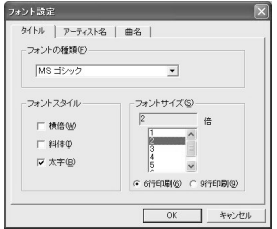

# **1⁄}** 引き続き、他の部分のフォントも設定したいときは、タフを<br>┃*▲ ク*リックします。

ここでは次のように設定します。

- 「アーティスト名」のフォントは変更しない **•**
- |曲名」のフォントは変更しない

フォントの設定について詳しくは、[30](#page-30-0) ページをご覧ください。

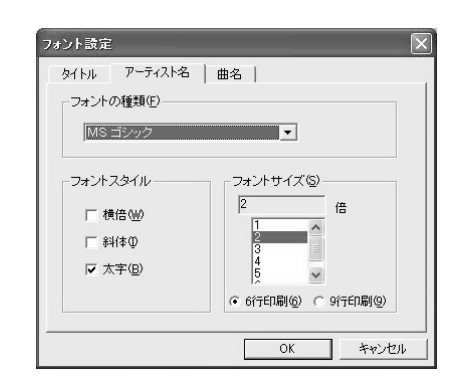

**<sup>13</sup>** [OK] をクリックします。

16

文字の入力と設定が完了しました。 続いて、ディスクに印刷します。

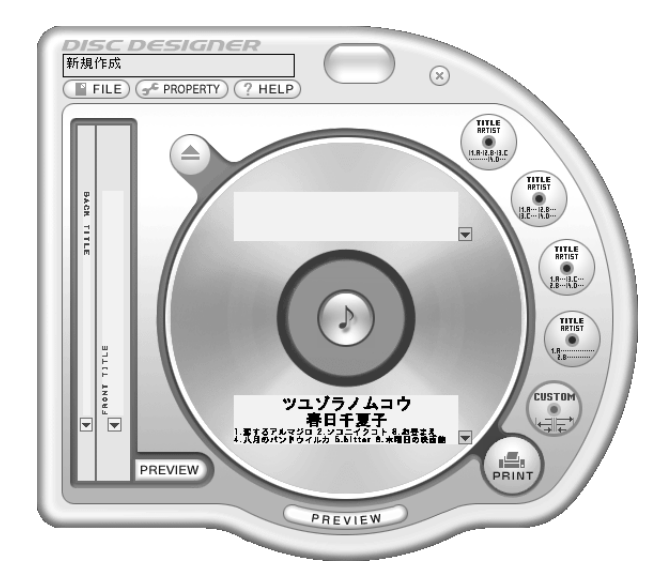

### <span id="page-17-0"></span>■『プレビュー』画面の表示 / 非表示について

- 『プレビュー』画面を非表示にするには ... 次の2通りの方法があります。
	- 『プレビュー』画面右上の③をクリックします。
	- 下図のように、『プレビュー』画面を編集画面にドラッグ・アン ド・ドロップします。

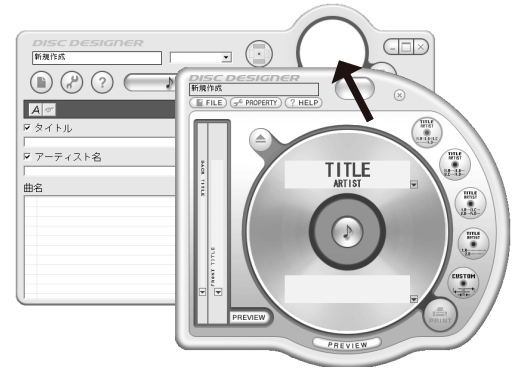

● 『プレビュー』画面を表示するには ...

下図のように、『プレビュー』画面を任意の場所にドラッグ・アンド・ ドロップします。

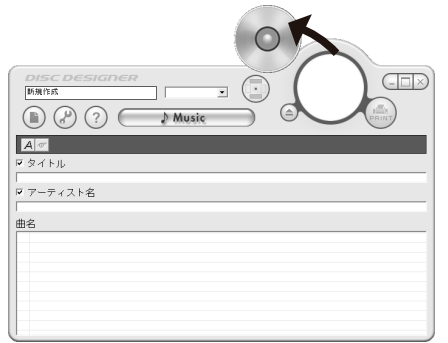

#### 印刷する

入力した文字をディスクに印刷してみましょう。ご不要になったディ スクなどを印刷のお試し用としてお使いください。

- ディスクへの印刷は、ディスクにデータを記録する前にさ れることをおすすめします。すでにデータが記録されてい るディスクに印刷した場合、データ破損の補償はいたしま せん。
- •印刷の前に、プリンターに付属の「推奨メディア一覧」を お読みいただき、印刷可能なディスクの種類や印刷時の注 意事項についてご確認ください。
- 本書では KLD-350 を例にして説明します。 •
- プリンターへのインクリボンカセットのセット方法について は、プリンターの取扱説明書をご参照になり正しくご使用く ださい。
- KLD-350/KLD-300/KLD-700/CW-70/CW-K80 を お使いの場合、アルカリ電池が消耗した状態で使用すると、 印刷中に電源が切れることがあります。専用の AC アダプ ターでお使いになることをおすすめします。
- プリンターが破損する原因となるため、シングル CD-R や 名刺サイズの CD-R には印刷できません。印刷できるのは、 直径 12cm のディスクだけです。
- プリンターは平らな場所に置いて印刷してください。傾い た場所に置くと、正しく印刷できないことがあります。
- <sup>重要 ソ</sup>′ ディスクトレイのある機種の場合、印刷の際にディスクト<br><sup>(※</sup>) レイが関きますので、ディスクトレイの前に物を置かない レイが開きますので、ディスクトレイの前に物を置かない でください。

### ■什上がりのバランスを確認する

『プレビュー』画面でディスクの下の PREVIEW おクリックします。 『ディスクプレビュー拡大』画面が表示されます。

• 『プレビュー』画面および『ディスクプレビュー拡大』画面で表示さ れるイメージは実際の印刷と異なることがあります。

『ディスクプレビュー拡大』画面のボタン部

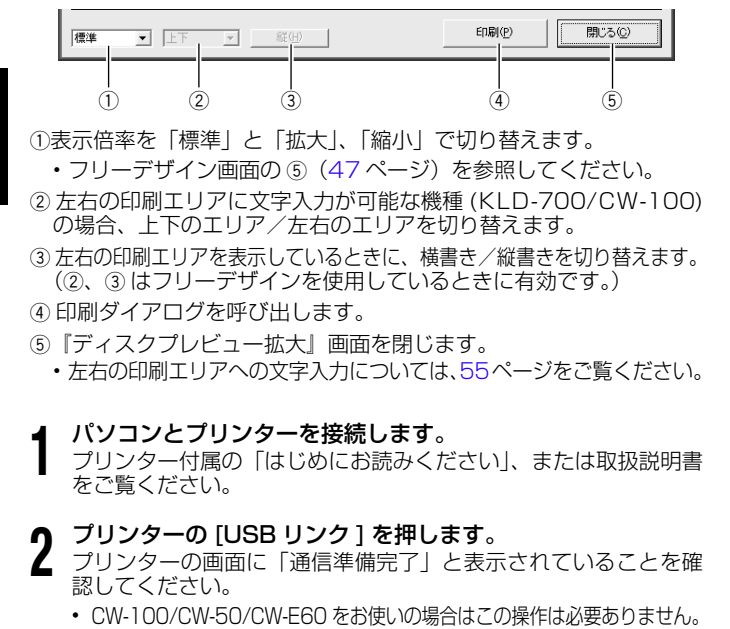

**3** (『ニ゚』)をクリックまたは 『ディスクプレビュー拡大』画面で [ 印<br>3 コリュー

### 刷 ] ボタンを押します。

画面に印刷ダイアログが表示されます。

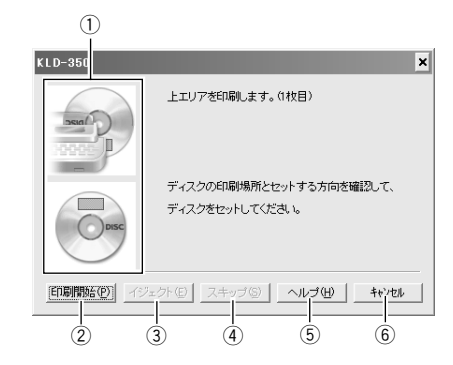

Пディスクのセット方法と印刷する位置が表示されます。 2 印刷を開始するときにクリックします。

3 ディスクトレイが開きます。

- KLD-700/CW-100/CW-70/CW-50で有効です。 •
- KLD-700/ CW-100で、 ディスクトレイが開いているときにクリッ クすると、閉じることができます。
- ディスクトレイのない機種では使用しません。 •
- (4) 1 回目 (上側の印刷エリア) の印刷はしないで、2 回目 (下側の印刷 エリア)の印刷をするときにクリックします。
	- ディスクトレイのない機種では使用しません。 •
- 5 プリンタードライバーのヘルプを表示します。(環境によっては無効の 場合があります。)

6日刷を中止します。

- **4** プリンターにインクリボンカセットがセットされていること を確認します。
	- KLD-350/KLD-300 の場合は、付属のインクリホンカセット 専用アダプターが必要です。
- **5** ディスクをスリットに合わせて、右から左へスライドしなが らセットします。
	- ディスクの縁に押されて、位置合わせ用定規が持ち上がります。 ディスクに印刷したい部分を下にしてセットします。 •
	- ディスクメーカーのロゴなどがディスクに印刷されている場合、 印刷されている面が見えるようにディスクをセットします。

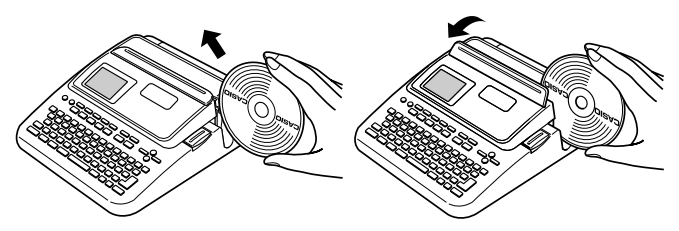

**重要** ディスクをセットするときは、無理な力を加えないでくださ • い。ディスクが破損する恐れがあります。

- ディスクに異物・ごみなどが付いていないことを確認してくだ さい。ごみなどが付いたままセットすると、記録面に傷が付い てデータの書き込みができなくなることがあります。
- 表裏を逆にセットすると、記録面に印刷され、データの書き込 みができなくなります。
- スリットにはディスク以外のものは入れないでください。 •
- ディスクが止まるまで左側に押し込みます。
- **6** • 左側の奥まで確実に押し込んでください。ずれてセットすると 正しく印刷できない場合があります。

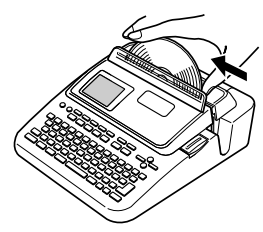

### ■ロゴなど、ディスク面に印刷済みの文字がある場合

ディスク面にロゴなどの印刷済みの文字がある場合は、ロゴなどの部 分に印刷することはできません。位置合わせ用定規を使用して次のよ うに、位置合わせをしてください。

印刷面が無地のディスクを使用する場合、以下の手順 **7** の操作は必 •要ありません。

#### **7** 位置合わせ用定規を使用して、ディスクの位置を合わせます。

ディスクが止まるまで 左側に押し込んだ状態 のまま、位置合わせ用 定規の縁やスリットに 対してロゴなどが平行 になるようにディスク を微調整します 。

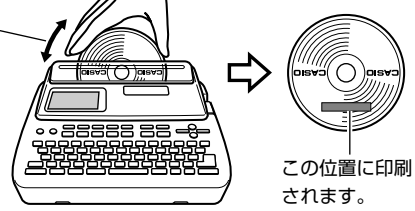

### [印刷開始]をクリックする。

**8** 印刷が始まります。

 $\frac{1}{6}$  - 222223 - 0

- <u>■<sup>要ツ</sup>´ 印刷中は、絶対に、AC アダプターや USB ケーブルを外</u> さないでください。
	- 印刷中に、ディスクの出口付近をふさがないようにしてく ださい。
	- •印刷中に、ディスクには触れないでください。ディスクに キズが付いたり、故障の原因になります。
	- ディスクがセットされているときや、印刷中に、カセット カバーを開けないでください。ディスクにキズが付いたり、 故障の原因になります。
	- ディスクの上下に印刷する場合は、印刷後にいったんディ スクを外し 180 度回転させてから、再びディスクをセッ トし、[印刷開始]をクリックします。

上下 2 カ所に印刷する場合は、2 回目の印刷 をする前に、1 回目の印刷位置と「位置合わ せ定規」が平行になるように、ディスクの角 度を調整します。

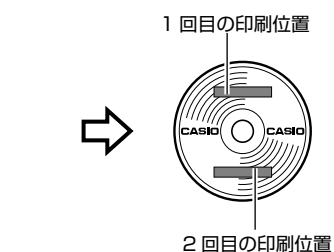

20

ディスクが取り出せなくなった場合は、プリンターの取扱 • 説明書(「各部の名前とはたらき」、「こんなときは(トラ ブルシューティング)」など)をご覧ください。

**9** 印刷が終了したら、ディスクを右側へスライドさせて取り出 します。

# <span id="page-21-0"></span>データを保存する

**1**

『編集』画面の ■ をクリックします。

または『プレビュー』画面の ■ FILE をクリックします。

#### **2** 表示されたメニューから「名前を付けて保存」をクリックします。

「名前を付けて保存」ダイアログが表示されます。

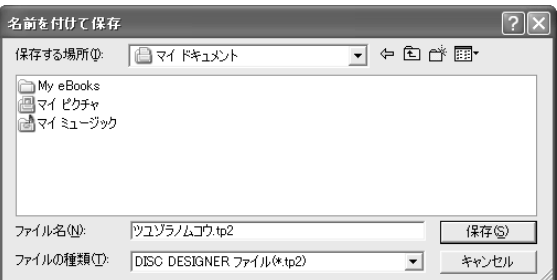

#### **3** 「保存する場所」を指定し、「ファイル名」を入力します。

#### **4** [ 保存 ] をクリックします。

指定した場所へ「.tp2」という拡張子で保存されます。

作成したデータを呼び出し、編集したあと [ 上書き保存 ] を選 **•**択すると、ファイル名は変更されず、上書き保存されます。

# ソフトを終了する

21

**1** 『編集』画面の ■ をクリックします。

または『プレビュー』画面の ■ FILE をクリックします。

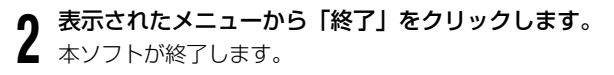

- 『編集』画面右上の|×*)*をクリックしても終了できます。
- 印刷中に本ソフトを終了することはできません。印刷終了後、 上記の操作をしてください。

<span id="page-22-0"></span>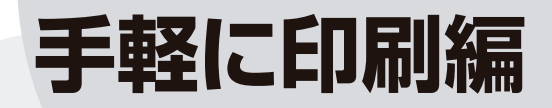

# <span id="page-23-0"></span>**印刷形式を選ぶ**

ディスクの内容に合わせて、印刷形式を選択できます。

•手軽に印刷編では、特に注記のない場合は音楽用印刷形式の作り方 を例にして説明しています。

**1** 『編集』画面の(■)をクリックします。 または『プレビュー』画面の PFILE をクリックします。

#### **2** 「新規」をクリックします。

「印刷形式選択」ダイアログが表示されます。

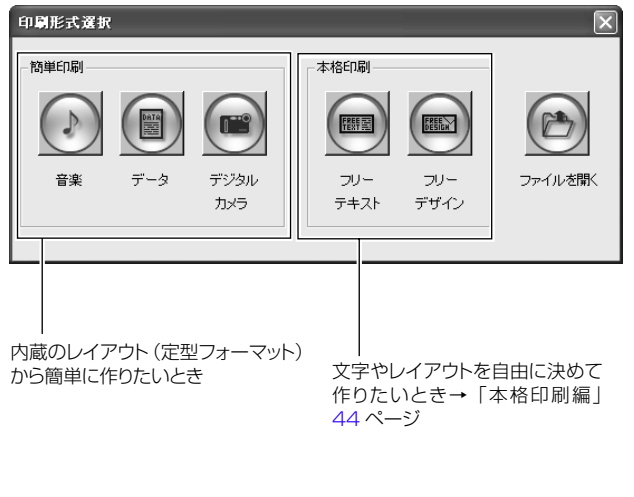

23

- **3** 作りたい印刷形式のアイコンをクリックします。
	- 用途に応じて 5 つの形式から選べます。形式ごとに『編集』画 面と『プレビュー』画面が表示されます。
		- ここでは、音楽用印刷形式、データ用印刷形式、デジタルカメ ラ用印刷形式の『編集』画面、『プレビュー』画面を図示します。
		- 各『編集』画面で文字を入力して、印刷データを作成していき ます。

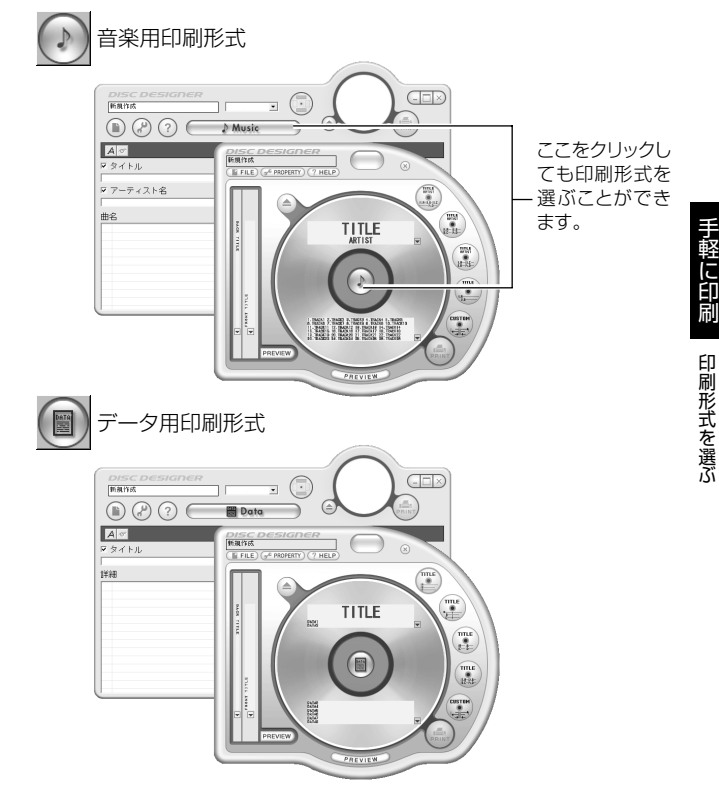

手軽に印刷

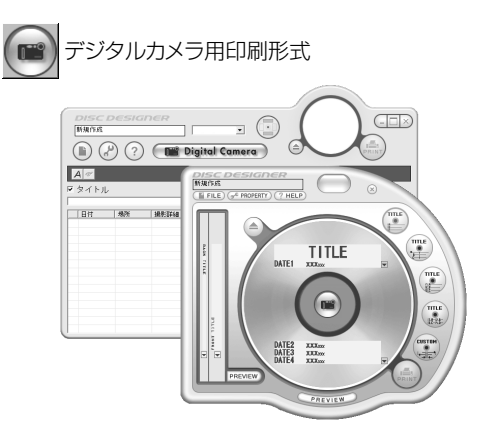

# <span id="page-25-0"></span>**画面について**

『編集』画面と『プレビュー』画面に表示されるアイコンや項目と、そ の機能について説明します。

ここでは、音楽用印刷形式の『編集』画面と『プレビュー』画面を例 にして説明します。

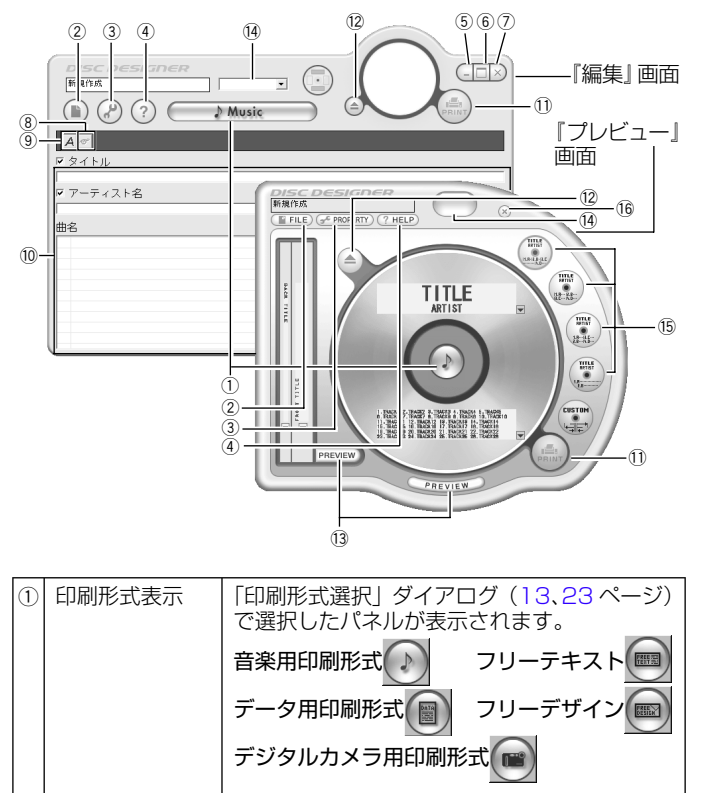

25

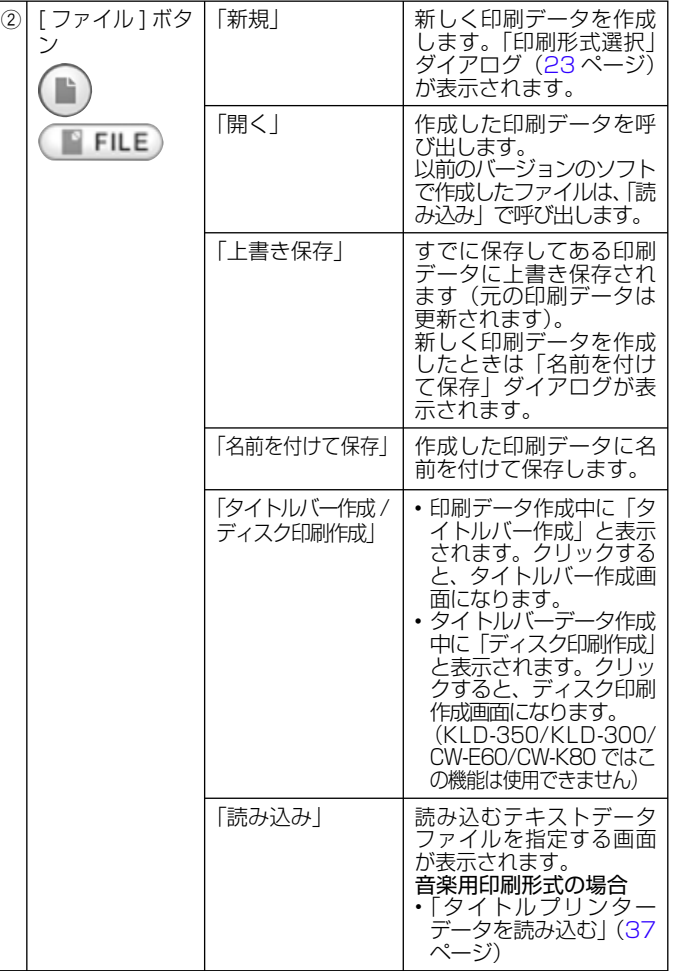

手軽に印刷

画面について

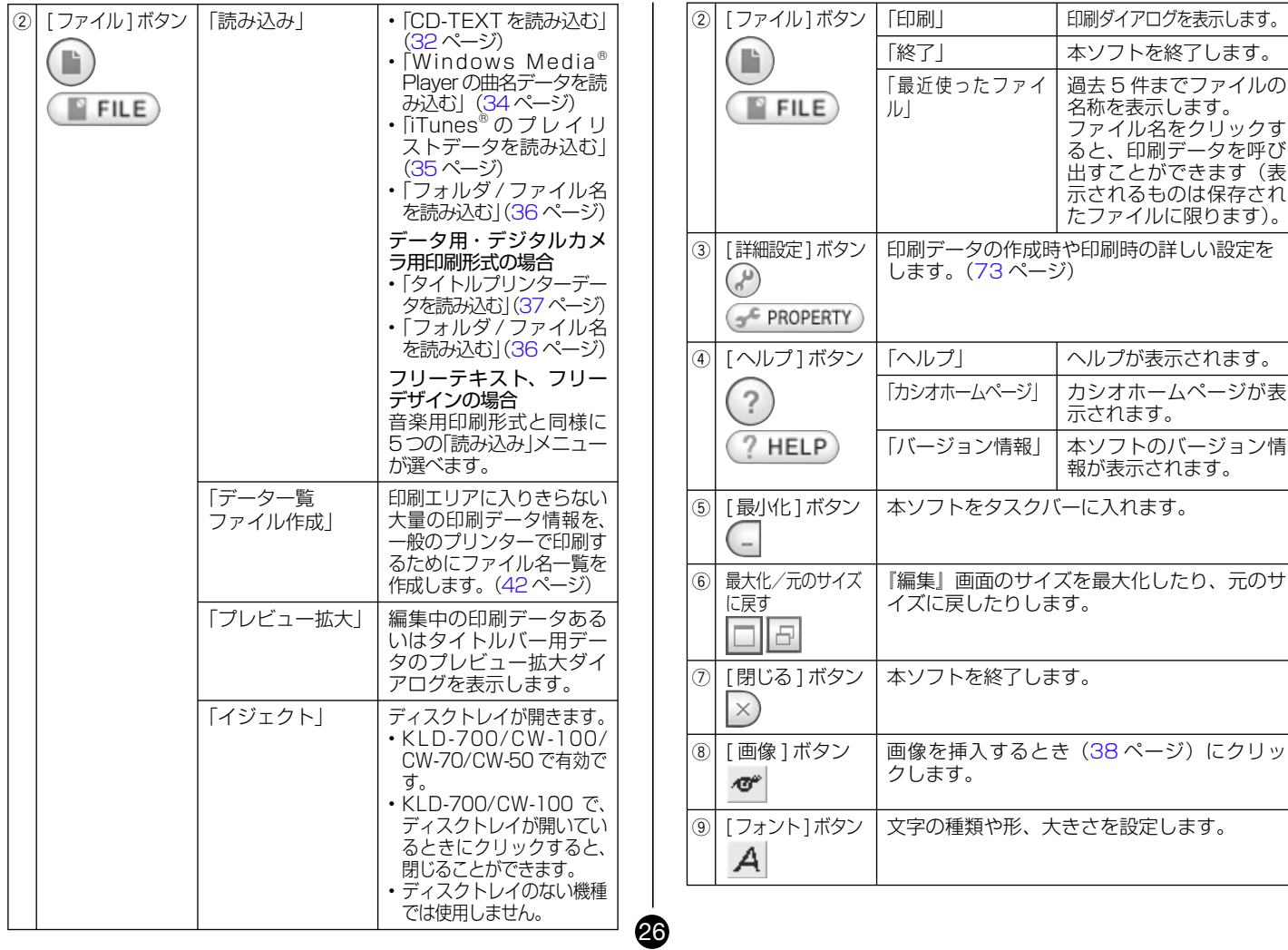

手軽に印刷

手軽に印刷

ーー<br>-<br>-

画面について

<span id="page-27-0"></span>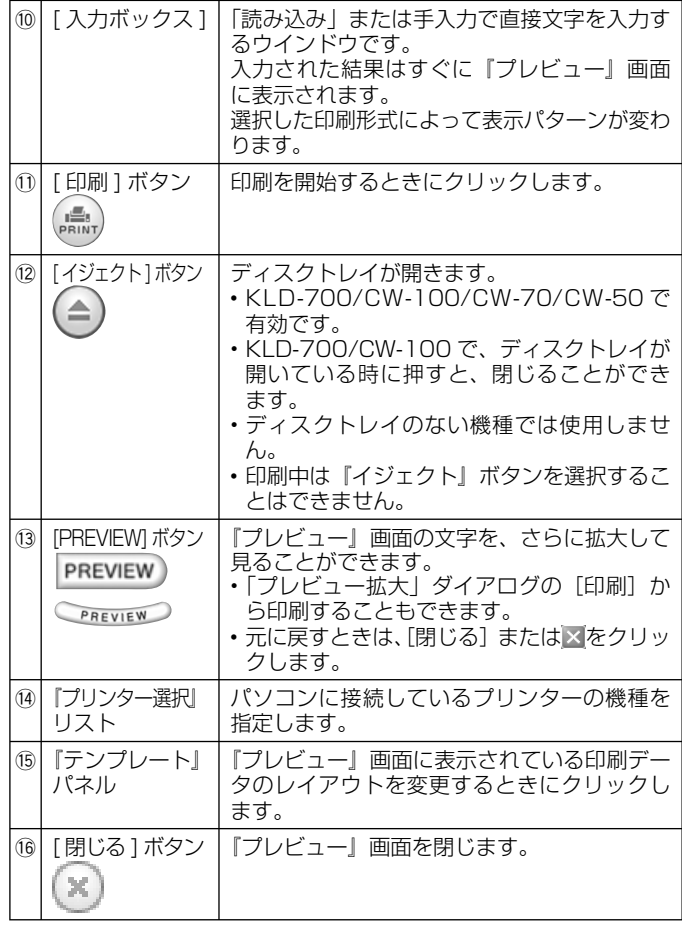

#### 右クリックメニュー

27

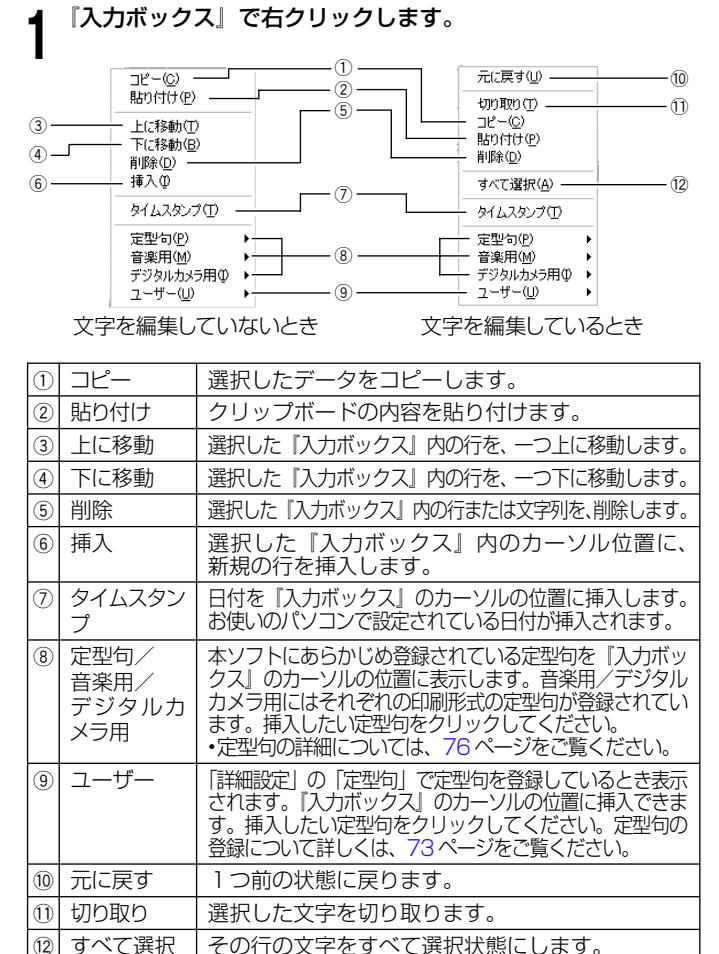

画面に うい  $\tau$ 

# <span id="page-28-0"></span>**データを呼び出す**

保存してある印刷データを開きます。レイアウトは変えずに内容だけ を差し替えたいときに便利です。以前のバージョンのソフトで作成さ れたファイルを読み込むときは [37](#page-37-0) ページをご覧ください。

## **1** をクリックします。

または『プレビュー』画面の PFILE アイコンをクリックします。

### **2** 「開く」をクリックします。<br>2 「ファイルを開く」ダイアログが表示されます。 「開く」をクリックします。

#### **3** 開きたいファイル名を選び、[開く]をクリックします。

- 『入力ボックス』と『プレビュー』画面に選んだ印刷データが表示 されます。
	- 「印刷形式選択」ダイアログ([23](#page-23-0) ページ)の「ファイルを開く」 アイコンからもデータを呼び出すことができます。

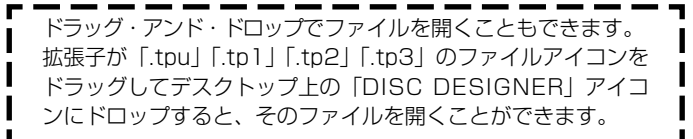

# **レイアウトを設定する**

印刷パターンの選択、『テンプレート』パネルの選択、カスタムテンプ レートの設定で簡単にレイアウトを設定できます。 設定したレイアウトは、『プレビュー』画面ですぐに確認できます。

### 印刷パターンを設定する

印刷エリアの印刷位置や方向を選びます。

## ■印刷パターンの種類 登録されているパターンは上下の印刷エリアで 3 種類ずつです。

ツユゾラノム 通 常

$$
\Delta \sum_{\tau \chi + \eta \psi} \sum_{\psi} \Delta \chi_{\psi} \log \chi_{\psi}
$$

印刷しない

28

非表示

### <span id="page-29-0"></span>■印刷パターンを設定する

印刷パターンを変えたいエリアの▼をクリックします。

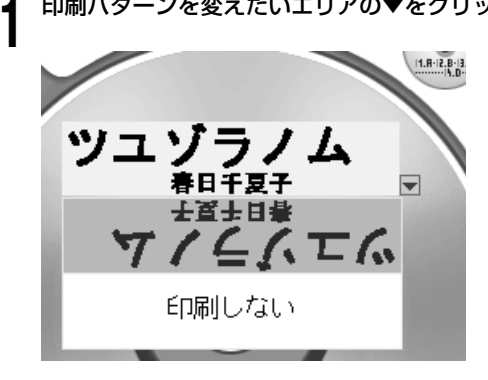

**2** 印刷パターンをクリックします。

クリックしたパターンに合わせて、『プレビュー』画面の表示が変 わります。

## テンプレートを設定する

印刷時の文字のレイアウトや印刷パターンを設定します。

# ■『テンプレート』パネルの表示について

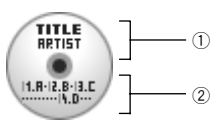

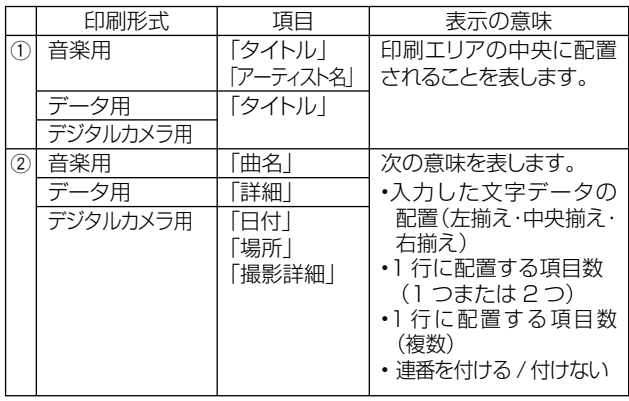

# ■テンプレートの種類

29

登録されているテンプレートは 4 種類あり、選択する印刷データの形 式によってテンプレートが異なります。ここでは、音楽用印刷形式の テンプレートを示します。

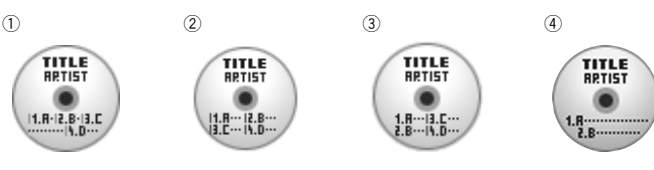

### <span id="page-30-0"></span>■テンプレートを設定する

**1** 設定したいテンプレートのアイコンをクリックします。 クリックしたレイアウトに合わせて、『プレビュー』画面の表示が 変わります。

## ■自分でレイアウトを設定する

テンプレートをお好みに合わせて設定できます。

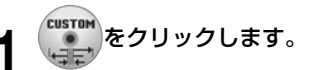

「カスタムテンプレート設定」ダイアログが表示されます。

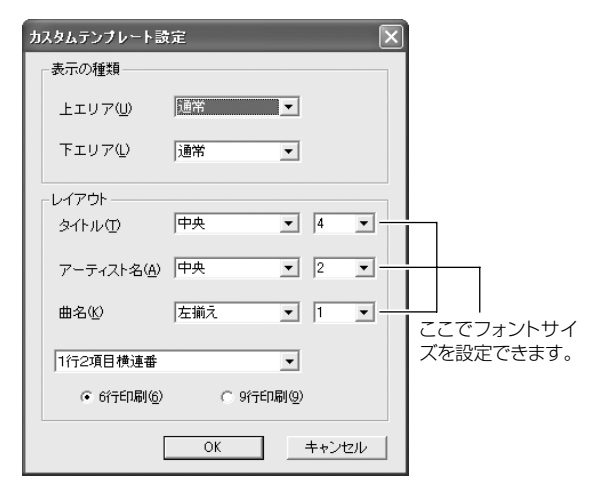

#### それぞれの項目を設定し、[OK] をクリックします。 選択した設定に合わせて、『プレビュー』画面が変わります。

# **フォントの種類、形、大きさを設定する**

ここでは、フォントの種類や形、フォントサイズを設定する方法を説 明します。

# **1** をクリックします。

30

「フォント設定」ダイアログが表示されます。

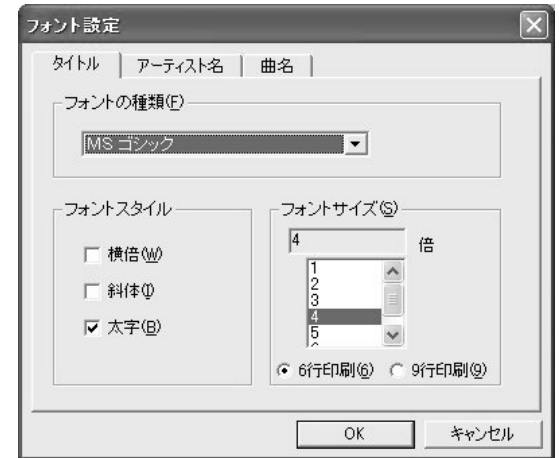

### 選択タブをクリックして、設定する項目を選びます。

2 選択タフをクリックして、設定する項目を選ひま<br>2 · 印刷形式によって選択タブの内容は変わります。 音楽用…「タイトル」、「アーティスト名」、「曲名」 データ用…「タイトル」、「詳細」 デジタルカメラ用…「タイトル」、「日付・場所」、「撮影詳細」

## ■フォントの種類を設定する

#### **3** 「フォントの種類」の▼をクリックします。

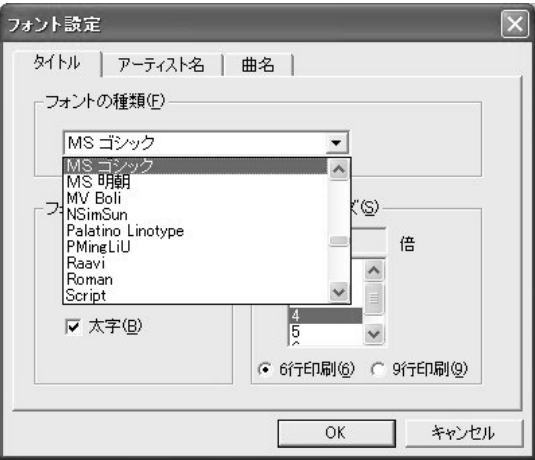

**4** フォントを選びます。

■フォントの形を設定する

<mark>5</mark> |フォントスタイル」で |横倍」 |斜<br>**つ** したいものにチェックを入れます。 「フォントスタイル」で「横倍」「斜体」「太字」の中から指定

チェックをすべて外すと「標準」になります。

■フォントの大きさを設定する

### **6** 「フォントサイス」で印刷できる行数とフォントの大きさを選<br>6 びます。 びます。

6 行印刷:1 つの印刷エリアに最大 6 行分まで文字入力ができます。 9 行印刷:1 つの印刷エリアに最大 9 行分まで文字入力ができます。

選んだフォントの大きさによって印刷できる行数が変わります。 • たとえば 6 行印刷の音楽用印刷形式の場合、タイトルを 2 倍(2 行分)、アーティスト名を2倍(2行分)の大きさにそれぞれ 指定したときは、曲名は 1 倍 (1 行分) のフォントサイズで 2 行まで印刷できることになります。

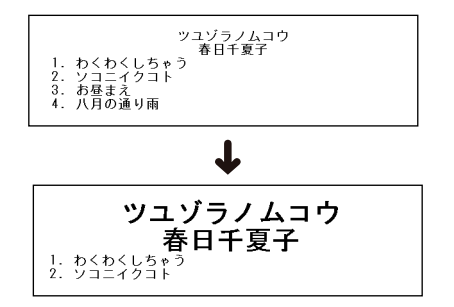

- フォントサイズは6行印刷の場合 1 ~6 倍、9行印刷の場合 は1~9 倍で選択可能です。
- 9 行印刷から 6 行印刷に変更した場合、 7 倍、 8 倍、 9 倍のフォ ントサイズは 6 倍のフォントサイズになります。
- フォントサイズの指定によっては、「ブレビュー」 画面の上部 (下部) に表示されていた内容が下部(上部)に移動します。
- お使いのプリンターによっては、9 行印刷を選択すると、印字 が不鮮明になる場合があります。その場合は、6 行印刷にして 文字サイズを大きくしてお使いください。

#### **7** 設定が終了したら、[OK] をクリックします。 『プレビュー』画面に設定した内容が表示されます。

31

手軽に印刷 ォントの種類、 形 大きさを設定する

# <span id="page-32-0"></span>**文字データを読み込んで印刷データを作る**

音楽用印刷形式では、CD-TEXT の文字データや Windows Media Player、iTunes、作成した曲名などのデータを読み込むことができ ます。

またデータ用印刷形式とデジタルカメラ用印刷形式では、フォルダ名 やファイル名を読み込むことができます。

文字データを自動的に読み込むことができるので入力の手間が省けま す。さらに以前のバージョンのソフトで作成したデータを、本ソフト の形式に変換して読み込むことができます。

# CD-TEXT の文字データを読み込む(音楽用印刷形式)

 $\bar{\mathbb{H}}^{g}_{\mathscr{A}}$  ご使用の CD ドライブが CD-TEXT 読み込みに対応していない と、CD-TEXT を読み込むことはできません。

#### CD-TEXT の文字データが書き込まれているディスクを準備して ください。

#### CD-TEXT について •

CD-TEXT は、タイトル、アーティスト名や曲名などの文字情報を 追加した音楽 CD の機能です。本ソフトでは、CD-TEXT ロゴマー クが印刷されている CD の CD-TEXT を読み込み、音楽用印刷を作 ることができます。ただし、市販されているCDにはCD-TEXTが入っ ていないものが多くあります。

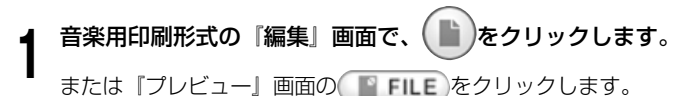

**0**  「読み込み」をクリックします。 「読み込み選択」ダイアログが表示されます。

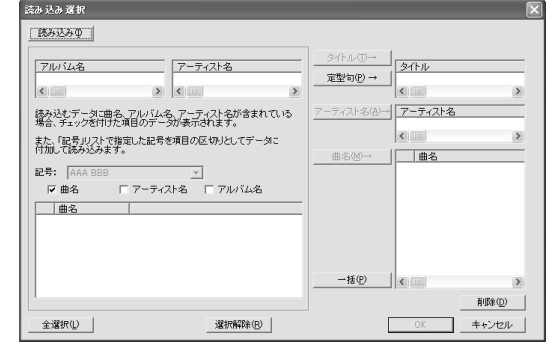

<mark>3</mark> <mark>■ 読み込み① をクリックします。</mark><br>3

32

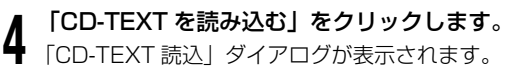

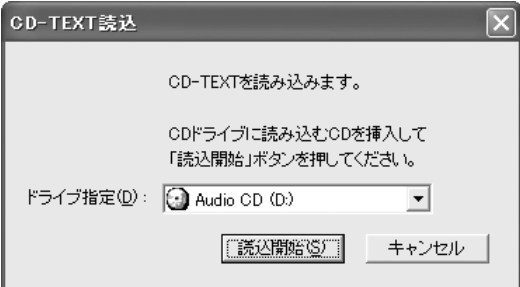

夕を作る

<span id="page-33-0"></span>**5**

 ディスクをパソコンの CD ドライブにセットし、「ドライブ指 定」でドライブ名を確認した後、[読込開始]をクリックします。 読み込みが完了すると「読み込み選択」ダイアログが表示されます。

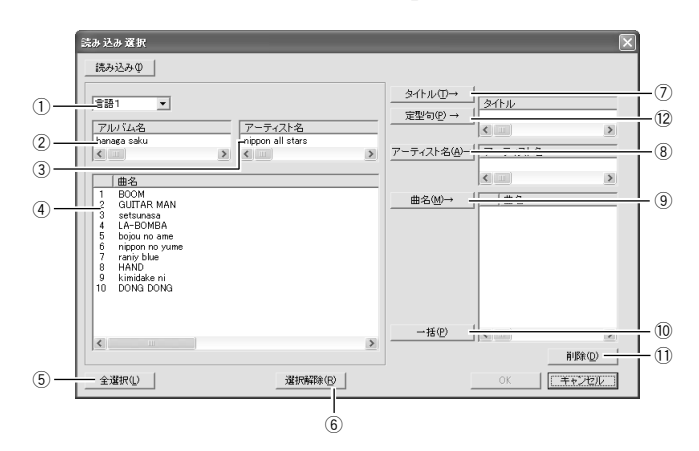

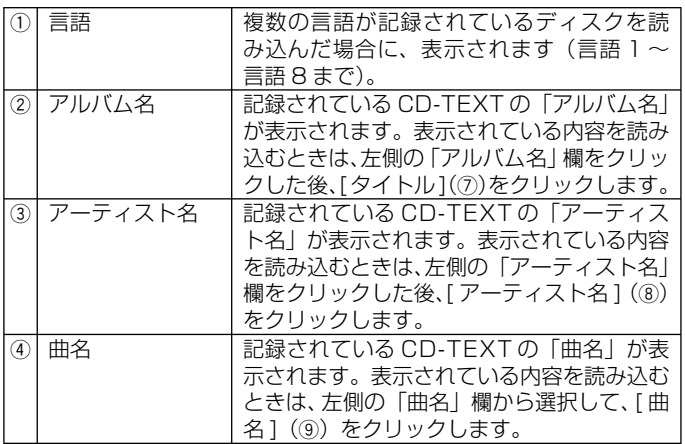

33

**6**

クします。

タが表示されます。

読み取れないものがあります。

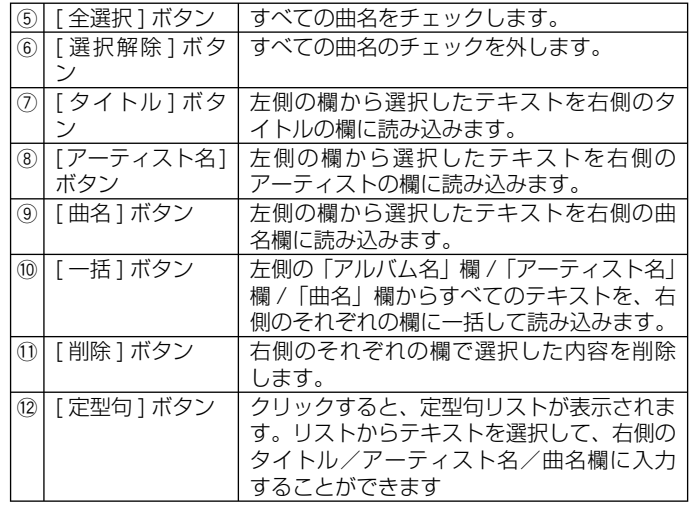

- <sup>重要 y</sup>′ 表示される言語は、日本語、英語、韓国語、中国語です。 ただし、<br>(<sup>例</sup> ) お使いの Windows の環境が、韓国語および中国語に対応して お使いの Windows の環境が、韓国語および中国語に対応して いない場合は、正しく表示されないことがあります。
- 文字デー 文字データを読み込んで印刷データを作るタを読み込んで印刷デー 『入力ボックス』に表示させる曲名を確認後、[OK] をクリッ 『入力ボックス』と『プレビュー』画面に CD-TEXT の文字デー <sup>重要ソ</sup>′ ディスクの種類によっては、CD-TEXT の文字データを正確に<br>(<sup>≪)</sup> 請み取れないものがあります -タを作る

手軽に印刷

### <span id="page-34-0"></span>Windows Media® Playerを使って書き出したテキストを読み込む(音楽用印刷形式)

Windows Media Player について •

Windows Media Player は、コンピュータ上およびインターネット 上のマルチメディアを再生および整理するためのソフトウェアです。 本ソフトでは Windows Media Player で作成した曲名リストを読 み込むことができます。対応しているバージョンは 7.0 以上です。

- 本書に記載の画面は、Windows Media Player for Windows XP を例にしています。
- Windows XP 以外の OS をお使いの場合は、表示される画面や操作 方法が若干異なります。

#### Windows Media Player を起動します。

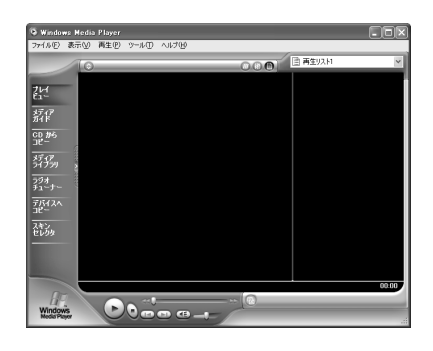

**2** セットします。 曲名情報を入手したいディスクをパソコンの CD ドライブに

- **3** Windows Media Player で曲名リストを取得 (CD 情報を表
	- 示)し、音楽のコピーをした後、再生リストをファイルに書 き出します。
		- Windows Media Player 7.0 の場合は、音楽のコピーは必要 ありません。
		- 音楽が完全にコピーされるまで、再生リストをファイルに書き 出すことはできません。
		- 再生リストは「.asx」「.wax」「.wvx」のうちのいずれかの形式 でファイルに書き出してください。
		- Windows Media Player の詳しい操作については Windows Media Player のヘルプなどをご覧ください。

### 本ソフトを起動します。

**4**

- **5** 音楽用印刷形式の『編集』画面で、 ● ♪をクリックします。 または『プレビュー』画面の ■ FILE をクリックします。
- **6** 表示されたメニューから「読み込み」をクリックします。 「読み込み選択」ダイアログが表示されます。
	- 読み込み<sup>1</sup>0 をクリックします。

34

**8** 「Windows Media Playerの曲名データを読み込む」をクリッ<br>8 クします。 クします。 「ファイルを開く」ダイアログが表示されます。

<span id="page-35-0"></span>**9** 手順 **3** で作成した曲名リストを選び、[開く (O)]をクリック します。

読み込みが完了すると「読み込み選択」ダイアログが表示されます。

#### **<sup>10</sup>** [33](#page-33-0) ページの手順 **<sup>5</sup>** を参考に、読み込む内容を選択します。

#### 「記号」について •

「読み込み選択」ダイアログで、「曲名チェックボックス」をチェッ クしている場合に、「アーティスト名チェックボックス」/「ア ルバム名チェックボックス」にもチェックを付けたときは、読 み込む内容に区切り記号を挿入することができます。以下の「記 号」メニューから記号を選択すると、曲名とアーティスト名/ アルバム名の間に選択した区切り記号が挿入されます。

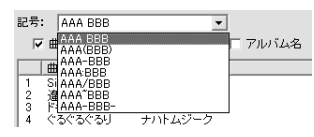

例) 曲名:恋するアルマジロ

 アーティスト名:春日千香子 このとき、「記号」として「AAA(BBB)」を選択すると、読み 込む内容は、"恋するアルマジロ(春日千香子)"になります。

- Windows Media Player で読み込んだ時の「読み込み選択」 ダイアログは、Windows Media Player のバージョンなどに 対応した画面になります。
- アーティスト名が表示されない場合には、アーティスト名チェッ •クボックスをチェックすると曲名欄に表示させることができる 場合があります。
- **<sup>11</sup>**『入力ボックス』に表示させる曲名を確認後、[OK]をクリッ ┃┃ クします。

読み込みが完了すると『入力ボックス』と『プレビュー』画面にデー タが表示されます。

#### iTunes®を使って書き出したテキストを読み込む(音楽用印刷形

#### iTunes について •

iTunes は、コンピュータ上およびインターネット上のマルチメディ アを再生および整理するためのソフトウェアです。本ソフトでは iTunes で作成した曲名リストを読み込むことができます。対応して いるバージョンは 6.0.4 以上です。

#### **1** iTunes を起動します。

#### **2** セットします。 曲名情報を入手したいディスクをパソコンの CD ドライブに

#### **3** iTunes で曲名リストを取得(CD 情報を表示)し、音楽のコ ピーをした後、再生リストをファイルに書き出します。

- 音楽が完全にコピーされるまで、再生リストをファイルに書き 出すことはできません。
- 再生リストは「XML」の形式でファイルに書き出してください。 •
- iTunes の詳しい操作については iTunes のヘルプなどをご覧く ださい。

**4** 本ソフトを起動します。 **5** 音楽用印刷形式の『編集』画面で、( ■ )をクリックします。

または『プレビュー』画面の ■ FILE をクリックします。
<span id="page-36-0"></span>**6** 表示されたメニューから「読み込み」をクリックします。 「読み込み選択」ダイアログが表示されます。

**読み込み(1) をクリックします。** 

手軽に印刷

印刷

文字デ

文字データを読み込んで印刷データを作る

タを読み込んで印刷デー

夕を作る

**8** 「iTunes のプレイリストデータを読み込む」をクリックしま す。

「ファイルを開く」ダイアログが表示されます。

**9** 手順 **3** で作成した曲名リストを選び、[開く (O)]をクリック します。

読み込みが完了すると「読み込み選択」ダイアログが表示されます。

# **<sup>10</sup>** [33](#page-33-0) ページの手順 **<sup>5</sup>** を参考に、読み込む内容を選択します。

- iTunes で読み込んだ時の「読み込み選択」ダイアログは、 iTunes のバージョンなどに対応した画面になります。
- アーティスト名が表示されない場合には、アーティスト名チェッ クボックスをチェックすると曲名欄に表示させることができる 場合があります。
- 読む込む内容に、区切り記号を挿入する場合の操作については、 [35](#page-35-0) ページの手順 **10** の説明をご覧ください。
- **<sup>11</sup>**『入力ボックス』に表示させる曲名を確認後、[OK]をクリッ ┃┃ クします。

読み込みが完了すると『入力ボックス』と『プレビュー』画面にデー タが表示されます。

#### フォルダ名やファイル名を読み込む (音楽用、データ用、デジタルカメラ用印刷形式

フォルダ名やファイル名を読み込み、入力の手間を省くことができま す(音楽用、データ用、デジタルカメラ用印刷形式すべて)。

- **1** 各『編集』画面で、 (■ )をクリックします。 または『プレビュー』画面で、 ■ FILE をクリックします。
- **2** 表示されたメニューから「読み込み」をクリックします。

「読み込み選択」ダイアログが表示されます。

<mark>3</mark> <mark>- 読み込み① </mark>をクリックします。<br>**3** 

36

**4** 「フォルダ / ファイル名を読み込む」をクリックします。

一つ上の階層のフォルダに移動します 「フォルダ名選択」ダイアログが表示され、 直接フォルダを指定できます。

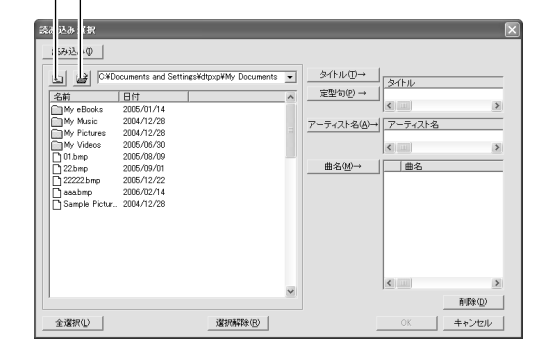

- <span id="page-37-0"></span>**5** [33](#page-33-0) ページの手順 **<sup>5</sup>** を参考に、読み込む内容を選択します。
	- フォルダ名を読み込むときは、左側のフォルダのアイコンを選 択します。
	- ファイル名を読み込むときは、左側のファイルのアイコンを選 •択します。
- **6** 読み込みたいフォルダ名やファイル名を確認後、[OK] をク リックします。

読み込みが成功すると、『入力ボックス』と『プレビュー』画面に フォルダ名やファイル名が表示されます。

#### 以前のバージョンのソフトで作成したデータを読み込む

以前のバージョンの CD-R TITLE PRINTER アプリケーションや DISC TITLE PRINTER アプリケーションで作成したデータのうち、 「.ctp」「.ctw」「.cte」「.cdm」の拡張子の付いたデータを本ソフト用 に変換します。

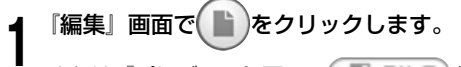

または『プレビュー』画面で SHLE をクリックします。

**2** 「読み込み」をクリックします。

「読み込み選択」ダイアログが表示されます。

#### **読み込み(1) をクリックします。**

**4** 「タイトルプリンターデータを読み込む」をクリックします。

<sup>重要 ソ</sup>′ データを読み込むにあたっての条件を記載した注意書きが表示<br>(<sup>※</sup>) ネれます. よくお読みになったあと 次の壜作にお**准みくだ**さ されます。よくお読みになったあと、次の操作にお進みくださ い。注意書きを表示しないように設定したとき([74](#page-74-0) ページ)は、 ここで「ファイルを開く」ダイアログが表示されますので、**5** で「次へ」をクリックする必要はありません。

#### [次へ]をクリックします。

37

**5** 「ファイルを開く」ダイアログが表示されます。

#### **6** 読み込みたいデータのファイル名を選び、[開く]をクリック します。

本ソフト用に変換されたデータが『編集』画面に表示されます。

<sup>重要 ソ</sup>′ 以前のバージョンのソフトで作成したフリーテキストのデータ<br>*(<sup>※</sup>)* は - フリーデザインのデータとして読み込みます。 は、フリーデザインのデータとして読み込みます。

> フリーデザインのデータとして読み込まれたデータは文字のサ イズが元のデータとは異なりますので、修正してご使用くださ い。

# <span id="page-38-0"></span>**画像を挿入する**

画像を挿入する方法は、次の 2 つがあります。

- ファイルを選択して画像を挿入する
- パソコンの画面を取り込む(キャプチャー)
- | カスタムテンプレート設定」ダイアログ([30](#page-30-0) ページ)の表示の種 類で画像を表示する種類(「画像 1 通常」など)を選ぶ必要があります。
- 元の画像がカラーの場合でも、| モノクロ化」の設定に従って | 色で 印刷されます。詳しくは [41](#page-41-0) ページをご覧ください。
- •実際の印刷イメージは 、 PREVIEW /をクリックして確認してください。
- |編集』画面で ≪ |をクリックし、フルタウンメニューから |画像設定」 をクリックすると「画像設定」ダイアログを表示させることができます。

### ファイルを選択して画像を挿入する

「BMP」「JPEG」ファイル形式の画像が挿入できます。

**1** 「編集」画面で <sup>^O‴|</sup>をクリックします。 プルダウンメニューが表示されます。

**2** 「画像を開く」をクリックします。 「ファイルを開く」ダイアログが表示されます。

• |カスタムテンプレート設定」ダイアログで画像 1、画像 2 とも に選んだときは、「画像 1」もしくは「画像 2」をクリックします。

# **つ** 挿人する画像のファイル名を指定し、[ 開く ] をクリックします。<br>**J** 『プレビュー』画面に、画像がモノクロで表示され、さらに「画像

- 設定」ダイアログが表示されます。
	- 画像のモノクロ化の方法を設定するときは[、41](#page-41-0) ページをご覧ください。

#### **4** 画像を確認後、[OK]をクリックします。

### パソコンの画面を取り込む(キャプチャー)

パソコンに表示されている画面を取り込んで、画像データとして利用 することができます。

Windows Vista において、Aero® 有効の環境では、正常に取り込 • めないことがあります。

**1** をクリックします。 DISC DESIGNER が最小化されます。

ゴイ スタート **B** DISC DESIGNER

- **2** 取り込みたい画面を表示します。
- **3** Windows のタスクバーの「DISC DESIGNER」をクリック します。

『編集』画面が表示されます。

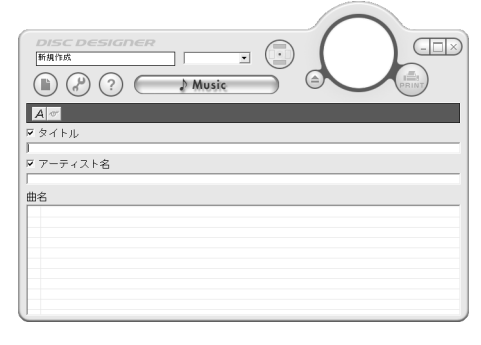

**4** 『編集』画面で 心 をクリックします。 プルダウンメニューが表示されます。

#### **5** 「キャプチャー」をクリックします。

- 『編集』画面が最小化されます。
	- ∣カスタムテンフレート設定」タイアロクで画像 Ⅰ、画像 2 とも に選んだときは、「画像 1」もしくは「画像 2」をクリックします。
	- キャプチャーを取り消すときは、パソコンの [Esc] キーを押す、 または右クリックします。

**6** 取り込みたい範囲の左上から右下までドラッグします。

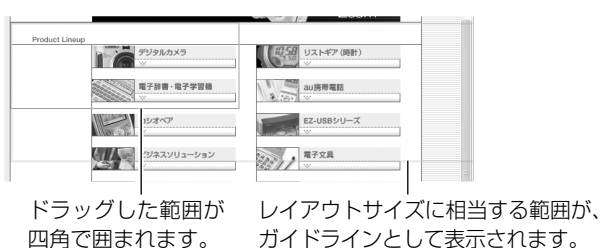

「画像設定」ダイアログが表示されます。

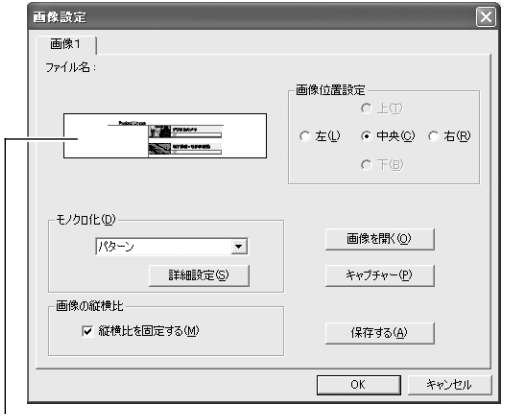

ドラッグした範囲が、「画像設定」ダイアログのプレビュー 画面中央にカラーで表示されます。

- **7** 画像を確認後、[OK] をクリックします。
	- 『プレビュー』画面に画像がモノクロで表示されます。
	- 画像のモノクロ化の方法を設定するときは[、41](#page-41-0) ページをご覧 ください。

■キャプチャーした画面をパソコンに保存する

- **1** キャプチャーした画面を「画像設定」ダイアログのプレビュー 画面に表示させた状態で、[ 保存する ] をクリックします。 「名前を付けて保存」ダイアログが表示されます。
	- 『編集』画面で �� をクリックし、プルダウンメニューから「画 像設定」をクリックしても「画像設定」ダイアログを表示させ ることができます。

**2** 「保存する場所」を指定し、「ファイル名」を入力します。

#### **3** [ 保存 ] をクリックします。

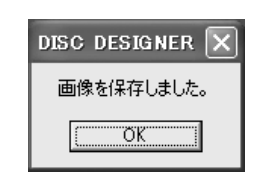

#### [OK] をクリックします。

39

**4 [UK」をクリックします。**<br>▲ キャプチャーした画像は、モノクロ化された画像ではなく、元の カラー画像の BMP 形式で保存されます。

### 画像の縦横比・位置を設定する

画像の縦横比を固定して印刷するかどうかや、挿入する位置を設定で きます。

#### **1** 挿入する画像を「画像設定」ダイアログのプレビュー画面に 表示させます。

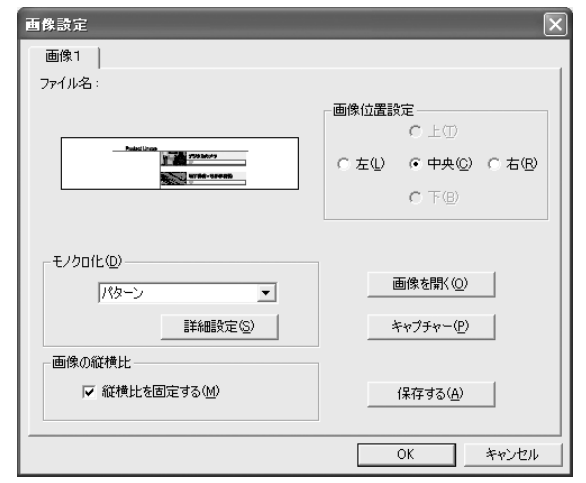

#### 画像の縦横比:

チェックしたとき(縦横比固定)…挿入する画像の縦横比を固定 したまま、印刷エリアに合わせて最大に印刷されるように拡大 / 縮小されます。

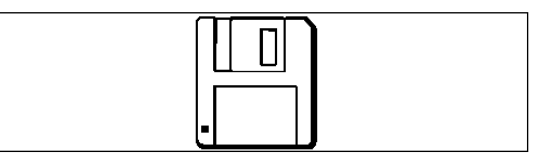

チェックしなかったとき(縦横比非固定)…挿入する画像の縦横 比に関係なく、印刷エリアいっぱいに拡大 / 縮小されます。

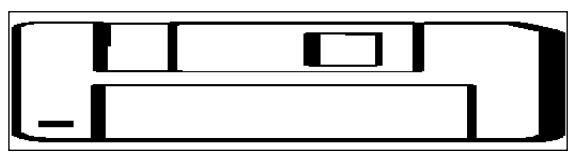

#### 画像位置設定:

40

印刷エリアのどの位置に挿入するか設定できます。

•「縦横比を固定する」にチェックしたときのみ設定できます。

### **∩** [OK] をクリックします。

**2 [UK] をクリックします。**<br>2 設定した結果が『プレビュー』画面に表示されます。

• 実際の印刷イメージは、 \_ PREVIEW ) をクリックして確認してく ださい。

### <span id="page-41-0"></span>カラー画像のモノクロ化について

カラーの画像データを挿入するとデータはモノクロ (1色)になり、 カラーはモノクロの濃淡で表現されます。

#### **1** 挿入する画像を、「画像設定」ダイアログのプレビュー画面に 表示させた状態で、「モノクロ化」の▼をクリックします。

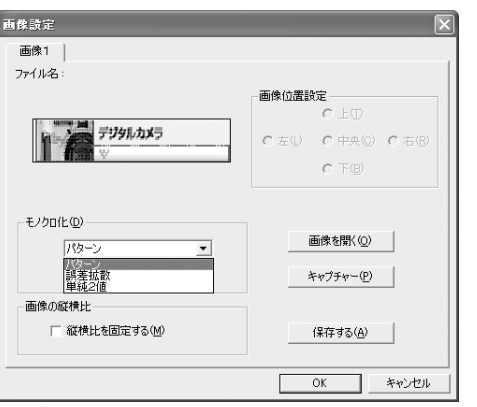

#### 2 バ<sup>ターン」</sup><br>2 クします。 「パターン」、「誤差拡散」、「単純 2 値」を選び、[OK] をクリッ

設定した結果が『印刷プレビュー』画面に表示されます。

• [詳細設定]をクリックすると、「パターン」「誤差拡散」「単純2値」 の「白」と「黒」の割合を、スライダーを左右に動かして変更 することができます。

スライダーが左に行くほど画像は白く、右に行くほど黒く印刷 されます。

41

「パターン」、「誤差拡散」、「単純 2 値」の違いについて 「パターン」と「誤差拡散」はどちらもカラー写真をコピーし たときのように、濃い色は黒っぽく、薄い色は白っぽく印刷さ れます。「パターン」に比べ「誤差拡散」のほうが、処理には 時間がかかりますが、より美しい印刷結果となります。 「単純 2 値」は、「白」と「黒」の 2 色で印刷されます。

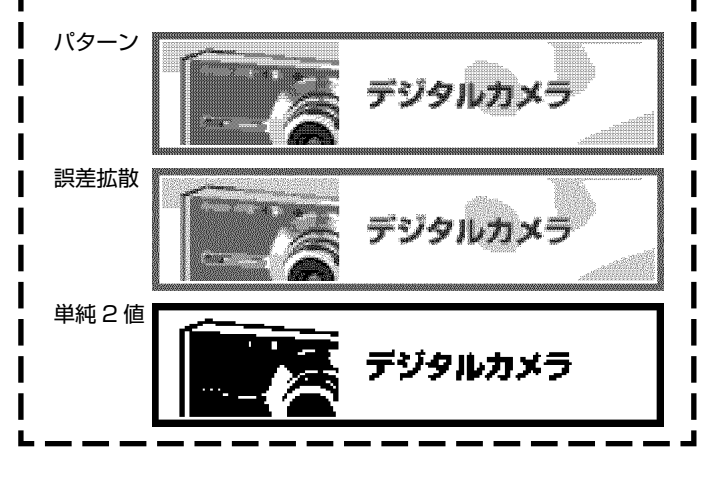

# **データ一覧ファイルを作成する**

印刷エリアに入りきらない大量のフォルダ/ファイル名の印刷データ 情報を、一般のプリンターで印刷するためのファイル名一覧ファイル を作成・保存します。

『編集』画面で( ■ )をクリッ[クし](#page-38-0)ます。

または『プレビュー』画面で ■ FILE をクリックします。

**2** | **ァータ一覧ファイル作成」をクリックしま**<br>2 「フォルダ選択」ダイアログが表示されます。 「データ一覧ファイル作成」をクリックします。

**3** ファイル名<br>3 クします。 ファイル名一覧を作成するフォルダを選び、[OK]をクリッ

「名前を付けて保存」ダイアログが表示されます。

**4** 「保存する場所」「ファイルの種類」を指定し、「ファイル名」 を入力します。

保存形式は CSV 形式、TXT 形式が選べます。

#### **5** [保存] をクリックします。

データ一覧ファイルが作成されます。

作成したファイルは、他のワープロソフトや表計算ソフトなど • に読み込んで、印刷することができます。

42

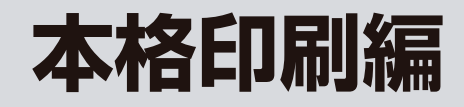

# **文字やレイアウトを自由に決めて作る (フリーデザイン・フリーテキスト)**

本格作成編ではフリーデザイン・フリーテキスト(以下両方を指す場 合はフリー形式と表記します)の説明をしています。

本格作成編では特に注記がない限りはフリーデザインを例として説明し ます。

基本的な操作については『簡単印刷編』の該当箇所をご覧ください。

# テキストも画像も一緒にデザインしたいときは

フリーデザイン

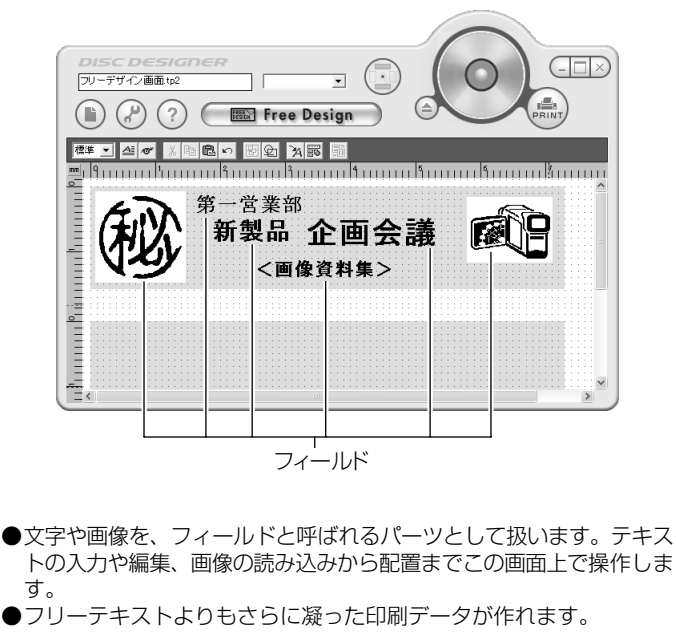

### 自由にテキストを入力・編集したいときは

フリーテキスト

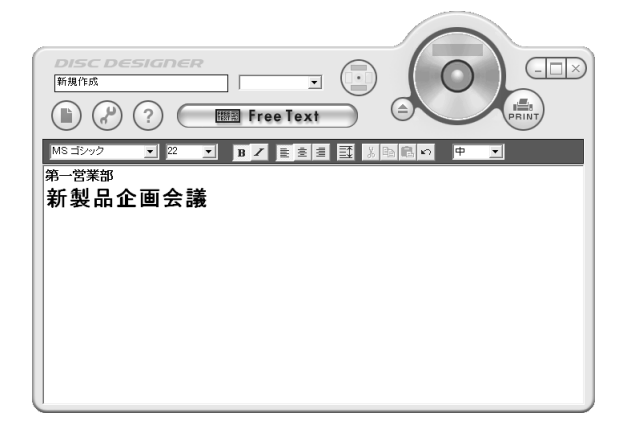

●ワープロを使うようにテキストを編集できます。フォントの種類や 大きさも自由に変更できます。

#### フリー形式共通

- CD-TEXT、Windows Media Player、iTunes の曲名ファイ ルや、フォルダ名/ファイル名の読み込みができます。([32](#page-32-0)ペー ジ~ [36](#page-36-0) ページ)
- ●以前のバージョンのソフトで作成したデータを読み込むことが できます。([37](#page-37-0) ページ)
- ●フォントの種類や大きさを変えるなど、テキストの編集はツー ルバーから操作します。

# <span id="page-45-0"></span>**フリーデザインについて**

ここでは「フリーデザイン」の特長と作成の流れについて説明します。

### フリーデザインとは?

フリーデザインでは、文字や画像を「フィールド」と呼ばれるかたま りで自由に拡大・縮小・配置して、より自由度の高いレイアウトで作 ることができます。

フィールドは、上下のエリアで 40 フィールドまで、左右のエリア • (KLD-700/CW-100 のみ)で 40 フィールドまで作成できます。 合計で 80 フィールドまで作成できます。

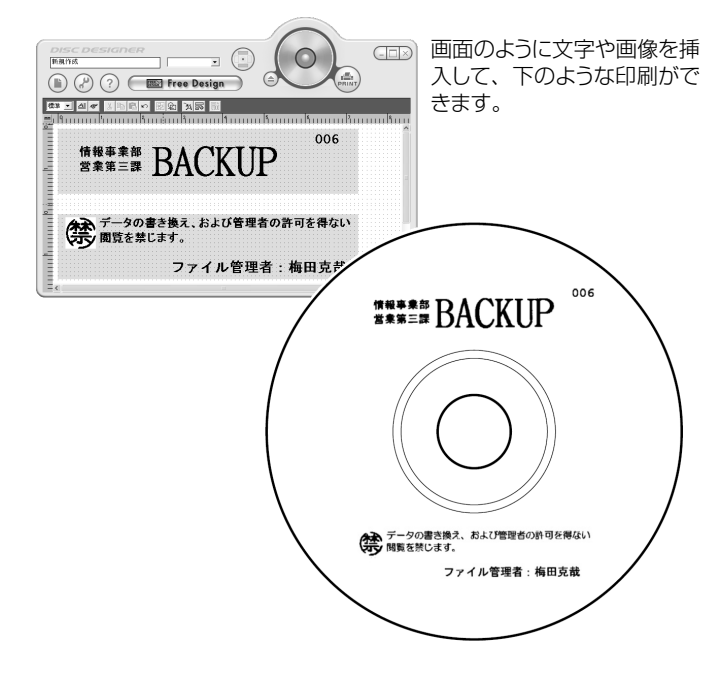

#### 作成の流れ

45

フリーデザインで印刷データを作成・印刷・保存・終了するまでの流 れは次のようになります。

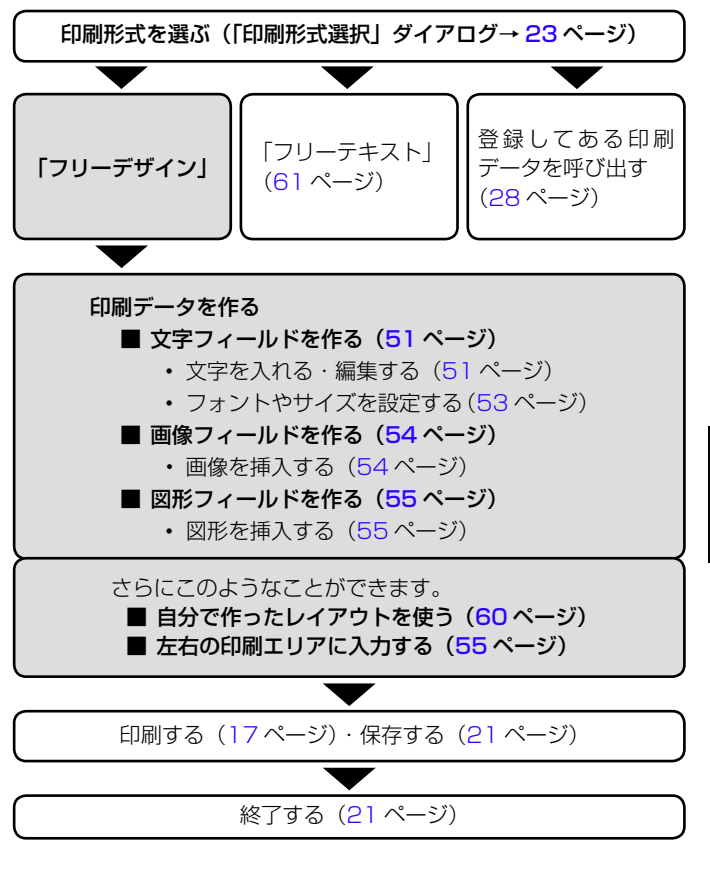

本格印刷 本格印刷

フ

リーデザインついて

# **フリー形式の画面について**

フリーデザインとフリーテキストの画面について説明します。

# フリーデザインの画面について

本格印刷

本格印

屌

フリー・コーヒー しょうしょう しゅうしょう しゅうしょう しゅうしょう しゅうしょう しゅうしょう しゅうしょう しゅうしょう しゅうしょう しゅうしょう しゅうしょう

フリー形式の画面について

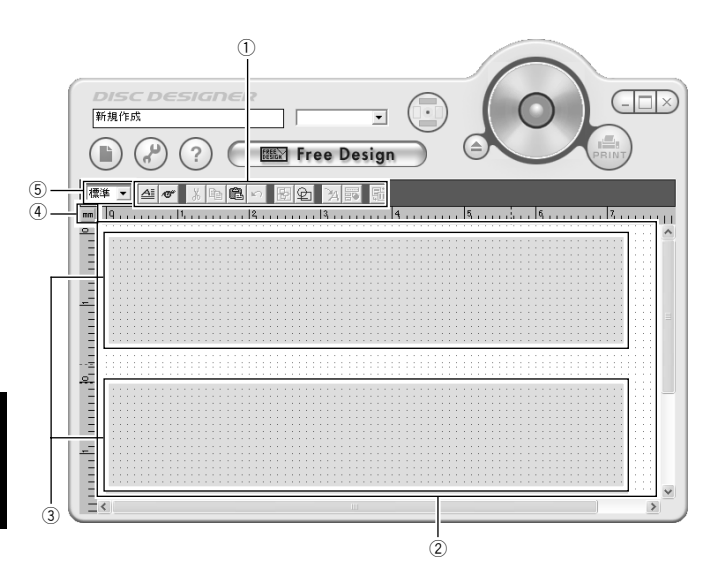

### フリーテキストの画面について

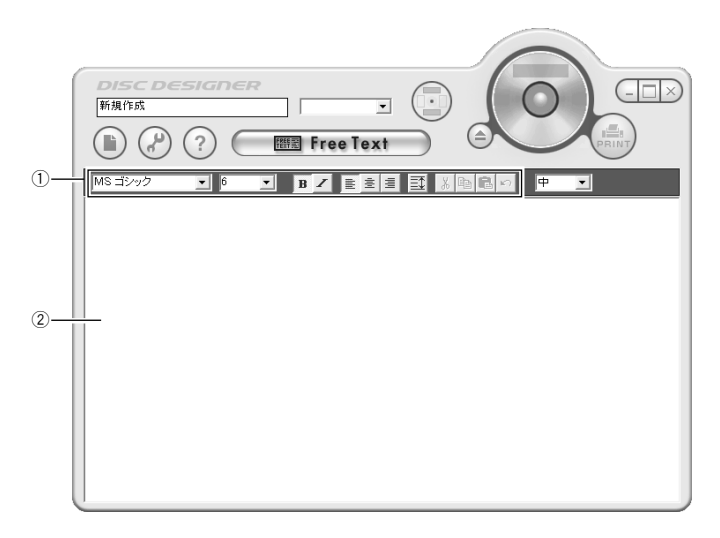

### ■編集エリアのサイズ変更について

編集エリアは図のように拡大して使うことができます。

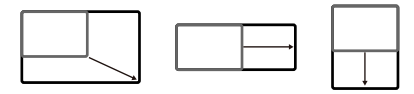

46

• テキストなどを編集中に編集エリアのサイズを変更すると編集 が解除されます。

### <span id="page-47-0"></span>各項目の説明

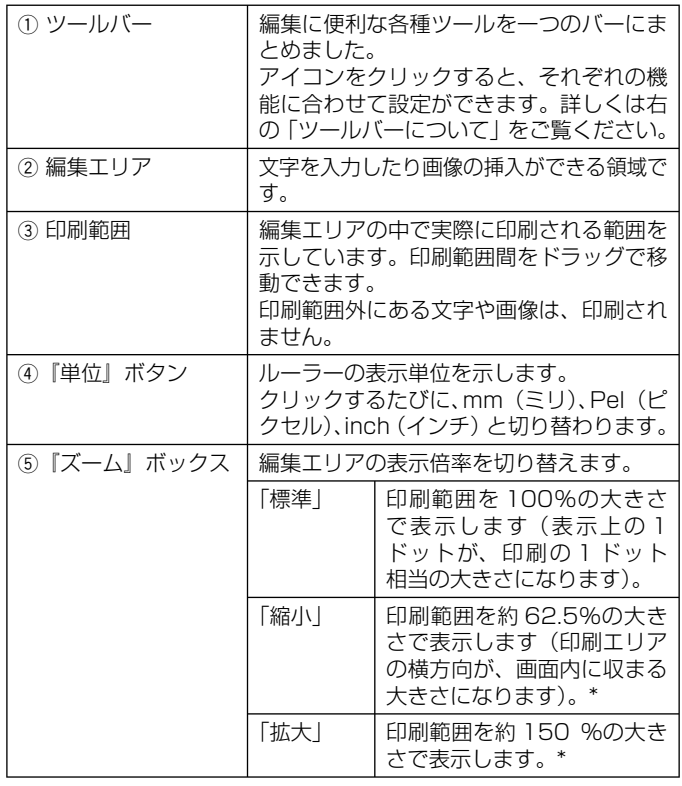

\* 「縮小」を使用できるのは次の機種です。CW-100 「拡大」を使用できるのは次の機種です。KLD-350、KLD-300、 KLD-700、CW-50 、CW-70、CW-E60、CW-K80

## ツールバーについて

■フリーデザイン

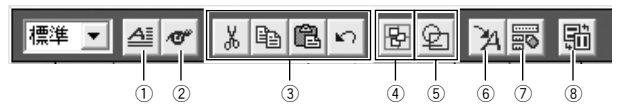

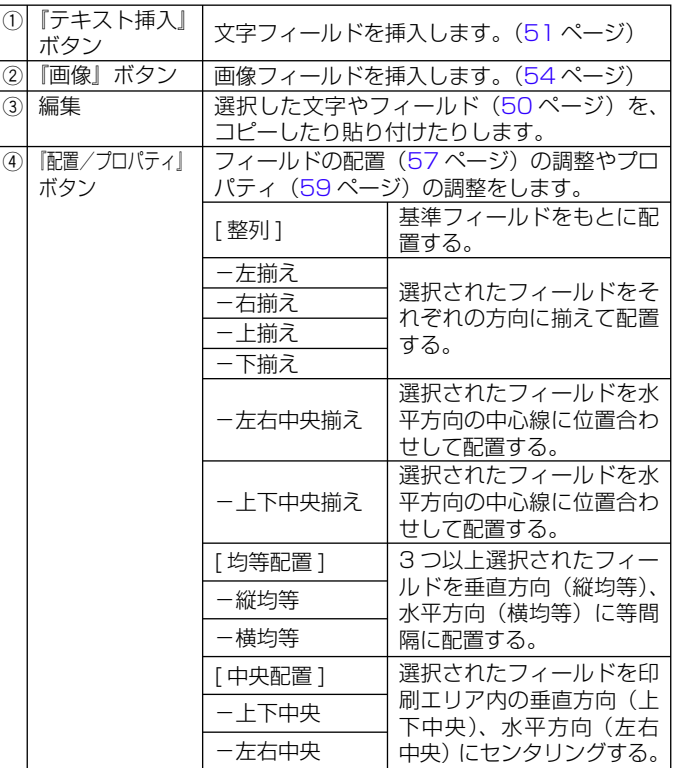

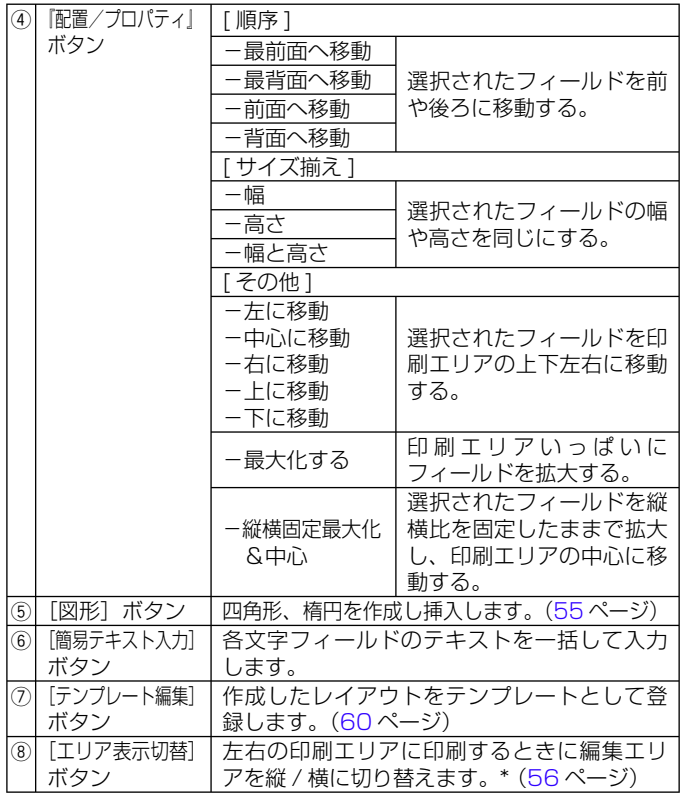

\*KLD-700/CW-100 で使用できます。

### ■フリーテキスト

48

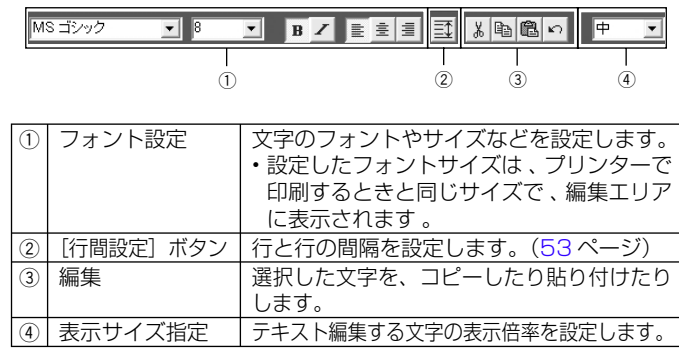

<sup>重要 リ</sup>′フォントの種類と大きさによっては印刷の際に文字がつぶれて<br>(<sup>タ</sup>ノーしまうことがありますので、ご注意ください。 しまうことがありますので、ご注意ください。

### ■テキスト編集画面 (フリーデザインのみ)

フリーデザインの「テキスト挿入」ボタン[\(47](#page-47-0) ページ)をクリックして、 『テキスト編集』画面を表示します。

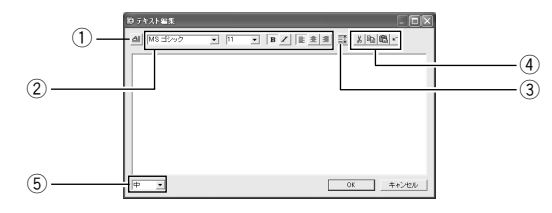

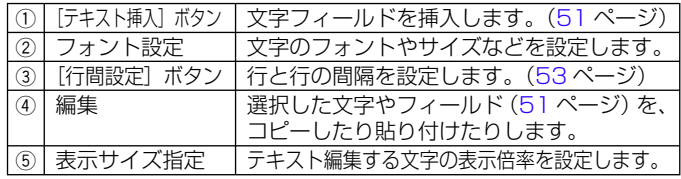

本格印刷 刷

フリー形式の画面について フリー・コーヒー しょうしょう しゅうしょう しゅうしょう しゅうしょう しゅうしょう しゅうしょう しゅうしょう しゅうしょう しゅうしょう しゅうしょう しゅうしょう

### 右クリックメニュー

カーソルを編集エリアやフィールドに置き右クリックすると、次のよ うなメニューが表示されます。

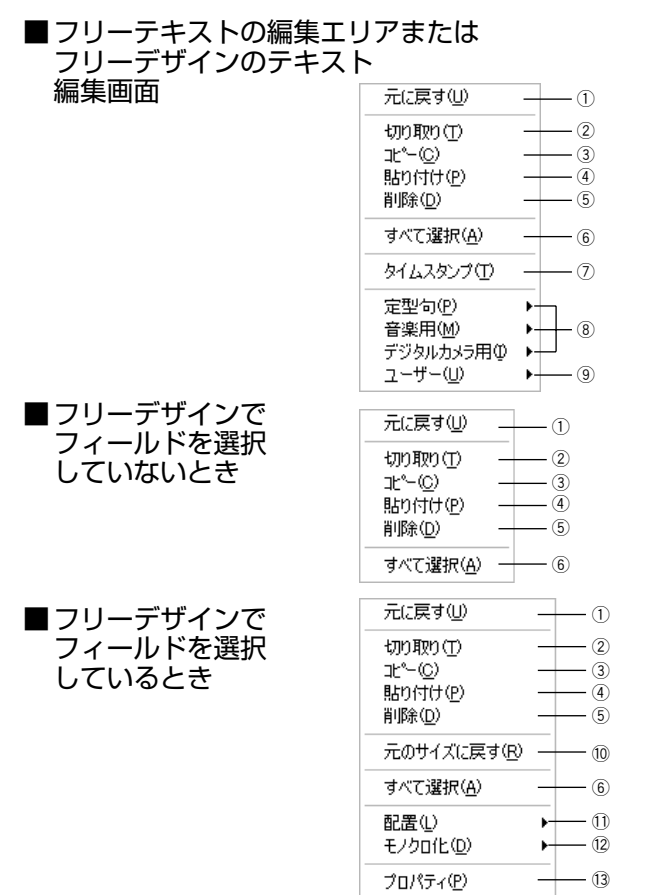

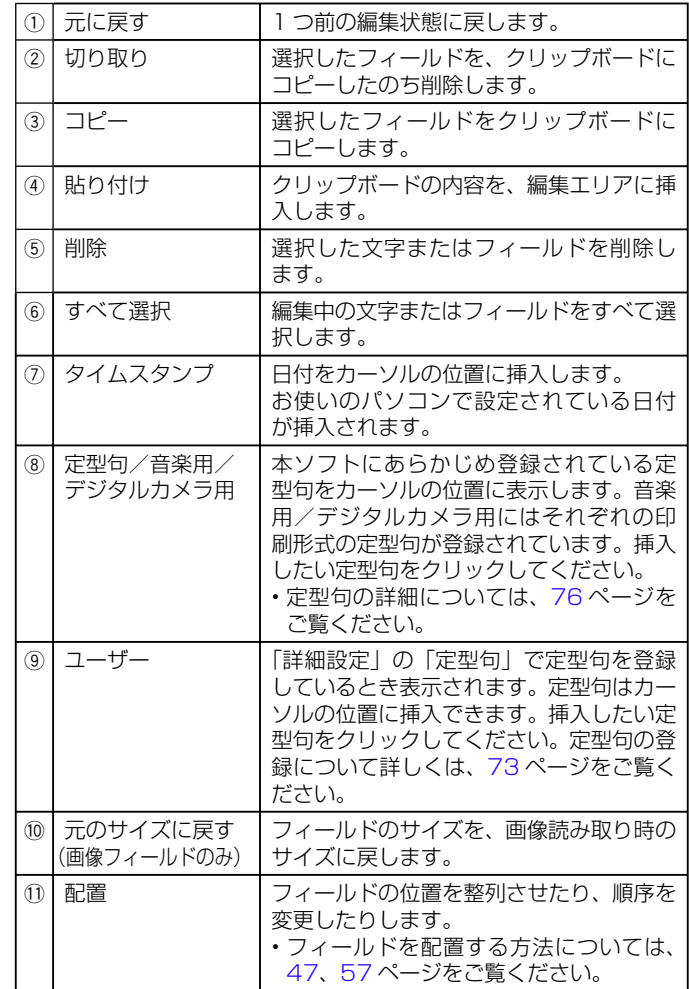

本格印刷 本格印刷

<span id="page-50-0"></span>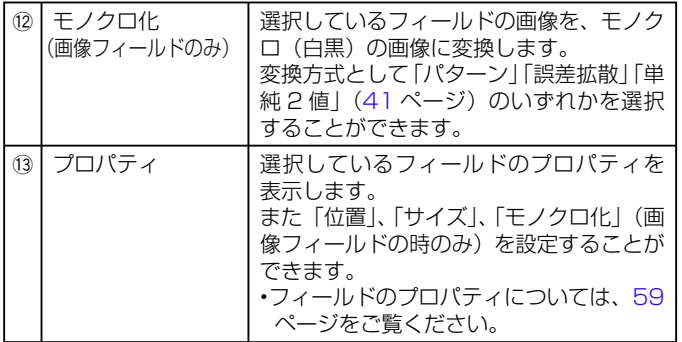

# **フィールドについて**

ここでは各フィールドの特長と共通の操作について説明します。

### フィールドの種類

文字、画像、図形を挿入すると、それらは「文字フィールド」「画像フィー ルド」「図形フィールド」に囲まれて編集エリアに挿入されます。

- 文字フィールド:入力した文字を囲むフィールドです[。](#page-51-0)([51](#page-51-0)ページ)
- 画像フィールド: 画像を囲むフィールドです。[\(54](#page-54-0) ページ) •
- 図形フィールド:図形を囲むフィールドです。[\(55](#page-55-0) ページ) •

フィールドは選択すると下記のような薄いグレーの枠で表現されます。 この枠は実際には印刷されません。

この枠が表示されているときは移動や削除といった変更が可能です。

文字フィールド ファイン 画像フィールド

50

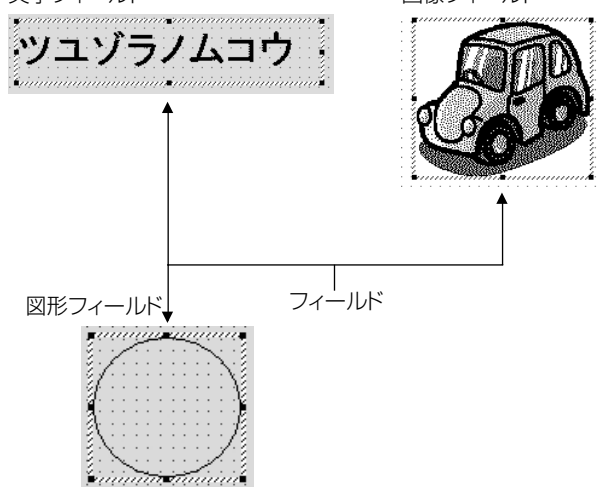

ルドについて

### <span id="page-51-0"></span>■フィールドの選択

文字フィールド:フィールドの枠をクリックしてください。

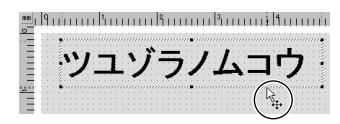

フィールド枠に近づけるとポイン タの形状が変わります。

画像フィールド:フィールド内をクリックしてください。 図形フィールド:フィールド内をクリックしてください。

#### 共通の操作

文字フィールド・画像フィールド・図形フィールド共通の操作につい て説明します。

#### ■フィールドの移動

#### フィールドを選択したままドラッグします。

さらに位置を細かく設定する場合は、キーボードのカーソルキーを • 押すと、1 ドットずつ移動できます。

#### ■フィールドの削除

フィールドを選択してから、[Delete] キーを押します。 選択されたフィールドが編集エリアから消えます。

# **文字を入力する**

文字の入力と削除について説明します。

#### 編集エリアに文字を入力する

■パソコンのキーボードから入力する

**A あっとつりゅうします。** 

**2** 編集エリアにカーソルを移動し、ドラッグ・アンド・ドロッ プで文字フィールドの範囲を決めます。

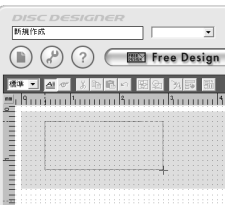

『テキスト編集』画面が表示されます。

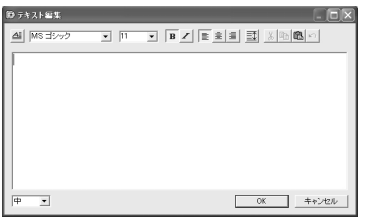

51

- **う** 文字を入力します。<br>**う** ・ 文字データの編集に • 文字データの編集は、「入力したテキストを編集する」([53](#page-53-0) ペー ジ)をご覧ください。
	- すでに文字が入力されている文字フィールドのテキストを再編 •集するときは、文字フィールドをダブルクリックします。

本格印刷

### ■文字データを読み込んでテキストを入力する

CD-TEXT、Windows Media Player、iTunes の曲名ファイル、ま たはファイル名やフォルダ名を読み込んで、テキストを入力するとき の説明をします。

以前のバージョンのソフトで作成した印刷データを読み込むときは [37](#page-37-0) ページをご覧ください。

ここでは例として、CD-TEXT の文字データを読み込みます。

# ● [32](#page-32-0)2 ページ I文字テータを読み込んで印刷テータを作る」を参<br>┃ 考にしながら、CD-TEXT の文字データを読み込みます。

「読み込み選択」ダイアログが表示されます。

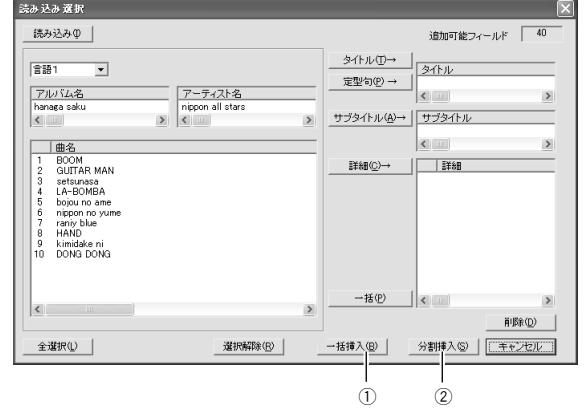

(1) [ 一括挿入 ]: 選択した項目すべてが 1 つのフィールドになります。 2 [ 分割挿入 ]: 選択したタイトル・アーティスト名・曲名が別々の フィールドになります。

- **?)** [一**拈挿人]または[分割挿人]をクリックします。**<br>2 ・編集エリアと『プレビュー』画面に文字データが表示 編集エリアと『プレビュー』画面に文字データが表示されます。 •
	- 文字データの編集は、 | 入力したテキストを編集する」 (<mark>[53](#page-53-0) ペ</mark>ー ジ)をご覧ください。
	- ファイル名やフォルダ名を読み込んだときは[OK]をクリック します。
	- ファイル名やフォルダ名を読み込んだときは、1 項目 1 フィー ルドになります。

#### 文字フィールドを削除する

**1** 削除したい文字フィールドを選択します。

● [Delete] キーを押します。

52

2 LDelete」キーを押します。<br>2 文字フィールドが削除されます。

# <span id="page-53-0"></span>**入力したテキストを編集する**

編集エリアに入力したテキストを編集する方法について説明します。

#### フォントの種類・大きさ・形を設定する

フリーデザインでは『テキスト編集』画面から、フリーテキストは「ツー ルバー」から設定できます。

テキストを編集するときに使用するツールボタン

MS ゴシック 16 |특 호|별|  $B$   $Z$ 

[ 例 ] フォントの種類を変更する

**1** テキスト編集画面で文字を入力します。

**2** 変更したい文字を反転させます。

**MS ゴシック マ の▼をクリックして、フォントを選** 

#### $J\overline{U}$ びます。

- フォントの大きさ・形を設定するときも同様に操作します。 •
- 文字列の配置を設定するときは、設定したい行にカーソルを移 •動させ、 ■ ■ ■ のいずれかをクリックします。

#### 行と行の間隔を設定する

編集エリアに入力したテキストが 2 行以上の場合、行と行の間隔を設 定することができます。

フリーデザインでは『テキスト編集』画面から、フリーテキストは「ツー ルバー」から設定できます。

**1** テキスト編集画面でテキストを入力します。

**2** 間隔を設定したい行を反転させます。

## **3** をクリックします。

「行間設定」ダイアログが表示されます。

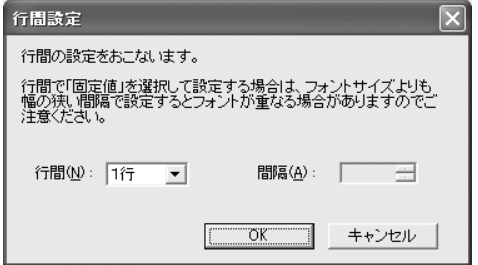

- 行間: 選択した行と行の間隔を「1 行」「1.5 行」「最小値」「固定値」 から選択します。
- 間隔: 「行間」で「最小値」または「固定値」を選択した場合、 数値を 1 ポイント単位で入力することができます。 「最小値」を指定したときは、その行のなかで一番大きい 文字が収まる間隔に、指定したポイント数を加えた間隔が 行間になります。「固定値」を指定したときは、行の間隔 の実際の値をポイント数で指定できます。

設定内容を確認し、[OK] をクリックします。

設定した内容で行間が変更されます。

#### ■固定値の設定について

固定値は行と行の間隔をフォントのサイズに関係なく調節できま す。

(元のテキスト)

<span id="page-54-0"></span>**4**

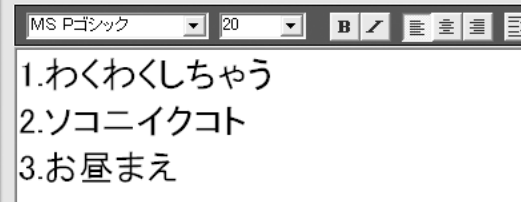

• 行間を |固定値]、間隔の値を |22」にした場合行間がほどよ く詰まった状態になります。

MS Pゴシック ▼ 20 ▼ B Z B Ż E D 1.わくわくしちゃう 2.ソコニイクコト |3.お昼まえ

• |固定値」を設定する場合は、間隔には文字のフォントサイズよ りも大きいサイズを設定してください。文字のフォントサイズ よりも小さい値を設定すると文字が重なる場合があります。

# **画像を挿入する**

画像の挿入と削除について説明します。

#### 画像を挿入する

**1** をクリックします。

- **2** 「画像を開く」または |キャフチャー」をク<br>▲ る画像を設定し、[OK] をクリックします。 「画像を開く」または「キャプチャー」をクリックし、挿入す
	- 画像の挿人万法については、| 画像を挿人する」[\(38](#page-38-0) ページ) をご覧ください。

画像 1 を選ぶと、上側の印刷エリアの中央に画像フィールドが挿 入されます。

画像 2 を選ぶと、下側の印刷エリアの中央に画像フィールドが挿 入されます。

• 画像が印刷範囲よりも大きい場合は、縦横比固定のまま、印刷 範囲内に入るよう縮小されます。

#### 画像を削除する

54

- **1** 削除したい画像フィールドを選択します。
- **2** [Delete] キーを押します。

選択された画像フィールドが編集エリアから削除されます。

# <span id="page-55-0"></span>**図形を挿入する**

四角形や楕円などの図形の挿入と削除について説明します。

#### 図形を挿入する

**1** をクリックします。

**2 表示されたメニューから図形を選択します。**<br>2 カーソルが + になり、図形を作れる状態になります。 表示されたメニューから図形を選択します。

#### ■図形の作り方

- 編集エリア内でドラッグ 選択した図形を作成します。
- 編集エリア内で [Shift] キーを押しながらドラッグ 正方形または正円を作成します。
- 編集エリア内で [Ctrl] キーを押しながらドラッグ はじめにカーソルを置いた場所を中心として、選択した図形を 作成します。
- 編集エリア内で [Shift] キーと [Ctrl] キーを押しながらドラッグ •はじめにカーソルを置いた場所を中心として、正方形・正円を作 成します。

ドラッグした距離に合わせて、図形の大きさは決まります。

#### 図形を削除する

- **1** 削除したい図形フィールドを選択します。
- **2** [Delete] キーを押します。 選択された図形フィールドが編集エリアから削除されます。

# **左右の印刷エリアに入力する**

オートターン機能を搭載した機種(KLD-700/CW-100)をお使い の場合は、ディスクの上下のエリアだけではなく左右のエリアにも入 力し、印刷することができます。(フリーデザイン時のみ)

#### <sup>重要♡⁄</sup> ・オートターン機能のない機種では、左右のエリアに入力、 印刷することはできません。

- •左右の印刷エリアは縦書きと横書きを選択できます。
- •印刷エリアにロゴなどが印刷されているディスクには印刷 することができません。印刷の前に「印刷する」[\(17](#page-17-0) ペー ジ) をご参照ください。

### 印刷できるエリア

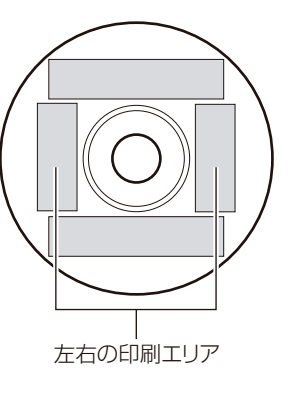

<span id="page-56-0"></span>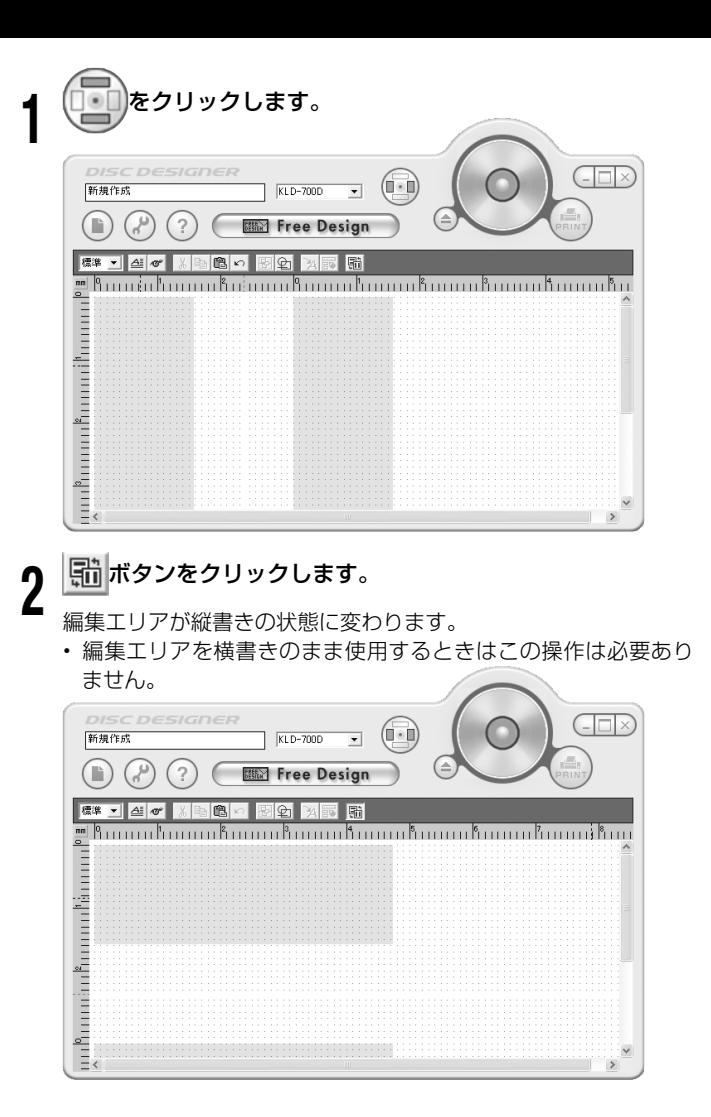

 編集エリアにテキストを入力します。 **3** <sup>重要"ゲ</sup> ・エリアを縦書きにしても、フィールドは常に横書きの状態 です。 おうちクリックすると印刷の結果が変わります。 編集エリア(縦書) フランド アンチュー 印刷イメージ ≝Ցոսուհամածոտածոտահայտ nain hanani ッュソラ シムコウ 7177 編集エリア (横書) カランス アンチング 印刷イメージ ™ ԿոսուհուձուհսչատաՊտատուհում フユゾラ ノムコウ シュソラ union<sup>h</sup>m クムコウ

• 縦書き用のフォント(フォントの名称の前に @ が付いたもの) を使うことができますが、半角で入力した文字は縦書きになり ません。

56

本格印 本格印刷

刷

# <span id="page-57-0"></span>**フィールドのサイズを変更する**

フィールドのサイズ変更について説明します。

フィールドを選択して、グレーの枠を表示させます。

**2** 枠の四隅いずれかをクリックして、ドラッグするとサイズが 変更できます。

<例>ドラッグのみのとき

**1**

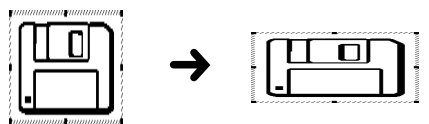

- ドラッグのみ・・・縦横比を固定しないで変更します。
- ドラッグ +[Shift] キー・・・縦横比を固定して変更します。 •
- ドラッグ +[Shift] キー +[Ctrl] キー・・・ 画像の中心から縦横 比を固定して変更し ます。
- 画像フィールドのサイズを変更すると、画像はフィールドに合 わせて変形します。
- 文字フィールドのサイズを変更した場合は、文字の大きさは変 •わらず、文字が表示されるエリアの大きさだけが変わります。

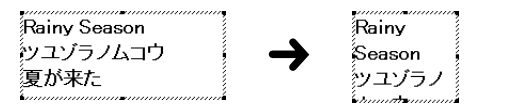

# **フィールドを配置する**

複数のフィールドの位置を整列させたり、サイズ揃えをすることがで きます。文字フィールドと画像フィールドが混在した状態でも、整列 やサイズ揃えをすることができます。

#### ■整列とは?

57

1つのフィールドを基準にして、複数のフィールドを上下左右に整列 させます。

<例>「上下中央」を指定したとき

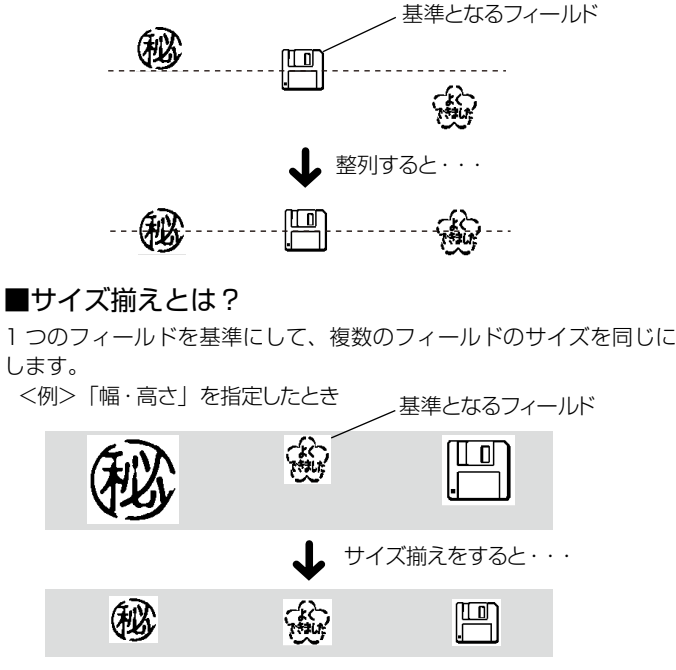

フフ

### フィールドを配置する

フィールドを指定し、基準となるフィールドを1つ決めてから、機能 を選択します。

#### **1** 揃えたいフィールドをドラッグしてすべて選びます。

基準になるフィールドはグレーの線、選択したフィールドは細線 で囲まれます。

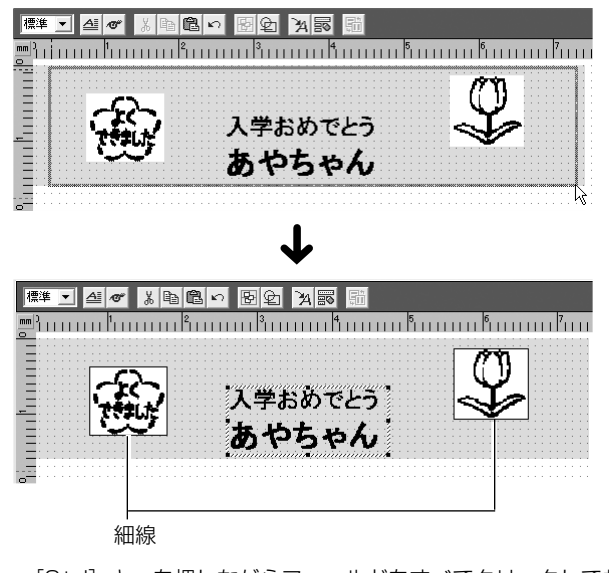

- [Ctrl] キーを押しながらフィールドをすべてクリックしても選 択できます。
- フィールドの選択をすべて解除するときは、フィールド以外の 入力エリアをクリックします。個別に解除するときは、[Shift] キーを押しながら解除したいフィールドをクリックします。

**2)** [Ctrl]キーを押しながら、基準にしたいフィールドをクリッ<br>2) クします。 クします。

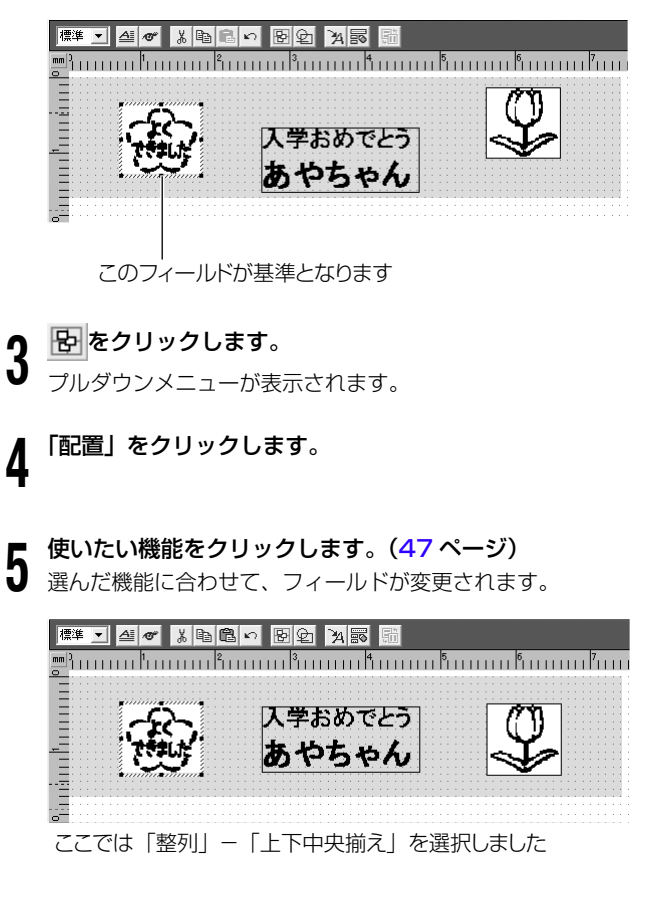

# <span id="page-59-0"></span>**フィールドのプロパティ**

フィールドの位置、サイズ、モノクロ化を変更できます。「単位」ボタ ンで設定した単位(mm,Pel,inch)と連動しています。([47](#page-47-0) ページ)

# ■フィールドの位置を変更する

#### **1** 位置を変更したいフィールドを選択します。

- フィールドを複数選んでも、変更されるのはグレーの線で囲ま れた 1 フィールドだけです。
- **2** をクリックします。
- **3** 「プロパティ」をクリックします。
- |フィールド詳細」タイアロクが表示されます。

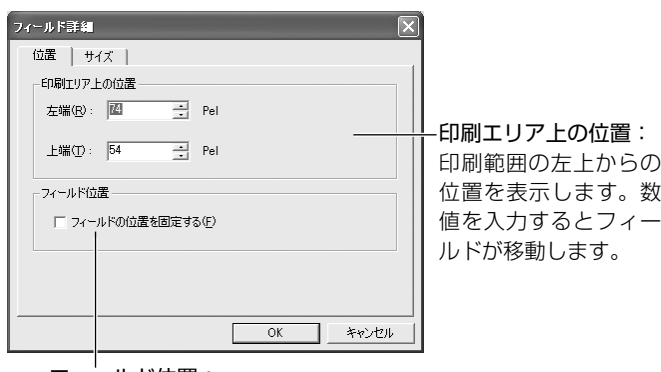

### フィールド位置:

**4**

フィールドの位置をロックするときは、「フィールド の位置を固定する」をチェックします。

 数値を入力し、[OK]をクリックします。 設定した結果が『プレビュー』画面に表示されます。

- ■フィールドのサイズを変更する
- **1** サイズを変更したいフィールドを選択します。

**2 をクリックします。** 

**3** 「プロパティ」をクリックします。

**4** 「サイズ」タブをクリックします。

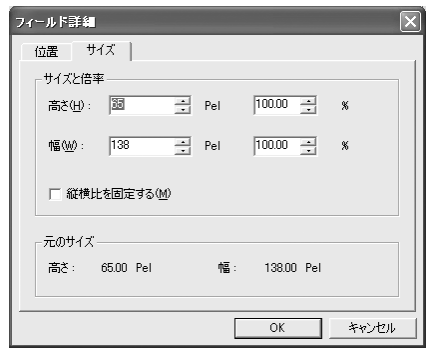

### サイズと倍率

「高さ」「幅」: 数値を入力すると、元のサイズに対する%(パーセンテージ)が 自動的に計算されます。

「縦横比を固定する」:

チェックすると、高さと幅の倍率が連動します。 (チェックしないときは、高さと幅は個別に指定できます。)

#### 元のサイズ:

59

画像をキャプチャーしたとき、またはファイルから読み込んだ画 像の原寸を表します。

- <span id="page-60-0"></span>**5** 数値を入力し、[OK]をクリックします。
- 設定した結果が『プレビュー』画面に表示されます。

■モノクロ化を変更する

**1** モノクロ化を変更したい画像フィールドを選択します。

**2** をクリックします。

**3** 「プロパティ」をクリックします。

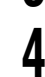

「モノクロ化」タブをクリックします。

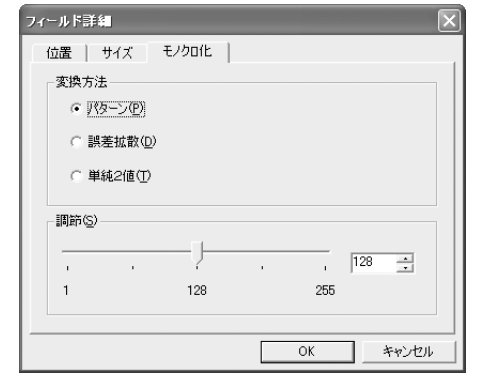

各項目の設定については「カラー画像のモノクロ化について」[\(41](#page-41-0) ペー ジ)をご覧ください。

• あらかじめ 2 値化(モノクロ化)された画像ファイルを開いたとき はモノクロ化を変更することはできません。

#### 変換方法と調節の割合を設定し、[OK] をクリックします。

**5** 設定した結果が、『プレビュー』画面に表示されます。

# **自分で作ったレイアウトを登録する**

文字フィールドの位置や大きさなどをレイアウトとして登録したり、 また呼び出して使うことができます。

### レイアウトを登録する

60

**1** 文字を入力編集した後、 ※ をクリックします。 「テンプレート編集」ダイアログが表示されます。

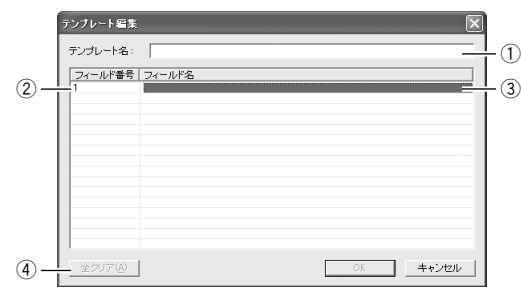

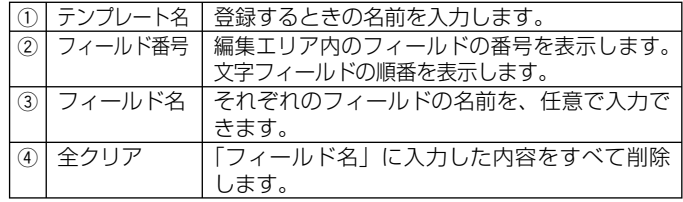

#### **?)それぞれの内容を入力後、[OK] をクリックします。**<br>? 現在編集エリアにあるレイアウトがフリーデザインの*†* ■ 現在編集エリアにあるレイアウトがフリーデザインのカスタムテ ンプレート一覧に登録されます。

### <span id="page-61-0"></span>登録したレイアウトを呼び出す

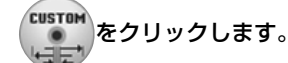

「カスタムテンプレート一覧」画面が表示されます。

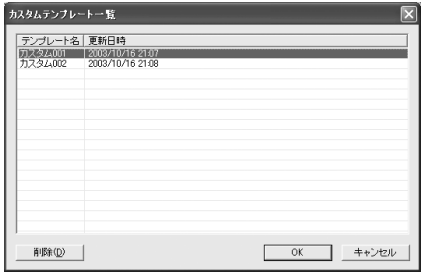

テンプレート名:登録してあるレイアウトの名称です。 更新日時 :レイアウトが登録された日付と時間です。

**2) 呼ひ出すレイアワトを選択し、[UK] をクリックし**<br>2)選択したテンプレートが編集エリアに表示されます。 **∩** 呼び出すレイアウトを選択し、[OK] をクリックします。

#### 簡易テキスト入力を使う

呼び出したカスタムテンプレートの各文字フィールドにまとめてテキ スト入力したいときや、一度作成したテキストをまとめて変更したい ときには、簡易テキスト入力を利用できます。ツールバーの 2」をク リックして、「簡易テキスト入力」画面の「詳細」の欄にテキストを入 力します。

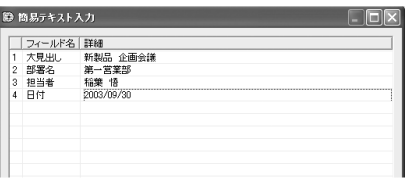

# **フリーテキストについて**

ここでは「フリーテキスト」の特長と印刷データ作成の流れについて 説明します。

#### フリーテキストとは?

61

フリーテキストでは、編集エリアに入力された文字を印刷エリアの先 頭から自動的に割り付けて、印刷データを作成します。ワープロのよ うに文章をまとめて入力・編集でき、また印刷エリアのスペースを効 率的に使えますので、文字主体の印刷データを作るのに適しています。

文字を挿入して、下のような印刷ができます。

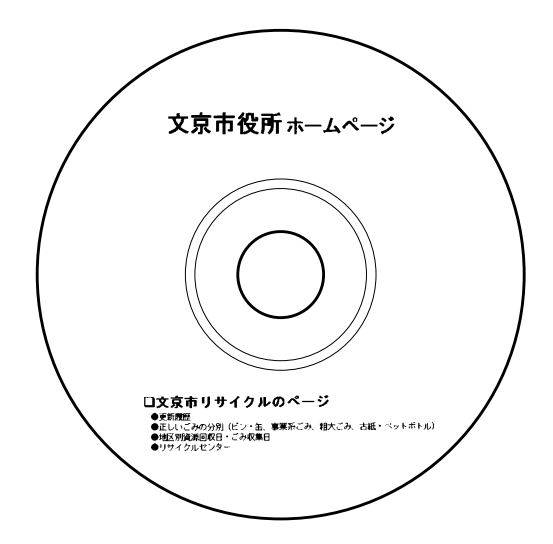

#### 作成の流れ

フリーテキストで印刷データを作成・印刷・保存・終了するまでの流 れは次のようになります。

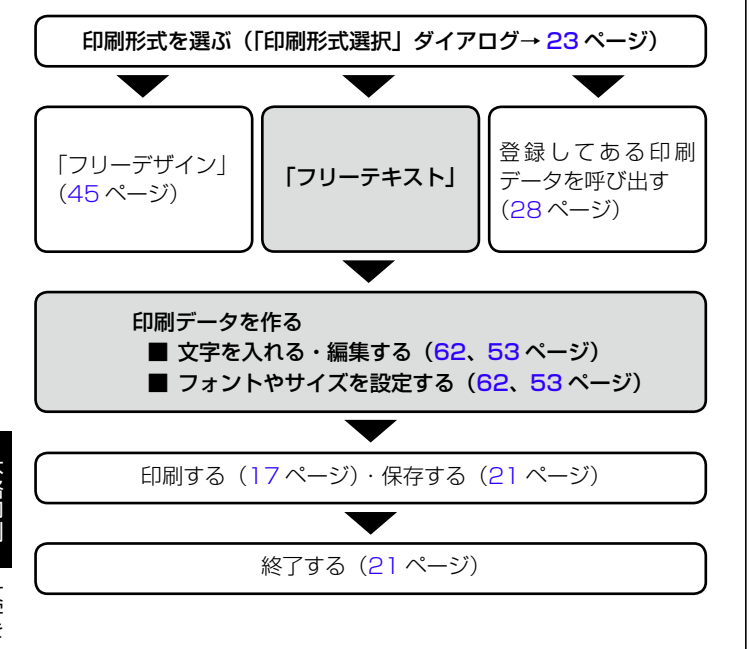

# **文字を入力する**

通常のワープロソフトと同様に入力や編集ができます。(フリーテキスト)

#### **1** 編集エリアに文字を入力します。

• 目的に合わせてフォントの設定などの編集をしてください。

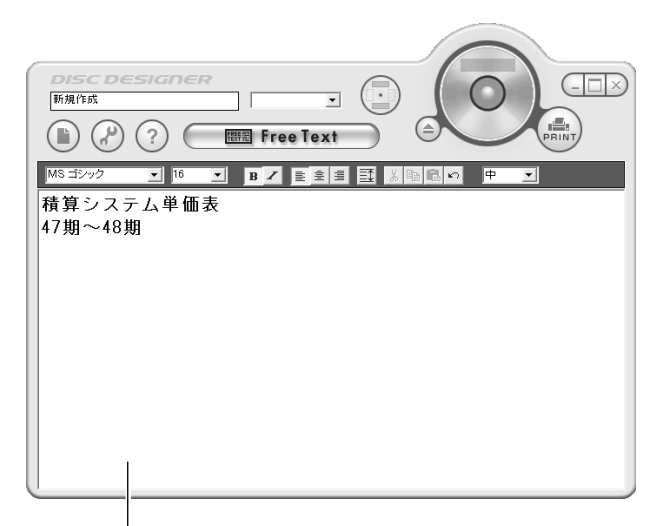

#### 編集エリア

62

新しく画面を開いたときは、カーソルは編集エリアの先頭に 表示されています。『プレビュー』画面などが手前に表示さ れているときは、編集エリアをクリックするとカーソルが表 示されます。

# **ディスクケースのタイトルバー編**

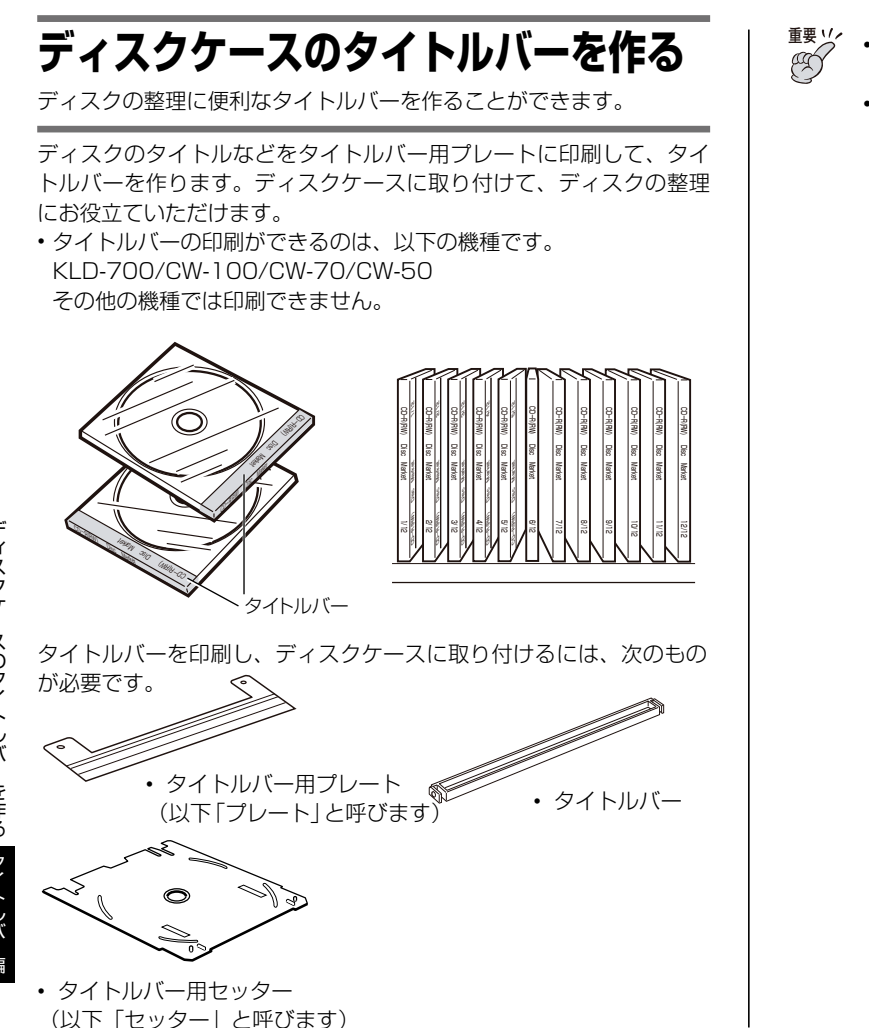

64

■<sup>要ツ⁄</sup> ・プレートは一度曲げてしまうと印刷できなくなることがあ

- ります。印刷する前に折り曲げないようにご注意ください。
- タイトルバーは推奨メディアのスリムケース(5mm 幅) にご使用いただけますが、ディスクケースの種類により、 タイトルバーをセットできないものもあります。

詳しくは下記の URL をご参照ください。

http://casio.jp/support/EZ-USB/media/list.html

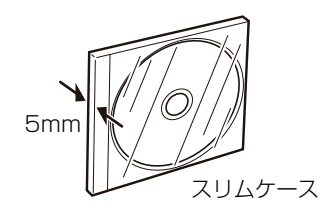

# タイトルバー用データを作る

**1** をクリックします。 または『プレビュー』画面の FILE をクリックします。

「タイトルバー作成」をクリックします。

**2** l タイ トルハー作成」をクリックします。<br>▲ ・ディスクの編集画面に文字が入力されているときは、その内容 がタイトルバーの編集画面にも反映されます。

タイトルバーの編集画面に切り替ります。

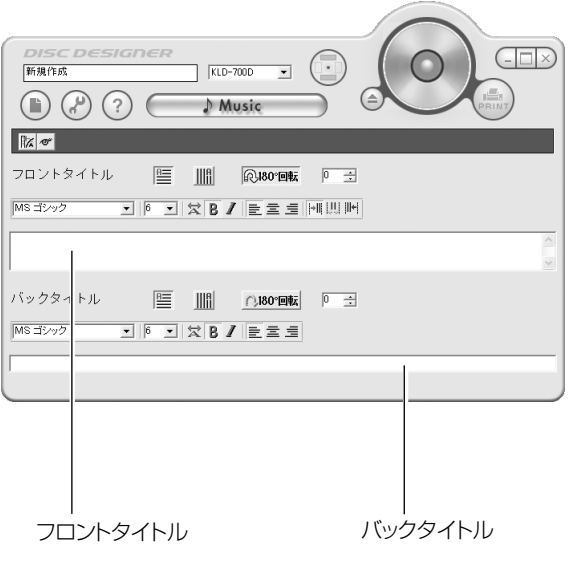

**3** 文字データを入力します。

65

ここではフロントタイトル部分に「秋の夜に聴く音楽」と入力し ます。

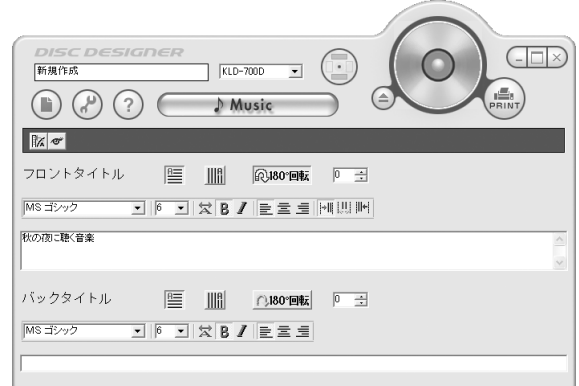

#### ■書式を設定する

文字の向きや縦書き / 横書きの書式を設定します。

#### 書式を選びます。

**4**

- ここでは ||||| をクリックします。
- 半角文字は、縦書き / 横書きの設定に関わらず、常に横書きで 配置されます。
- 半角数字に関しては、2桁ずつ縦書きにして印刷することもで きます。([74](#page-74-0) ページ)

#### ■文字の大きさ、フォント (書体)、配置を変える

**5** 大きさを変えたいタイトルで、[フォントサイズ]ボックスの ▼をクリックし、大きさを選びます。

ここでは「10」を選びます。

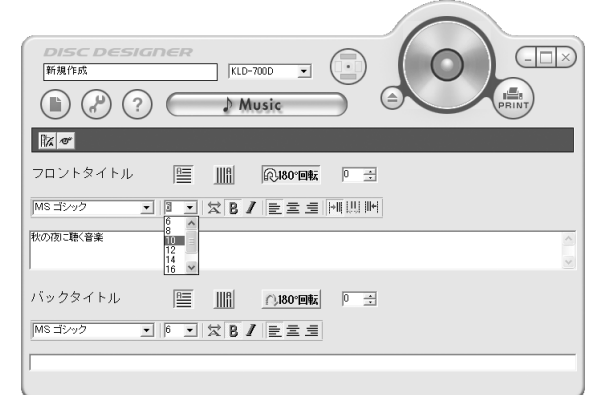

66

#### ● フォントを**変えたいタイトルで、L**<br>● クリックし、フォントを選びます。 フォントを変えたいタイトルで、「フォント】ボックスの▼を

ここでは「MS ゴシック」になっていることを確認します。

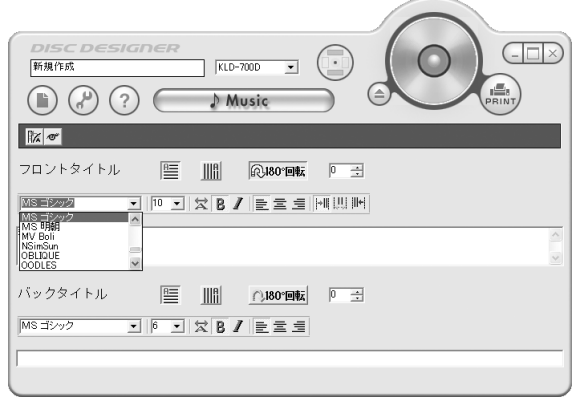

#### **7** 配置を変えたいタイトルで、 ミ ミ 三 | | | | | | | | | | | | | | のいずれ かをクリックします。

ここでは = (中央揃え) と !!! (中揃え) をクリックします。

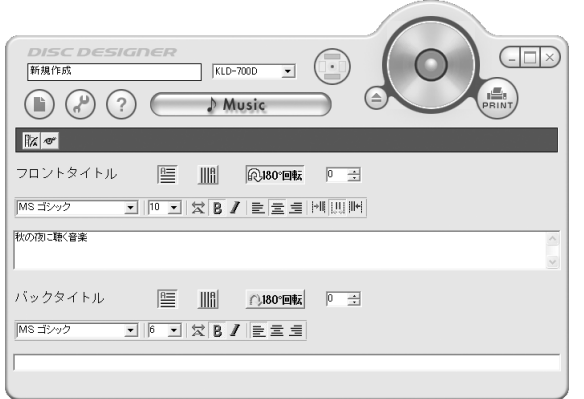

# プレートに印刷する

入力した文字をプレートに印刷してみましょう。

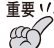

<sup>重要 "</sup>" ・印刷の際にディスクトレイが開きますので、ディスクトレ イの前に物を置かないでください。

• ブレートに印刷するときは、|印刷濃度設定」を |4] また は「5」にしてください。印刷濃度の設定方法については、 [74](#page-74-0) ページをご参照ください。

**8** 左右の向きに注意して、セッターにプレートをセットします。

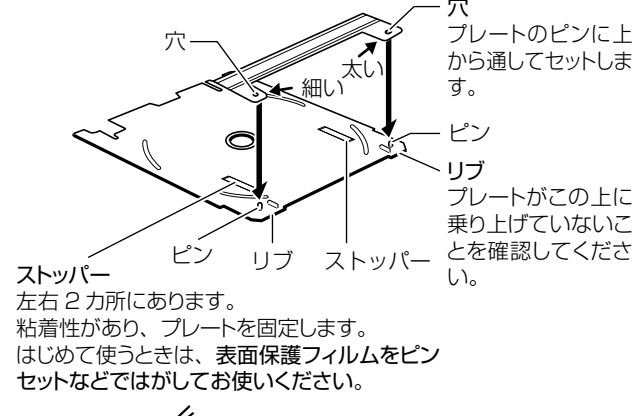

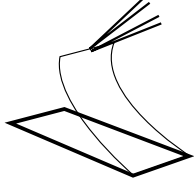

67

• ストッパーに指でしっかり押し付けて、固定します。

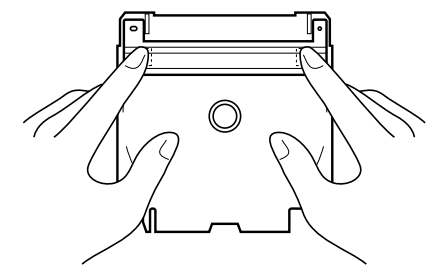

- 
- <sup>重要ツ⁄</sup> ・セッターやプレートに異物・ごみなどが付いていないこと
	- を確認してください。ごみなどが付いたままセットすると、 印刷面に傷が付いてタイトルの印刷ができなくなることが あります。
	- ストッパーの粘着が弱くなってきたときは、濡れたタオル で軽く拭いてください。 粘着力が回復します。
- **9** KLD-700/CW-70 をお使いの方は、プリンターの [USB リ ンク1を押します。

プリンターの画面に「通信準備完了」と表示されていることを確 認してください。

 $\left(\mathbb{I}_{\mathsf{PRINT}}^{\mathsf{S}}\right)$ をクリックします。

ディスクトレイが開きます。

## **<sup>11</sup>** セッターをディスクトレイにセットします。

ⅠⅠ 位置合わせ用定規の 下にセッターの端をも ぐりこませながら、セッ ターがぐらつかない位 置まで矢印の方向に

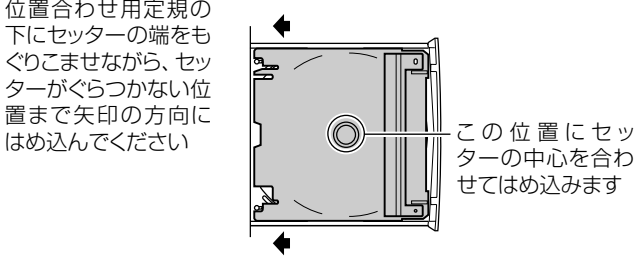

68

**▲∩ ディスクトレイを閉めます。**<br>┃*ॣ* • ディスクトレイの閉め方について詳しくは、お手持ちのプリン

ターの取扱説明書をご覧ください。

**<sup>13</sup>** [ 印刷開始 ] をクリックします。 Ⅰ♪ 印刷が開始します。

**<sup>14</sup>** ディスクトレイを開いたら、セッターを取り出し、プレート をセッターから取り外します。

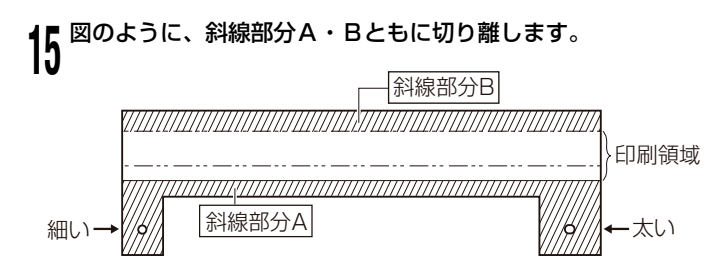

<sup>重要 リ</sup>′ 切れにくいときは、点線に沿ってハサミなどで切り離してくだ<br>(<sup>変)</sup> ☆い、無理に手で切ろうとすると、プレートがちぎれたり歪ん さい。無理に手で切ろうとすると、プレートがちぎれたり歪ん だりする恐れがあります。

**<sup>16</sup>** 点線に沿って、印刷面が外側になるようにプレートを折ります。

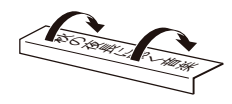

<sup>重要ソ</sup>ンプレートの印刷面を指などでこすらないでください。文字や画<br>*(<sup>※</sup>)* 像がかすれたりはがれたりする恐れがあります。 像がかすれたりはがれたりする恐れがあります。

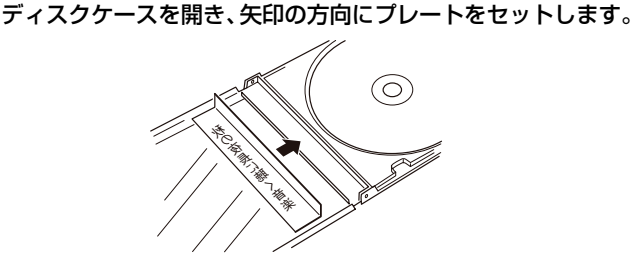

**10 フレートの上から矢印の向きにタイトルバーをはめ込みます。**<br>10 . <sub>平らな面がプレートに接するようにセットしてください。</sub>

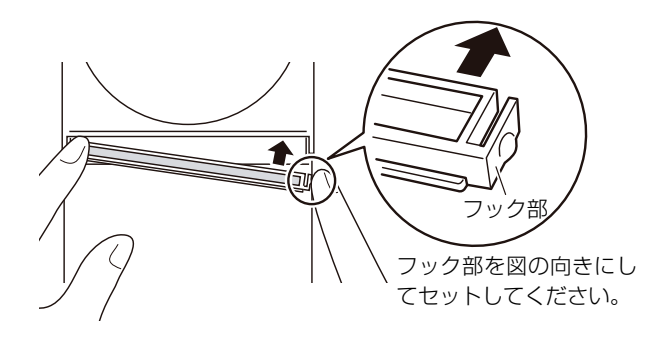

■タイトルバーの取り外し方

タイトルバーは矢印の向きに指で引いて取り外します。

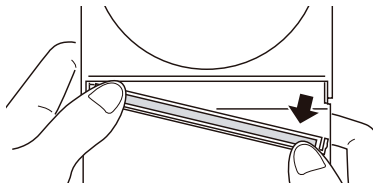

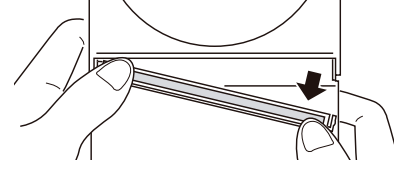

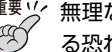

<sup>重要 y</sup>/ 無理な力を加えると、タイトルバーやディスクケースが破損す<br>*<sup>便</sup>√ る*恐れがありますのでご注音ください。 る恐れがありますのでご注意ください。

#### ご使用後は、セッターはタイトルバー収納ケースに入れて保管し てください。

• タイトルバーデータは、ディスクの印刷データと一緒に保存さ れますので、呼び出して修正や印刷をすることができます。操 作方法については [21](#page-21-0)[、28](#page-28-0) ページをご覧ください。

# **画面について**

ここでは、タイトルバー作成画面の各項目の名称・機能について説明 します。

### タイトルバー作成画面

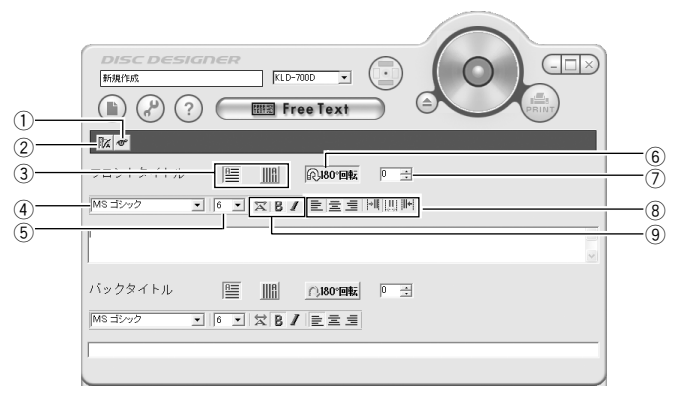

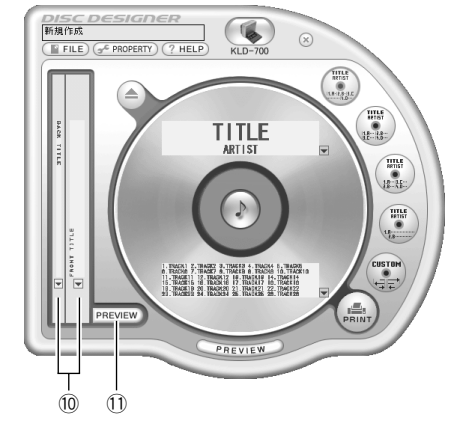

### 各項目の名称と機能

『編集』画面と『プレビュー』画面のアイコンや項目については [25](#page-25-0) ペー ジをご覧ください。また詳細設定について([74](#page-74-0) ページ)もご参照ください。

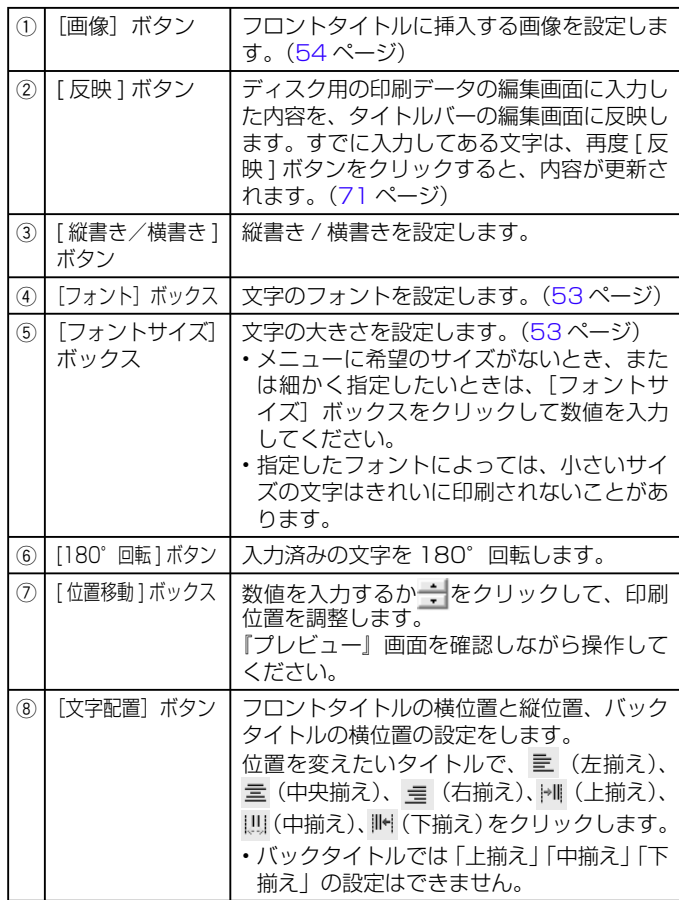

0

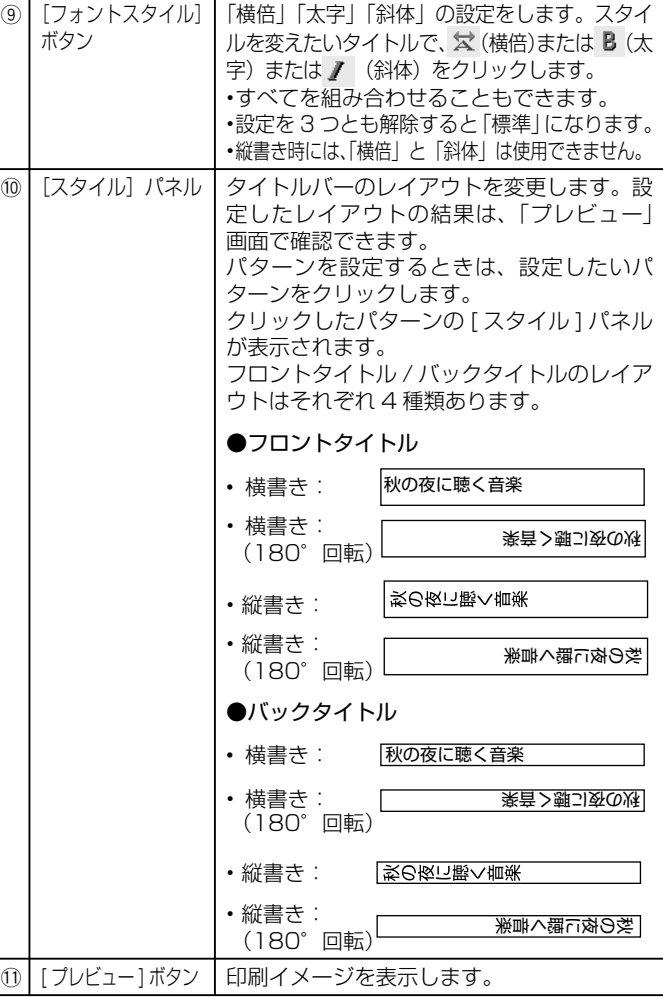

画面について ーー<br>リー・リー タイト トルバー jν

### <span id="page-71-0"></span>右クリックメニュー

カーソルを編集エリアに置き右クリックすると、次のようなメニュー が表示されます。

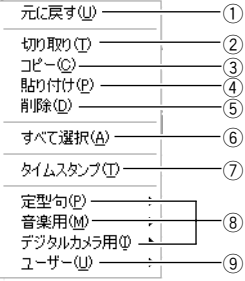

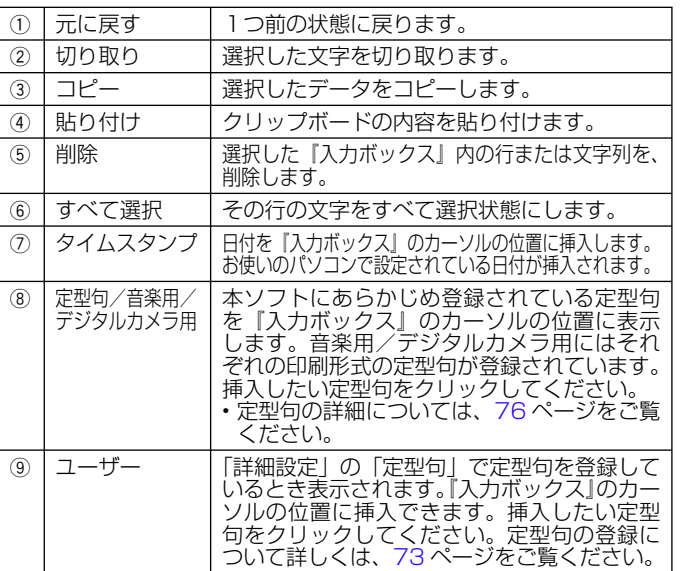

# **ディスクの文字データをタイトルバーに使う**

印刷データの編集画面に入力した内容を、タイトルバーの編集画面に 使うことができます。

- **印刷データの編集画面で文字を入力し、 をクリックします。** 
	- または『プレビュー』画面の FILE をクリックします。

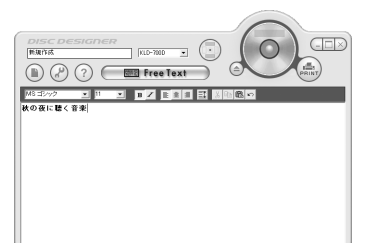

#### $\Omega$ 「タイトルバー作成」をクリックします。

印刷データの編集画面に入力されている文字が、タイトルバーの 編集画面にも反映されます。

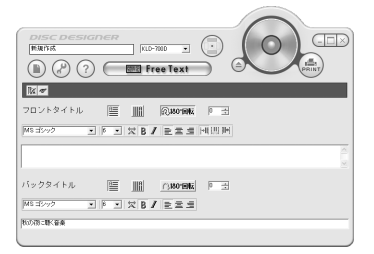

• タイトルバーを修正した後でも、[反映]ボタンをクリックすれ ば、印刷データの編集画面にすでに入力してある文字を、タイ トルバーの編集画面に反映できます。

ディスクの文字データをタイトル パ に使う タイトル バー
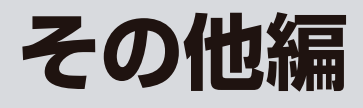

# <span id="page-73-0"></span>**詳細設定について**

『編集』画面で ねんタリックすると、印刷データを作成していると きや印刷するときの、さらに詳しい設定ができます。

## 印刷時の設定をする

**1** 〜 をクリックします。<br>ヿ゚゚<sub>または『プレビュー』画面の → PROPERTY をクリックします。</sub>

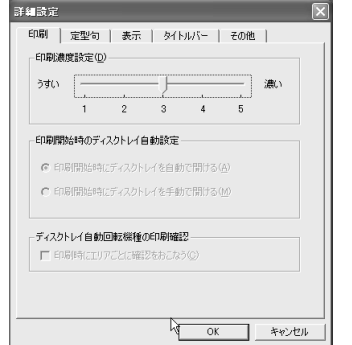

## 印刷濃度設定:

印刷が濃すぎたり薄すぎた場合にスライダーを左右に動かして濃 度を調整します。

- 推奨メディア別の最適な印刷濃度は、別紙 |推奨メディア一覧」 をご参照ください。
- 印刷開始時のディスクトレイ自動設定:

印刷開始時にディスクトレイを自動で開くか、手動で開くかを設 定します。

ディスクトレイ自動回転機種の印刷確認:

各エリアごとに印刷するかどうかの確認メッセージを表示させる かどうかを設定します。

• 機種によっては、| 印刷開始時のディスクトレイ目動設定」と 「ディスクトレイ自動回転機種の印刷確認」は使用できません。

 $\eta$ 設定終了後、[OK] をクリックします。

## 定型句を登録 / 削除する

よく使う語句を定型句として登録しておくことができます。定型句の 使い方は「右クリックメニュー」([49](#page-49-0)ページ)をご覧ください。

- 
- **1** 〜 │をクリックします。<br>┃ または『プレビュー』画面の <mark>。FPROPERTY</mark> )をクリックします。

#### **2** 「定型句」タブをクリックします。

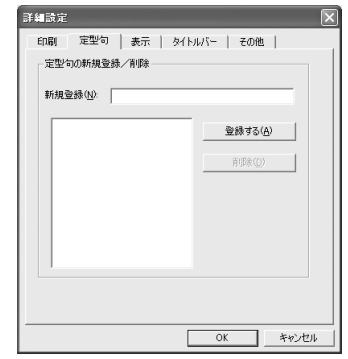

## 新しく定型句を登録する:

「新規登録」欄に、登録したい定型句を入力して、[ 登録する ] を クリックします。

### 登録した定型句を削除する:

73

一覧に表示されている定型句をクリックして反転表示させ、[ 削除 ] をクリックします。

### **3** 設定終了後、[OK] をクリックします。

## <span id="page-74-0"></span>操作上の注意書きの表示/非表示を切り換える

**1** 〜 をクリックします。<br>┃ または『プレビュー』画面の <del>。『</del> PROPERTY をクリックします。

**2** 「表示」タブをクリックします。

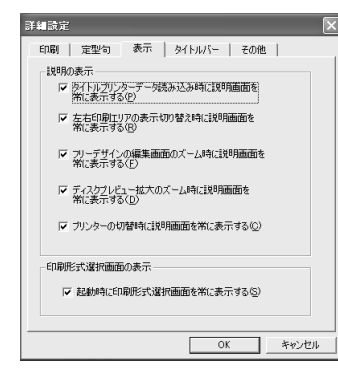

## 説明の表示:

チェックすると、操作上の注意書きを以下の場合に表示します。

- タイトルフリンターデータを読み込むとき(3/ページ)
- 左右の印刷エリアの表示を切り替えるとき([56](#page-56-0) ページ)
- フリーデザインの編集エリア、「ディスクブレビュー拡大」 画面 で表示倍率を「標準」から「拡大」や「縮小」に変更するとき[\(47](#page-47-0) ページ、[18](#page-18-0) ページ)
- ブリンターを切り替えるとき([27](#page-27-0) ページ)

#### 印刷形式選択画面の表示:

チェックすると、本ソフトを起動したときに印刷形式選択画面を 表示します。

## 設定終了後、[OK]をクリックします。

## タイトルバーを印刷するときの詳細設定をする

タイトルバーの印刷ができるのは、以下の機種です。 KLD-700/CW-100/CW-70/CW-50 その他の機種では印刷できません。

# **1** ↓ │ をクリックします。<br>ヿ゚゚゚<sub>または『</sub>プレビュー』画面の → PROPERTY )をクリックします。

## **2** 「タイトルバー」タブをクリックします。

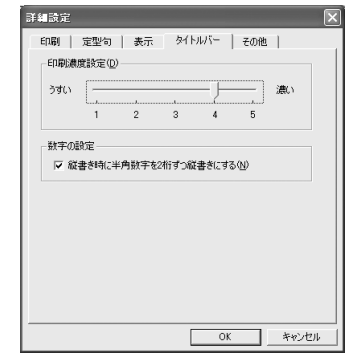

#### 印刷濃度設定:

タイトルバーの印刷が濃すぎたり薄すぎた場合にスライダーを左 右に動かして濃度を調整します。

#### 数字の設定:

74

チェックをすると縦書き時の半角数字を 2 桁ずつ縦書きにして印 刷します。

**3** 設定終了後、[OK] をクリックします。

**3**

## スタイルの保存をする

自分で設定したフォントや書式を、新規作成時の初期値として保存で きます。

- **1** 『編集』画面または『プレビュー』画面で( / )をクリックし ます。
- **2** 「その他」タブをクリックします。

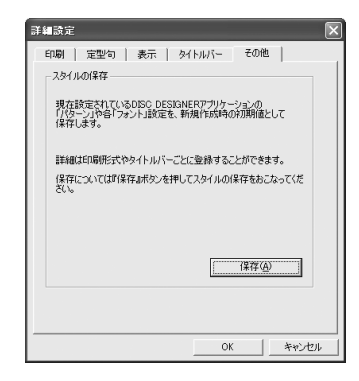

### スタイルの保存:

現在設定されている印刷パターン、書式レイアウト、およびフォ ントのすべての設定を保存します。

- 次回、新規印刷データを作成するときに、保存したスタイルが 呼び出されます。
- 印刷形式やタイトルバーごとに 1 つずつ保存できます。

 $\tilde{\mathbb{F}}_{\infty}^{\mathbb{F}}$ グ フリー形式のときは新規作成時のフォント種類・サイズ・スタ イルの初期値として設定されます。

## **3** 設定終了後、[OK] をクリックします。

## **ヘルプ機能について**

本ソフトのヘルプ機能について説明します。

### 本ソフトのヘルプでは、次のことができます。

- •機能説明・補足説明の表示(ヘルフ)
- カシオホームページへの接続 •
- ソフトのバージョン情報の表示

## ヘルプを使う

**1 (\_\_\_)をクリックします。**<br>┃ または『プレビュー』画面で(? HELP)をクリックします。

**2** 表示されたメニューから 「 ヘルプ (H)」をクリックします。

#### **3** タブをクリックして検索の方法を決め、各項目をクリックし てヘルプを表示させます。

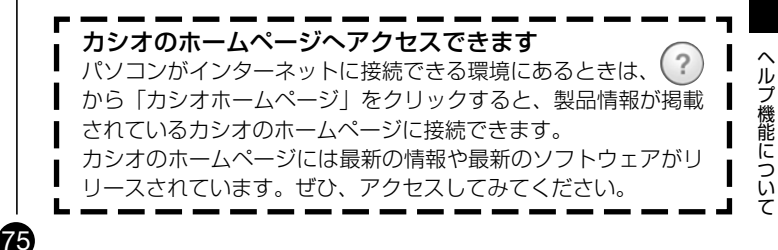

**定型句一覧**

その他

その 他 音楽用

定型句一覧 こんじょう こんしょう

定型句一覧こんなときは

本ソフトに内蔵の定型句一覧です。定型句の使い方については[、27](#page-27-0)、 [49](#page-49-0)[、71](#page-71-0)[、73](#page-73-0) ページをご覧ください。

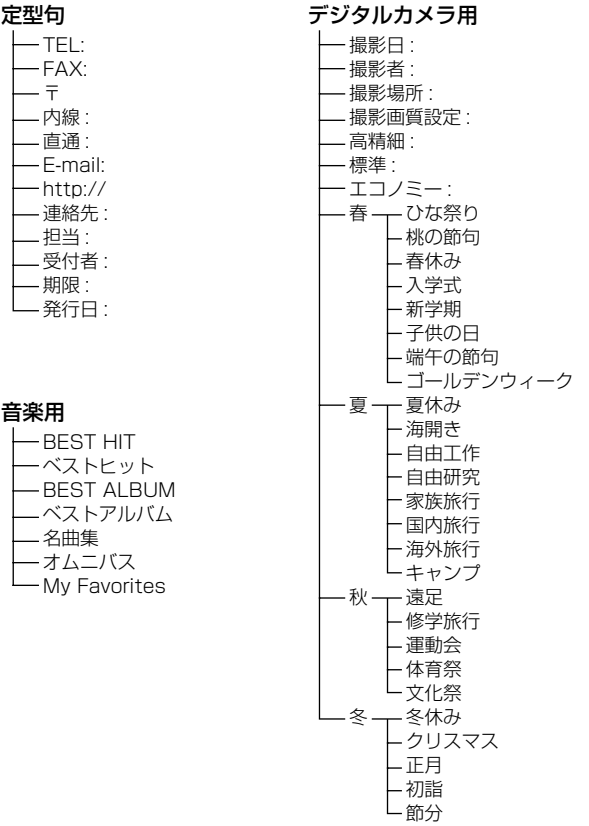

# **こんなときは (トラブルシューティング)**

本ソフトがうまく動かないときには、次の対処方法に従ってトラブル を解決してください。ここに記載されていない症状・原因については、 お使いのプリンター本体の取扱説明書をご覧ください。

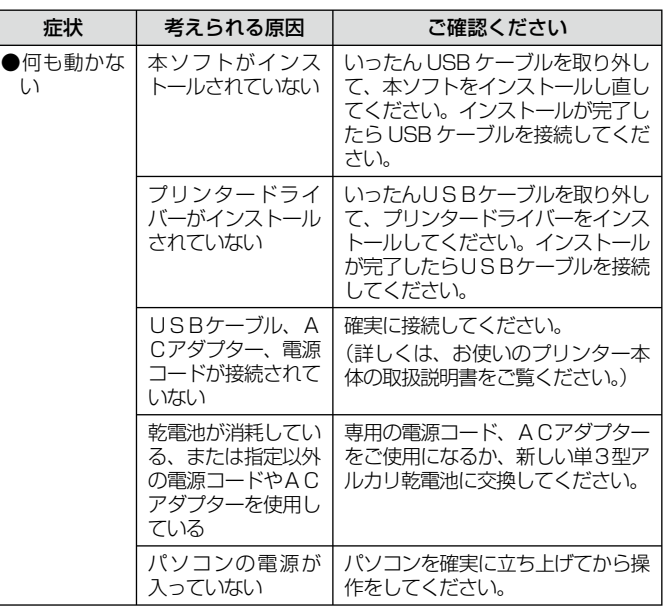

76

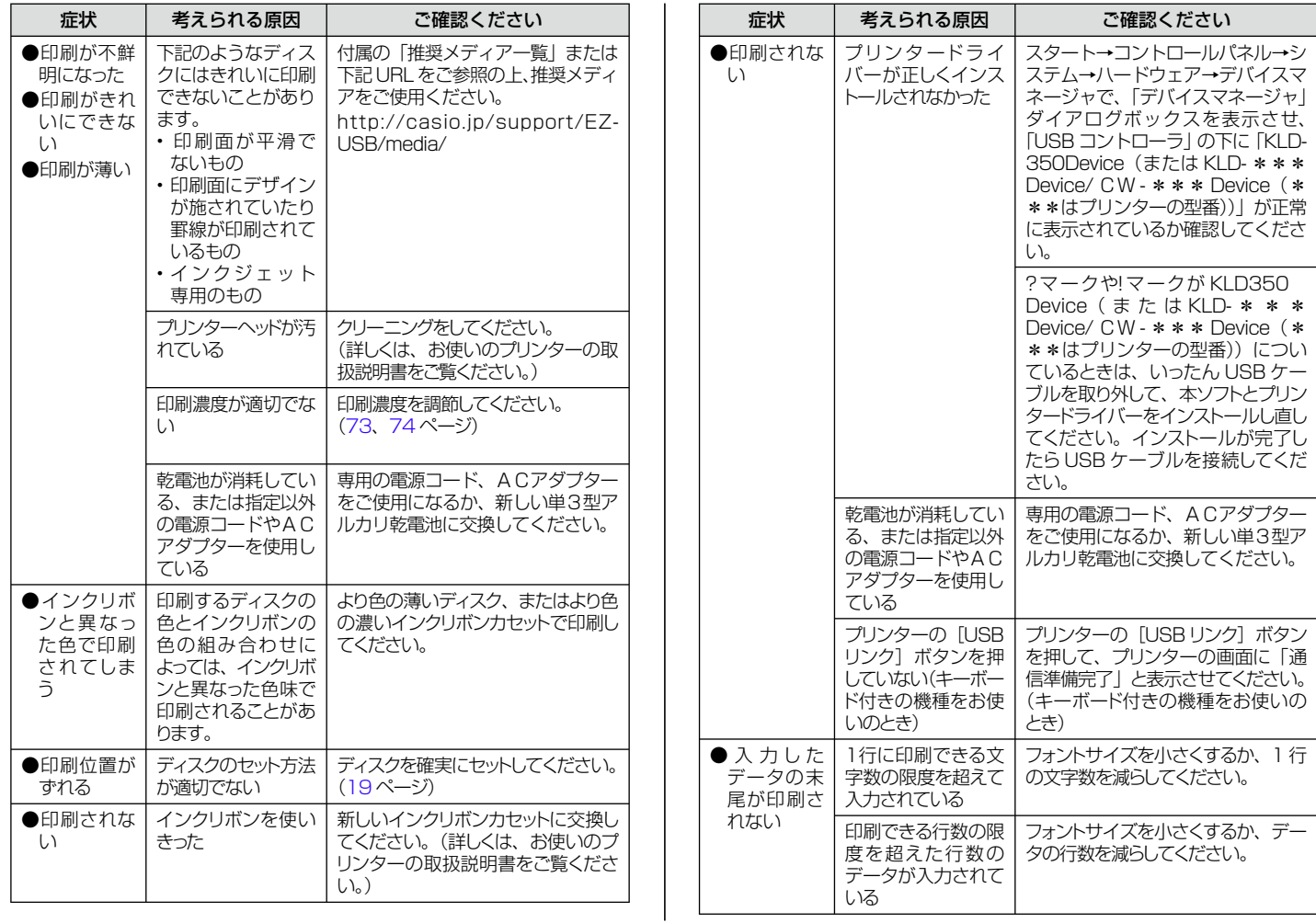

 $\bm{v}$ 

その<br>他

こんなときは

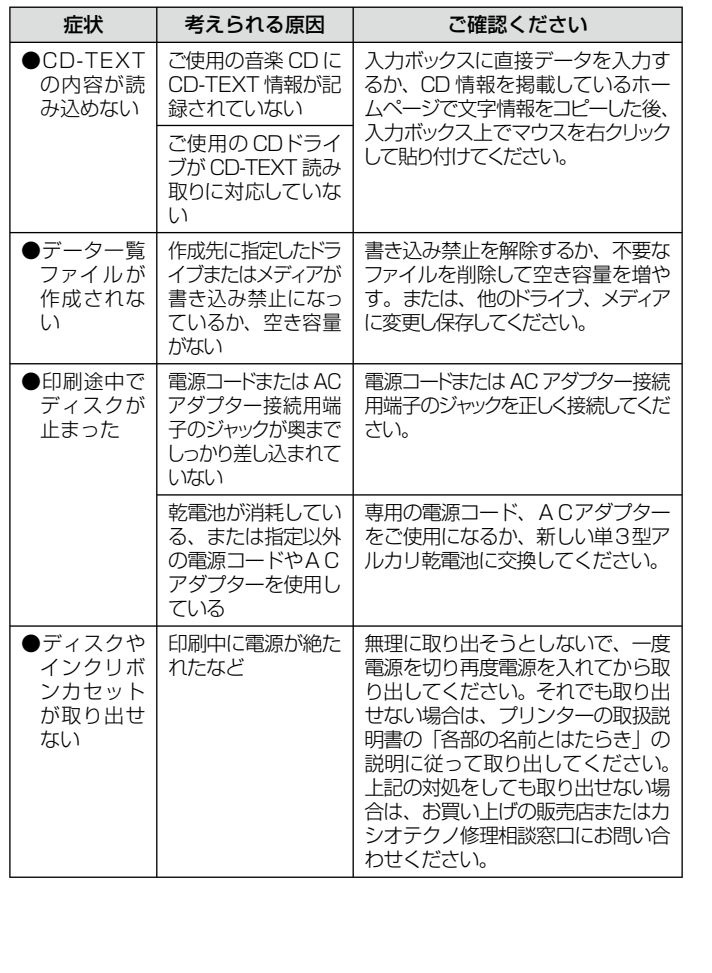

**エラーメッセージ一覧**

78

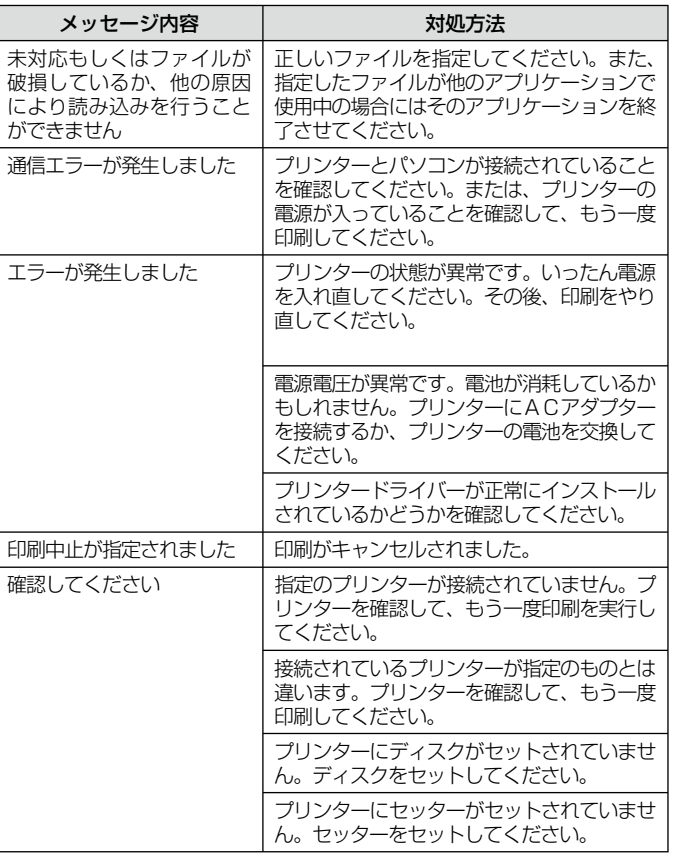

その他 その他

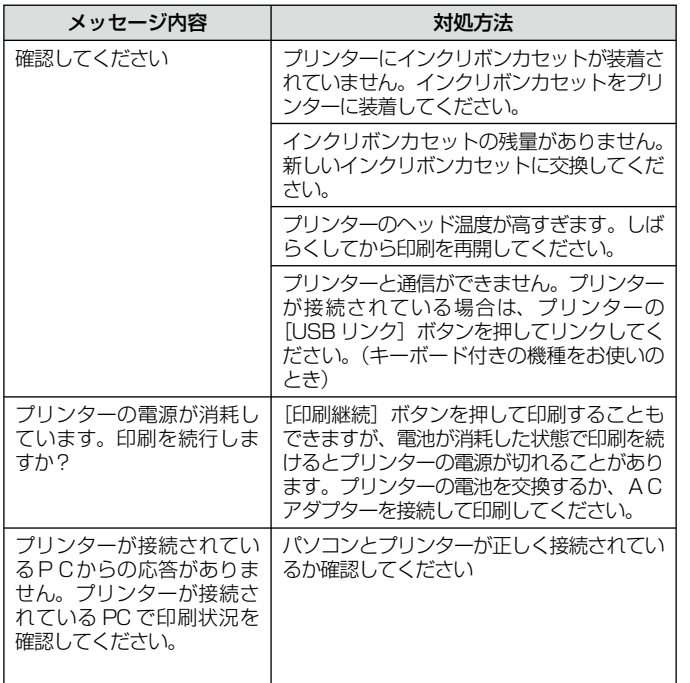

**0** 

# **CASIO**

## カシオ計算機株式会社

〒151-8543 東京都渋谷区本町1-6-2

MO1402-B © 2014 CASIO COMPUTER CO., LTD.